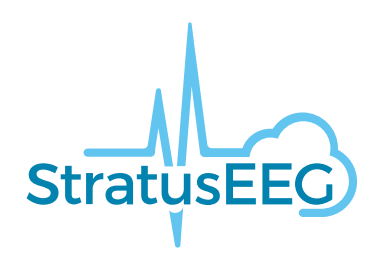

# **Användarhandbok för Stratus EEG Webb**

Stratus EEG-analys webb-program Version 5.0 Dokumentrevision 1.00 Date of Issue: Apr 25, 2023

### **Överensstämmelse med regelverk**

K143487: FDA 510(k)-godkännande för medicinteknisk produkt av klass ll.

Produkt: Stratus EEG (tidigare Lifelines iEEG).

#### **Upphovsrätt**

Alla rättigheter förbehållna. Den här handboken innehåller information som skyddas av upphovsrätt och får inte kopieras helt eller delvis utan föregående skriftligt tillstånd från Kvikna Medical. Upphovsrätten och de ovannämnda begränsningarna för användning av upphovsrätten gäller alla medier där denna information kan komma att finnas.

Detta exemplar av användarhandboken för Stratus EEG får endast användas i enlighet med försäljningsvillkoren för Kvikna Medical eller deras distributörer.

Kvikna Medical gör inga utfästelser eller garantier av något slag angående detta dokument. Kvikna Medical frånsäger sig allt ansvar för eventuell förlust eller skada som uppstår på grund av innehav, försäljning eller användning av detta dokument.

Stratus EEG® är ett varumärke som tillhör Stratus Software Solutions LLC.

Lifelines® är ett registrerat varumärke som tillhör Lifelines ltd.

Microsoft Word® och Windows® är registrerade varumärken som tillhör Microsoft Corporation.

Alla andra varumärken och produktnamn tillhör de respektive ägarna.

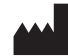

**Tillverkare** 

Kvikna Medical Lyngháls 9 110 Reykjavik

26/04/2023, 11:11 Hjälp - StratusEEG

Island Tel: +354 578 8400 E-post: [kvikna@kvikna.com](mailto:%20kvikna@kvikna.com) [www.kvikna.com](https://www.kvikna.com/)

Om du vill ha denna bruksanvisning i tryckt form, kontakta din Stratus EEG-distributör. Bruksanvisningen ska tillhandahållas inom sju kalenderdagar. Rapportera förslag eller klagomål via e-post: [support@kvikna.com](mailto:%20support@kvikna.com) Kontakt för läkarstöd: [productmanagement@stratusneuro.com](mailto:%20productmanagement@stratusneuro.com)

## **Innehåll**

[Intro](#page-2-0) [Enhetsbeskrivning](#page-2-0) [Ansvarsfriskrivningar](#page-3-0) och garantier [Överensstämmelse](#page-3-1) Säkerhet och [varningar](#page-4-0) **[Systemkrav](#page-6-0)** [Godkännandeprov](#page-6-1) Lista över [symboler](#page-7-0) [Kompatibla](#page-7-1) filformat Bifogad [dokumentering](#page-8-0) Denna [handbok](#page-8-1) [Definitioner](#page-8-2) [Huvudrubrik](#page-9-0) [Patientbesök](#page-11-0) Patientmapp **[Beskrivning](#page-13-0)** [Åtgärder](#page-15-0) Fliken Egenskaper [\(Properties\)](#page-17-0) [Dokument-fliken](#page-24-0) Fliken [Behörigheter](#page-25-0) [Statusspårning](#page-26-0) [Hänvisning](#page-26-1) av patienter **[Patientinskrivning](#page-31-0)** [Uppladdning](#page-33-0) **[Uppgifter](#page-34-0)** [Övervakning](#page-34-1) [Användarhantering](#page-35-0) [Användare](#page-35-0) [Användargrupper](#page-38-0) [Roller](#page-39-0) [Autentisering](#page-40-0) Inställningar för [Undersökningar](#page-40-1) [Undersökningstyper](#page-40-1) Typer av [övervakning](#page-41-0) [Rapportmallar](#page-42-0) [Inspelarnas](#page-44-0) ID [Hantera](#page-44-1) taggar [Arbetsflödesläge](#page-45-0) [Försäkringsbolag](#page-45-1) [Mediciner](#page-45-2) [Platsförvaltning](#page-46-0) [Revision](#page-48-0) Mina [taggar](#page-48-1) [EEG-inställningar](#page-48-2) [Om](#page-48-2) [Perspektiv](#page-49-0) [Händelser](#page-51-0) [Händelsepaletter](#page-53-0) **[Montage](#page-54-0) [Trendmallar](#page-57-0)** Preferenser för [undersökningstyp](#page-60-0) Mina [inställningar](#page-60-1) **[Granskning](#page-63-0)** Börja [granskningen](#page-63-0) [Skärmkalibrering](#page-64-0) [Verktygsfält](#page-65-0) Översikt över [tidslinjen](#page-71-0) [Kanaldiagram](#page-76-0) [Händelser](#page-78-0) [Panel](#page-82-0)

#### <span id="page-2-0"></span>**Enhetsbeskrivning**

I detta kapitel beskrivs den avsedda användningen, prestanda och användningsinstruktioner för den medicintekniska produkten Stratus EEG.

### **Avsedd användning**

Stratus EEG är ett EEG-system som möjliggör inspelning, visning, arkivering, lagring och analys av fysiologiska signaler.

Den avsedda användaren av denna produkt är en kvalificerad läkare som är utbildad i elektroencefalografi och som kommer att utöva professionellt omdöme när hen använder informationen.

Stratus EEG-systemet visar också kvantitativa EEG-bilder, t.ex. effektspektrum, vilka är avsedda att hjälpa användaren att övervaka och analysera EEG:et.

Den här enheten ger inte användaren några diagnostiska slutsatser om patientens tillstånd.

#### **Indikation för användning**

Stratus EEG används som hjälpmedel vid diagnostik av neurofysiologiska störningar såsom epilepsi.

#### **Avsedd patientgrupp**

Den avsedda patientgruppen omfattar alla åldersgrupper och alla tillstånd, förutsatt att det är möjligt att komma åt patientens hårbotten för att sätta in elektroder.

#### **Klinisk nytta**

Den kliniska nyttan med Stratus EEG-enheten är att underlätta analys av neurologiska sjukdomar, t.ex. epilepsi, genom att göra inspelade EEG-mätningar, inspelade genom en EEG-förstärkare, tillgängliga för granskning av en läkare.

Obs: Enligt federal lag (USA) får denna produkt endast säljas av eller på order av en läkare som enligt lagen i den delstat där han praktiserar har tillstånd att använda eller beordra användning av produkten.

## **Prestandaegenskaper**

Varianten Stratus EEG Analysis används för att hantera och granska EEG-undersökningar. Det arbetar med data som spelas in av Stratus EEG Acquisition-varianten samt data från utvald EEG-utrustning från tredje parter som importeras i systemet. EEG presenteras på ett konventionellt sätt och konventionell signalbehandling tillämpas, t.ex. återmontage och bandpassfilter. Systemet kan också visa digital video som är synkroniserad med EEG om detta finns tillgängligt. Dessutom erbjuder den spektralanalys i form av trendanalyser på delar av EEG som användaren väljer.

#### **Viktiga prestanda**

Den medicintekniska produkten är avsedd att användas som ett verktyg för att underlätta diagnosen av neurologiska sjukdomar såsom epilepsi. Den tillhandahåller inte livsuppehållande funktioner eller övervakning av vitala fysiologiska tecken. De symtom som ska diagnostiseras och behandlas är inte akuta i bemärkelsen att en försenad mätning inte kommer att skada patienten. En felaktig utmatning från apparaten kan dock leda till en olämplig behandling som innebär en oacceptabel risk för patienten.

Därför är enhetens Väsentliga prestanda att leverera korrekta data på följande sätt:

- Korrekt uppkoppling till EEG-förstärkaren och skriva data till en fil.
- Läsa korrekt data från den tidigare skrivna filen.
- Behandla uppgifterna korrekt enligt den specifikation som operatören har angett.
- Visa data korrekt i enlighet med den specifikation som operatören har angett.
	- Koppla uppgifterna till rätt patient.

## **Stratus EEG-analys**

Stratus EEG Analysis används för att hantera och granska EEG-undersökningar. Det används för att hantera patientens demografi, hålla reda på undersökningar och hantera användarnas tillgång till kliniska data.

Undersökningar kan öppnas för granskning och analys av EEG-data av kliniska experter. Användaren kan navigera i EEG:et, som kan vara många timmar långt, filtrera och återmontera efter önskemål. Dessutom kan funktionen för avlägsnande av artefakter användas för att automatiskt filtrera artefakter från EEG:et. Om videodata finns tillgängliga så kan de visas synkroniserade med EEGspåren. Relevanta avsnitt markeras manuellt av användaren, och de relevanta avsnitten arkiveras för långtidslagring.

## <span id="page-3-0"></span>**Ansvarsfriskrivningar och garantier**

Informationen i det här avsnittet kan komma att ändras utan förvarning.

Förutom vad som anges nedan så lämnar Kvikna Medical ehf (Kvikna Medical) inga garantier av något slag avseende denna enhet, inklusive, men inte begränsat till, de underförstådda garantierna för säljbarhet och lämplighet för ett visst ändamål. Kvikna Medical är inte ansvarigt för fel som finns i detta dokument eller för skador eller följdskador i samband med denna enhets tillhandahållande, prestanda eller användning.

Kvikna Medical ansvarar inte för någon förlust, skada eller lidande till följd av missbruk, olycka, modifiering eller manipulering av mjukvara eller data, inklusive då en person modifierar sina egna uppgifter, felaktig driftsmiljö, felaktigt underhåll eller skada som orsakats av användning av Stratus EEG med en produkt för vilken Kvikna Medical inte är ansvarigt. Sådant missbruk gör garantin ogiltig.

Kvikna Medical garanterar inte att dess produkter fungerar felfritt eller utan avbrott.

Ingen annan part är auktoriserad att ge någon garanti eller ta något ansvar för Kvikna Medicals produkter. Kvikna Medical kommer inte att erkänna någon annan garanti, vare sig underförstådd eller skriftlig. Dessutom kan tjänster som utförs av någon annan än Kvikna Medical eller dess auktoriserade ombud eller tekniska modifieringar eller ändringar av produkter utan Kvikna Medicals föregående skriftliga medgivande orsaka att denna garanti blir ogiltig.

Alla garantier för produkter från tredje parter som används i Stratus EEG-system är den berörda tillverkarens ansvar. Se den relevanta dokumentationen för varje produkt för mer information.

Det här dokumentet innehåller information som skyddas av upphovsrätten. Alla rättigheter är förbehållna. Ingen del av detta dokument får fotokopieras, reproduceras i någon annan form eller översättas till något annat språk utan föregående skriftligt tillstånd från Kvikna Medical.

### <span id="page-3-1"></span>**Överensstämmelse**

Stratus EEG är utformad för att uppfylla följande medicinska föreskrifter och standarder.

#### **Förordningar och direktiv:**

EU:s direktiv om Medicintekniska produkter 93/42/EEG

US Code of Federal Regulations Title 21, Chapter 1, Subchapter H – Medical Device (Medicintekniska produkter)

Förordning 207/2012 om eIFU:er för Medicintekniska produkter

## **Standarder:**

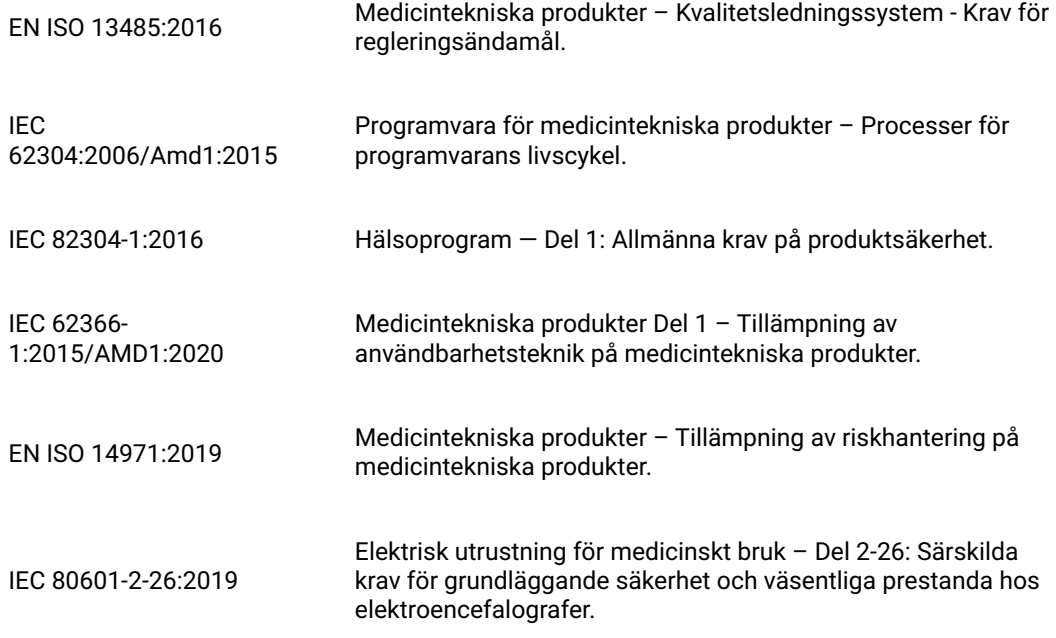

## <span id="page-4-0"></span>**Säkerhet och varningar**

Varningar är anvisningar som bör följas i syfte att undvika dödliga eller allvarliga skador på en användare, tekniker, patient eller någon annan person, eller felbehandling.

VARNING: Stratus EEG-tjänstens säkerhet och resultat kan inte garanteras om den inte tillhandahålls av Kvikna Medical eller en auktoriserad agent. Stratus EEG är en medicinsk utrustning som uppfyller medicinska säkerhetsstandarder och det är förbjudet att göra ändringar på enheten. Om du gör det så kan det leda till förlust, egendomsskador eller personskador och garantin upphör då att gälla.

VARNING: Man måste vara försiktig med att ändra sina egna data i enheten och även när man använder stödprogram tillsammans med enheten. Förlust, egendomsskador eller personskador kan inträffa och göra garantin ogiltig.

VARNING: Stratus EEG är avsedd att installeras, användas och drivas endast i enlighet med de förfaranden som anges i denna handbok och medföljande dokumentation för det ändamål för vilket den har utformats. Ingenting som anges i denna handbok minskar användarens professionella ansvar för gott omdöme och bästa praxis.

VARNING: Användarna får endast installera, använda och driva Stratus EEG på ett sådant sätt som inte strider mot tillämpliga lagar eller förordningar som har laga kraft.

VARNING: Användning av Stratus EEG för andra ändamål än de som är avsedda och uttryckligen angivna av tillverkaren, liksom felaktig användning eller drift, kan befria tillverkaren eller dennes ombud från hela eller delar av ansvaret för resulterande bristande överensstämmelse, skador eller personskada.

VARNING: Stratus EEG är avsedd att användas av sjukvårdspersonal.

#### 26/04/2023, 11:11 High - StratusEEG

VARNING: Stratus EEG är endast avsedd som en kompletterande enhet för patientbedömning; den måste användas tillsammans med andra metoder för patientdiagnostik. Stratus EEG får inte användas för att fastställa hjärndöd.

VARNING: Stratus EEG är inte avsett att användas som en monitor för livstecken.

#### **Restrisker**

VARNING: En inneboende konsekvens av att använda datorutrustning är att problem kan uppstå med maskinvaran eller programvaran. Oväntade problem har dock en liten chans att påverka enhetens säkerhet.

VARNING: Man måste vara noga med att införa korrekta värden i rapporteringsgränssnittet (patientmappen) för att undvika felaktiga diagnoser.

VARNING: Beakta alla instruktioner, rekommendationer och varningar som finns i programvaran, den här handboken och dokumentation från tredje parter. Underlåtenhet att göra detta kan leda till:

- förlust av uppgifter
- felaktig visning av EEG-data
- förväxling av undersökning eller rapport
- obehörig åtkomst till uppgifter
- användning av ME-systemet som en monitor för vitala tecken
- felaktig tolkning av spikar & anfall

## **Kontraindikationer**

Inga kontraindikationer anses förhindra användning av Stratus EEG.

## **Oönskade bieffekter**

Inga biverkningar anses uppstå vid användning av Stratus EEG.

#### **Användning tillsammans med annan utrustning**

Ingen annan medicinteknisk produkt eller patientansluten utrustning används tillsammans med varianten Stratus EEG Web.

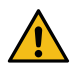

**VARNING: Icke-medicinsk utrustning som används tillsammans med systemet ska uppfylla de IEC/ISO-säkerhetsstandarder som är relevanta för den utrustningen. IT-utrustningen bör uppfylla** relevanta standarder. Om du inte tar hänsyn till denna varning kan det innebära en risk för hälsa och **säkerhet.**

### **Användbar livslängd**

Den användbara livslängden för Stratus EEG-programvaran är 5 år.

## **IT-utrustning**

Se respektive manualer för all IT-utrustning för information om användning tillsammans med annan utrustning, störningar, underhåll och rengöring, bortskaffande och miljöparametrar för drift av dessa enheter.

### **Rapportering av incidenter**

Om Stratus EEG-enheten inte fungerar eller om prestandan förändras på ett sätt som kan påverka säkerheten ska du skicka en rapport till support@kvikna.com

Om en allvarlig incident har inträffat i samband med Stratus EEG-enheten ska du rapportera till tillverkaren och den behöriga myndigheten i den medlemsstat där enhetens användare och/eller patienten finns.

#### **Varningssymboler**

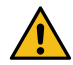

**Ytterligare varningar anges med denna symbol på andra ställen i denna handbok.**

## <span id="page-6-0"></span>**Systemkrav**

#### **Webbläsare som stöds**

- Google Chrome (version 110.0.5481.178 eller högre) (64-bitars)
- Microsoft Edge (version 110.0.1587.50 eller högre) (64-bitars)

#### **Maskinvarukrav**

- Processor: 2,0GHz
- Minne: 4GB
- Skärmupplösning: 1920 x 1080

#### **Krav på antivirus**

Kompatibelt antivirusskydd med standardkonfiguration av brandvägg och realtidsskydd.

## **Nätverkskrav**

Tabellen nedan visar nätverkskraven för optimal kommunikation med Stratus EEG Server.

Bandbredd (Genomströmning)

Uppladdning: 5 Mbps Nedladdning: 20 Mbps

Tillgängliga brandväggsportar HTTPS/443, HTTPS/8443

**VARNING: Om du inte tillhandahåller ett nätverk som uppfyller ovanstående minimikrav s[ kan det leda till att patientens diagnos fördröjs.**

## **Konfiguration av LDAP**

Kommunikation mellan Stratus EEG Server och LDAP-servern sker via port 389.

### **Visa IFU:er i elektronisk form**

- Operativsystem: Windows-, Linux- och Mac-operativsystem.
- Processor: 1 gigahertz (GHz) eller snabbare processor eller SoC
- RAM: 1 gigabyte (GB) för 32-bitar eller 2 GB för 64-bitar
- Utrymme på hårddisken: 16 GB för 32-bitars OS eller 20 GB för 64-bitars OS
- Grafikkort: DirectX 9 eller senare med WDDM 1.0-drivrutin
- <span id="page-6-1"></span>Skärmupplösning: 800 x 600

## **Godkännandeprov**

Innan du utför detta acceptanstest ska du se till att datorn uppfyller minimikraven.

- Öppna webbläsaren Google Chrome.
- Navigera till programmet Stratus EEG webb.
- Fyll i inloggningsuppgifterna (användarnamn och lösenord) och klicka på Logga in (Login).
- Gå till fliken Upload och klicka på knappen Files.
- Välj en kompatibel testundersökning (EEG + video).
- Klicka på Open och Next.
- Välj "Ange ny patient" ("Enter New Patient").
- Fyll i all demografisk information om patienten och klicka på Next.
- Fyll i all information om examen och klicka på Next.
- Lämna standardinställningen för Tillträde (Access right) och klicka på Next.
- Klicka på Upload och övervaka hur arbetet fortskrider via fliken Uppgift (Task).
- Gå till fliken Patientbesök (Patient Visits).
- Välj den tidigare uppladdade undersökningen och granska uppgifterna.
- Kontrollera att det är möjligt att spela upp videon.
- Lägg till en händelse i undersökningen. Stäng och öppna undersökningen igen för att kontrollera att ändringarna verkligen sparades.
- **Anslutningsdiagram**

<span id="page-7-0"></span>Det finns ingen ansluten utrustning som ingår i varianten Stratus EEG Web.

## **Lista över symboler**

#### **Symboler definierade i EN ISO 15223-1:2016**

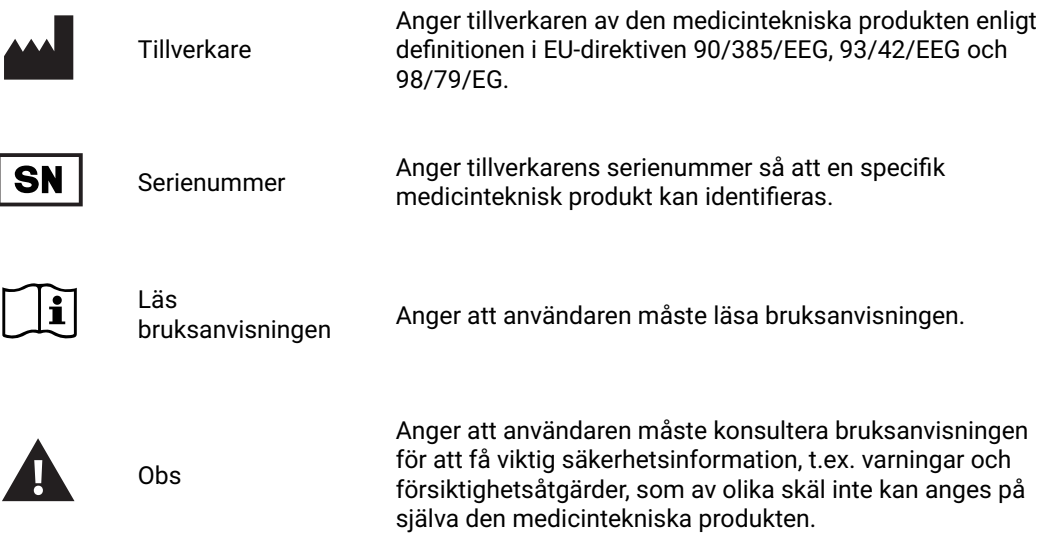

#### **Symboler för att visa att MDR följs**

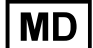

Medicinteknisk produkt (genomgår för närvarande ISO-process)

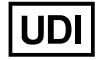

Unik enhets-ID (Unique Device Identifier) (Genomgår för närvarande en ISOprocess)

#### **Symboler som definieras i IEC 60601-1**

<span id="page-7-1"></span>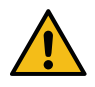

Allmän varningssymbol.

## **Kompatibla filformat**

#### **Stratus EEG är kompatibel med följande filformat:**

- Stratus EEG (.keeg)
- Stratus Extended EEG (\*.keegz)
- Lifelines iEEG (.ieeg)
- Lifelines Extended iEEG (.ieegz)
- Biosemi Data Format (.bdf)
- Europeiskt dataformat (.edf)
- Nervus/Profil (.eeg)
- Nicolet (.e)
- XLTek (\*.erd)
- <span id="page-8-0"></span>• Nihon Kohden (.eeg)

## **Bifogad dokumentering**

För installation av servern och andra administrativa funktioner, se den **Tekniska handboken för Stratus EEG**.

<span id="page-8-1"></span>För Stratus EEG Acquire- och **Stratus EEG Team Monitor-systemen**, se den användarhandbok för Stratus EEG som följer med dessa system.

### **Denna handbok**

Den här handboken omfattar alla funktioner i det webbaserade Stratus EEG-systemet. Observera att din version av programmet kanske inte innehåller alla funktioner som beskrivs här.

#### **Uppdateringar**

Även om manualen är tillgänglig via en länk i webbapplikationens rubrikfält så är den separat från själva programmet. Den kan därför uppdateras oberoende av applikationen. Datum för den senaste uppdateringen anges på dokumentets första sida.

### **Sök i denna handbok**

Om du inte hittar det du söker i sidomenyn så kan du också söka i innehållet i den här handboken med hjälp av sökfunktionen i din webbläsare. Detta är vanligtvis Ctrl+F i Windows och cmd+F på Mac. Skriv in sökordet i fältet som visas, vanligtvis högst upp eller längst ner i webbläsarens fönster, och tryck på returknappen.

## **Utskriftsvänliga sidor**

Utskriftsvänliga sidor av handboken kan skrivas ut med hjälp av webbläsarens utskriftskommando. Du kan välja att skriva ut valda sidor eller hela manualen. När hela manualen skrivs ut så visas menyn bara en gång i början och inte på varje sida.

## <span id="page-8-2"></span>**Definitioner**

Innan vi går in på detaljerna för varje funktion i Stratus EEG följer här en kort beskrivning av några av de begrepp och termer som vi kommer att hänvisa till. Vissa av dessa är användargränssnittsobjekt

som du kommer att se när du börjar använda programmet.

## **Patientbesök**

Patientbesök hanteras automatiskt av systemet. Användare kan inte specifikt lägga till, uppdatera eller radera besök. När en patient läggs in i systemet skapas ett nytt besök och en ny undersökning initieras. Efterföljande undersökningar läggs till det aktuella besöket om användaren som skapar eller importerar dem har full tillgång till besöket. Annars fall skapas ett nytt besök.

Ett besök anses vara slutfört när alla undersökningar som ingår i besöket har arkiverats. Om patienten återinförs efter att besöket har avslutats så skapas ett nytt besök. Kort sagt kan varje patient i databasen associeras med mer än ett besök och varje besök kan innehålla flera undersökningar.

## **Patientdatabas**

Patientdatabasen innehåller alla tillgängliga patienter i systemet, både tidigare och nuvarande, samt deras demografiska uppgifter. Patienterna identifieras med ett distinkt patient-ID. Patientdatabasen genomsöks automatiskt när en patient tas in i systemet, när en undersökning laddas upp, och när en undersökning tilldelas en annan patient.

## **Undersökningar**

All information och alla insamlade data som är kopplade till ett kliniskt test utgör en undersökning, inklusive rapporter, externa filer och arbetsflödesläge. Varje undersökning identifieras med ett distinkt undersökning-ID.

### **Inspelarens ID**

Förutom Patient-ID och Undersöknings-ID kommer vi också att hänvisa till Inspelarens ID. Detta är ett nummer eller en beteckning som identifierar den inspelningsutrustning som användes och/eller det område där inspelningen gjordes. Inspelarens ID kan vara ett namn eller ett nummer som hänvisar till inspelningsenheten, eller så kan du använda ett säng- eller rumsnummer som ditt Inspelar-ID. Varje Inspelar-ID kommer att vara kopplat till en faktisk insamlingsenhet (datornamn), samt till en standard undersökningstyp och en Plats. Inspelarens ID och datornamn definieras av kontoadministratören under installationskonfigurationen, men administratörer kan senare redigera [Inspelarens](#page-44-0) ID.

### **Arbetsflöde**

Varje undersökningstyp är associerad med ett anpassningsbart arbetsflöde, som innehåller flera steg som börjar med Initiera och slutar med Arkivera. Arbetsflödesläget avser det steg i arbetsflödet som pågår eller senast har avslutats.

## **Behörigheter**

Behörigheter beviljas för patientbesök per användargrupp, och behörigheterna gäller för varje undersökning som ingår i besöket. Enskilda användare kan tillhöra mer än en grupp. När en användare tar emot en ny patient eller skapar en ny undersökning där ett nytt besök skapas, så får den aktuella användarens standardgrupp full tillgång till det nya besöket. Användare känner bara till de grupper där de är medlemmar, medan administratörer har tillgång till alla grupper.

### **Platser**

<span id="page-9-0"></span>Platser är användbara för att dela upp stora molnkonton i mindre sektioner per plats, per byggnad eller till och med per avdelning. Detta har flera fördelar, bland annat möjligheten att delegera rapportering av undersökningar mellan olika platser och underlätta samarbetet vid övervakning av patienter. Platser definieras av kontoadministratören under installationens konfiguration. Administratörer kan sedan koppla varje användare till en plats och tilldela en platsadministratör till varje plats. Patientbesök tilldelas till den plats där den användare som initierar besöket finns.

## **Huvudrubrik**

Längs toppen av Stratus EEG-skärmen finns en blå balk med flera knappar. I det här avsnittet beskrivs deras funktioner.

## **Hamburgar-ikonen**

⋿

Till vänster finns hamburgar-ikonen. Den här knappen fäller ihop huvudmenyn så att endast ikoner visas. Detta kan vara användbart för att ge mer utrymme på mindre skärmar. Tryck på knappen igen för att återställa hela menyn.

## **Hastighetstest**

 $\mathcal{P}$ 

Den här knappen öppnar verktyget Test av nätverkshastighet (Network Speed Test). Detta kan hjälpa dig diagnostisera problem genom att mäta nätverkshastigheten mellan klienten och servern. Detta skiljer sig från allmänt tillgängliga hastighetsmätningar på internet genom att både klient- och serverhastigheten testas.

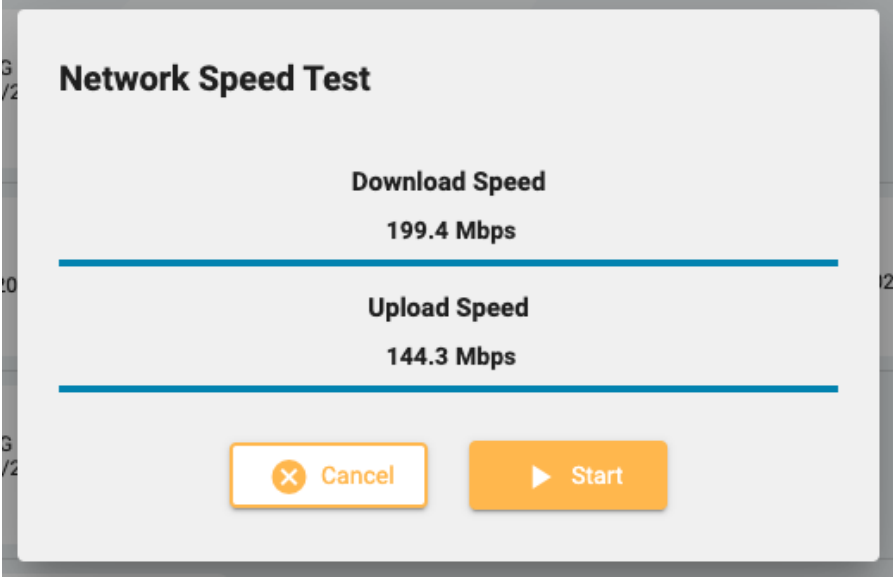

## **Felsökning**

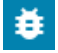

Tryck på den här knappen för att kopiera felsökningsinformation till klippbordet. Den kan sedan klistras in i ett dokument eller e-postmeddelande.

## **Användarhandbok**

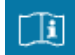

Tryck på den här knappen för att öppna denna handbok i en ny flik.

## **Om-låda**

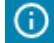

Tryck på den här knappen för att visa enhetens etikett med mer information om enheten och dess bruksanvisningar.

#### **Språkval**

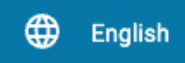

Välj det språk på vilket enhetsetiketten (About Box) och användarhandboken (om tillgänglig) ska visas.

### **Logga ut**

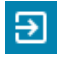

<span id="page-11-0"></span>Tryck på den sista knappen i rubrikfältet för att logga ut ur Stratus EEG. Den inloggade användaren visas till vänster om denna knapp.

## **Lista över patientbesök**

Fliken Patientbesök (Patient Visit) visar en lista över patienter i databasen med undersökningar grupperade efter besök. Patienternas namn visas till vänster och varje horisontell rad representerar ett patientbesök. Varje besök innehåller ett eller flera "kort" som vart och ett representerar en undersökning eller patientremiss. Dessa kort kännetecknas av en blå flik till vänster på kortet med ordet "Remiss" (Referral), enligt bilden nedan.

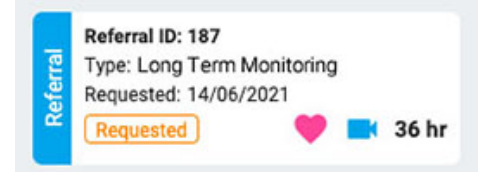

En pil till höger om undersökningkorten visar att det finns fler undersökning i besöket. Tryck på den pilen för att visa ytterligare undersökningar.

**Obs: Se fliken Definitions för en förklaring av hur Stratus EEG definierar besök.**

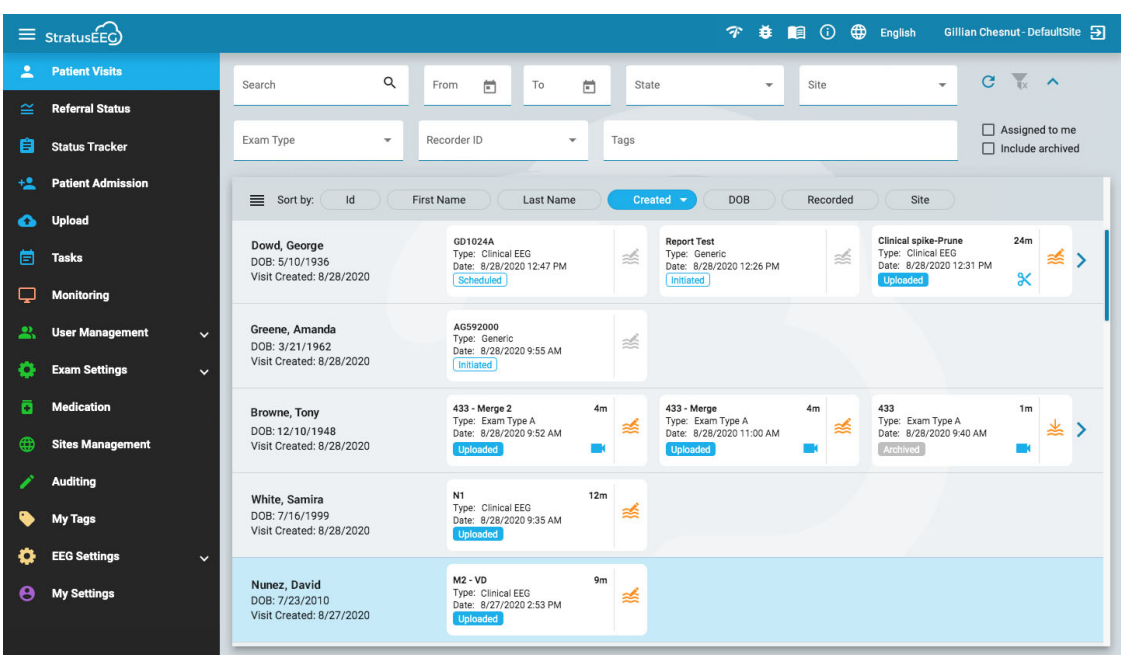

## **Sortera listan**

Besökslistan kan sorteras efter olika kriterier med hjälp av sorteringsknapparna högst upp i listan. Tryck på knappen två gånger för att sortera i motsatta riktningen.

## **Sök och filtrera**

Ovanför besökslistan finns ett sökfält och olika filter som gör det möjligt att visa endast de undersökningar som uppfyller de valda kriterierna. Du kan också markera kryssrutan "Tilldelade till mig" (Assigned to me) för att bara visa dessa undersökningar, eller kryssrutan "Inkludera arkiverade" (Include archived) för att visa både arkiverade och aktuella undersökningar.

Filterikonen är markerad i grönt när något i sök- och filterområdet är markerat. Tryck på den gröna ikonen för att rensa filtren.

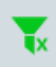

## **Uppdatera**

Tryck på uppdateringsikonen för att ladda om besökslistan med den senaste informationen om patientbesök.

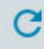

## **Dölj/visa filter**

Tryck på den lilla pilknappen för att dölja eller visa en rad med filter.

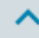

## **Undersöknings- och remisskort**

Varje undersökningkort visar grundläggande information om undersökningen: ID, typ, startdatum och tid samt undersökningens längd om den har spelats in. Ikonerna längst ner visar om undersökningen innehåller video eller om den har klippts bort. Om en uppgift för närvarande körs på undersökningen så visas en grön uppgiftsikon (samma ikon som på objektet Uppgifter (Tasks) i huvudmenyn). Längst ner till vänster visas arbetsflödets status.

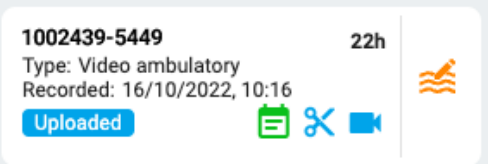

På Remiskort visas datum för begäran, remissens status och huruvida hjärtövervakning har begärts med en hjärtsymbol, och därtill video.

#### <span id="page-12-0"></span>**Granska och hämta**

Om undersökningen har registrerats och laddats upp till systemet så är arbetsflödesstatusen markerad med blått och knappen Granska (Review) (till höger) aktiveras. Genom att trycka på [granskningsknappen kan du](#page-63-0) öppna testet för granskning i en ny flik i webbläsaren. Se avsnittet om Granskning (Review) för en fullständig beskrivning av hur du granskar en undersökning.

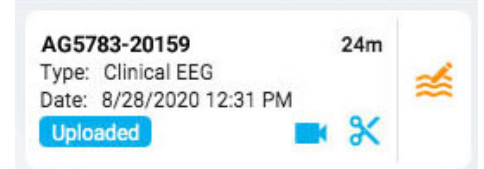

Om undersökningen redan har arkiverats så ersätts knappen Granska (Review) med knappen Hämta (Retrieve). Undersökningen måste först hämtas innan den kan granskas igen.

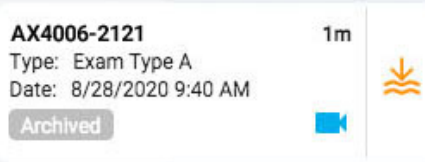

## **Lista**

Högst upp till vänster i besökslistan finns en knapp för att visa besökslistan som en standardlista. Den största skillnaden mellan listvyn och kortvyn är att du inte ser några undersökningar förrän du väljer ett besök och öppnar patientmappen.

<span id="page-13-0"></span>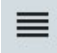

# **Patientmapp**

Patientmappen innehåller undersökningar och relaterad information om patientens aktuella besök, samt om tidigare besök. Det är systemets centrum för patienthantering och rapportering.

## **Öppna Patientmappen**

Tryck någonstans på en rad i listan över patientbesök för att öppna den patientens patientmappsida. Om du trycker på ett visst kort i raden så öppnas patientmappen med det valda undersökningen eller remissen. Annars väljs det första kortet i listan.

Patientens namn visas på huvudmenyn under Patientbesök (Patient Visits). Tryck på Patientbesök (Patient Visits) igen för att gå tillbaka dit. Stäng sedan patientmappen. Alla andra menyalternativ kommer också att stänga patientmappen.

## **Patientmappens layout**

Patientmappen har en rubrik med den valda patienten namn, födelsedatum och ID-nummer. Till vänster därunder finns undersökning- och remissbevisen, och till höger finns ett område med information om patienten, undersökningar med mera. Under informationsområdet finns arbetsflödesfältet. Bilden nedan visar patientmappen med det översta undersökningkortet valt.

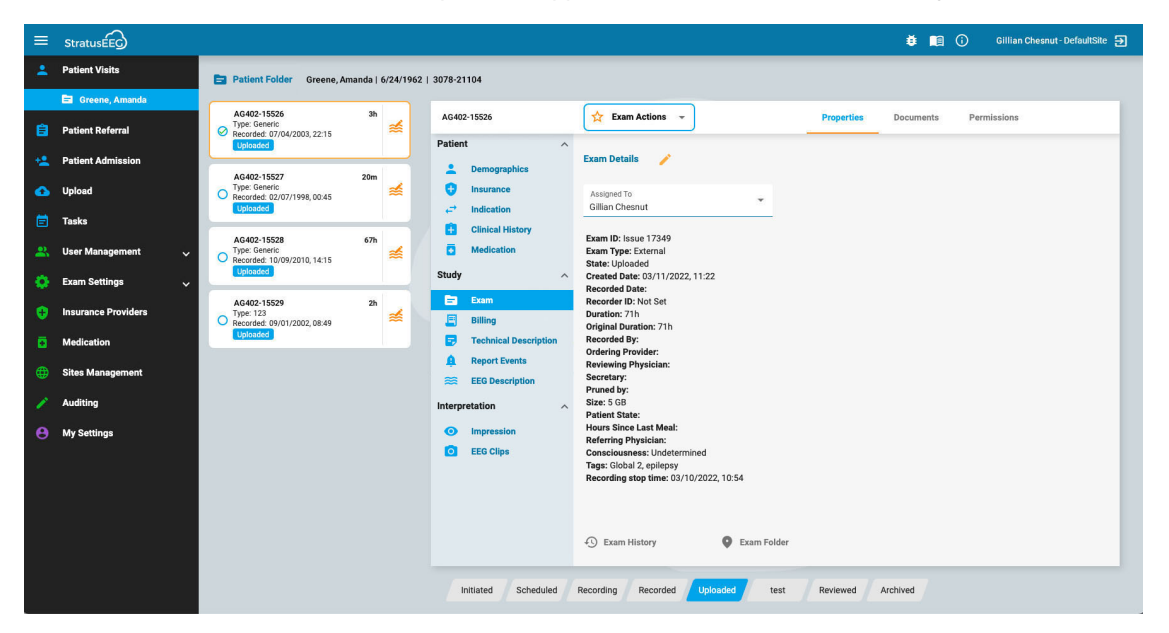

## **Undersökning/remisskort**

Undersöknings- och/eller remisskorten finns i en lista till vänster i patientmappen, där det valda kortet är markerat med en gul kontur. Klicka på ett kort för att göra det till det valda kortet. Om du väljer ett kort kan du se och redigera information om undersökningen eller remissen och även utföra åtgärder som att skapa rapporter eller avbryta remisser.

Observera att [knapparna](#page-12-0) Granska (Review) och Hämta (Retrieve) här fungerar på samma sätt som i besökslistan.

#### **Tidigare besök**

Om det finns ett tidigare besök för patienten så finns det också här via en flik, med det datum då besöket skapades som rubrik.

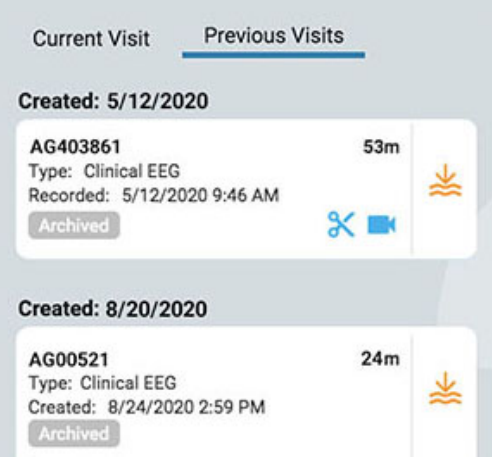

#### **Flera val**

Den valda undersökningen markeras med en gul kontur. Om du trycker på ett annat undersökning så blir detta den valda undersökningen och den första undersökningen avmarkeras. Du kan välja flera undersökning samtidigt genom att klicka på den runda kryssrutan till vänster om undersökningkortet. Detta kan vara praktiskt om du vill utföra en åtgärd på flera undersökningar samtidigt. Välj bort flera undersökningar genom att trycka på bakgrunden på ett kort.

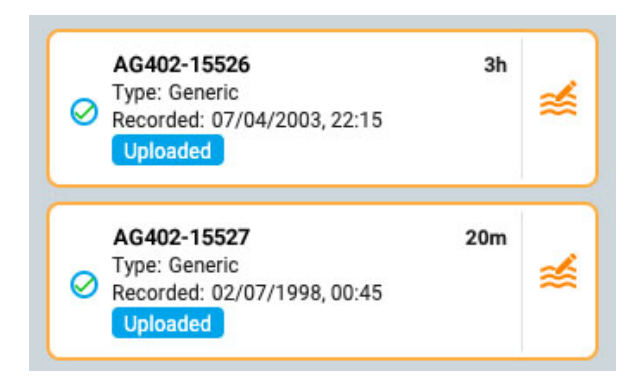

## **Fält för arbetsflöde**

I arbetsflödesfältet visas en överblick över det aktuella läget för den valda undersökningen eller remisskortet.

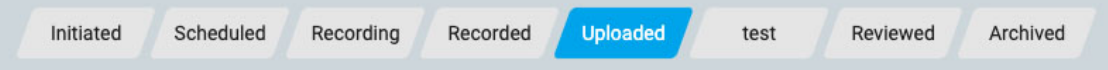

## **Uppgifter om Patientmappen**

Till höger om undersöknings- och remisskorten finns ett fönster med en rubrik som innehåller IDnumret för det valda undersöknings- eller remisskortet. Till höger om ID-kortet finns Handlingsknapparna (Action) eller menyn (beroende på om det valda kortet är ett undersökningseller remiss-kort), och till höger om det finns tre flikar: Egenskaper, dokument och behörigheter. Dessa punkter förklaras närmare nedan.

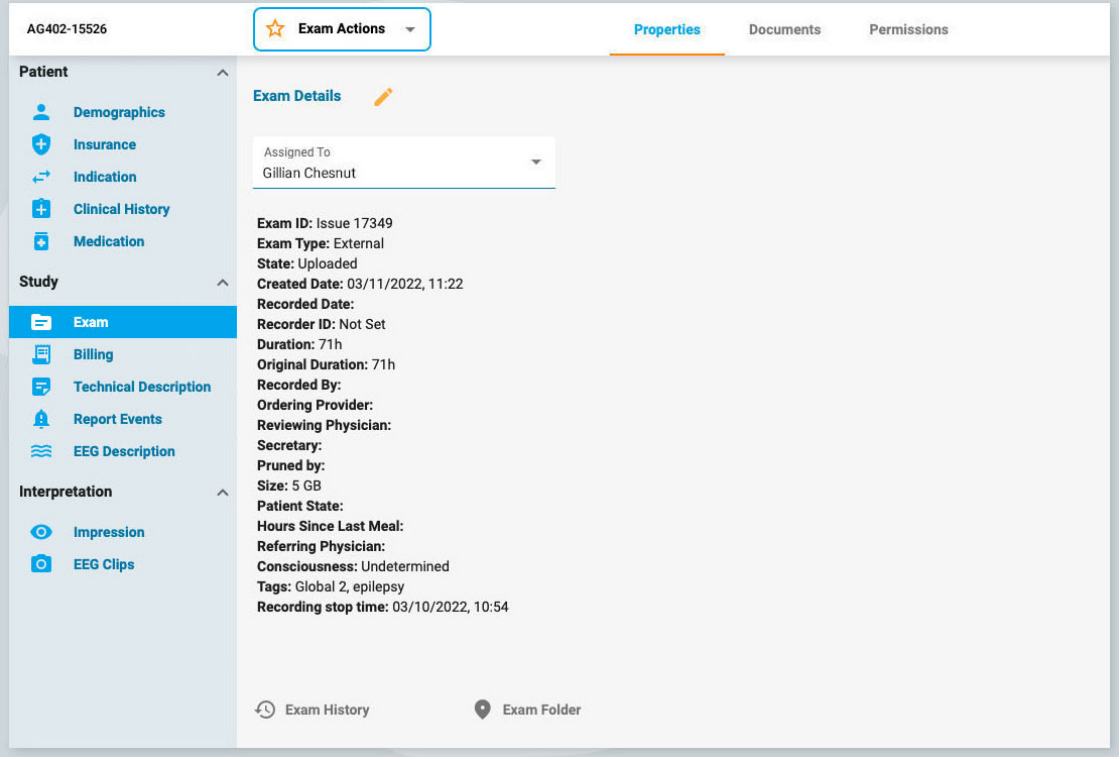

## <span id="page-15-0"></span>**Åtgärdsmeny och knappar**

När ett remisskort är valt ser du två åtgärdsknappar i rubriken till höger om remissnumret: Generera undersökning (Generate Exam) och Avbryt remiss (Cancel Referral). Generera undersökning (Generate Exam) skapar ett initierat undersökningkort med hjälp av beställningsuppgifterna i remissen. Avbryt remiss avbryter remissen och tar bort den från besökslistan, så att du aldrig mer hör ifrån den igen.

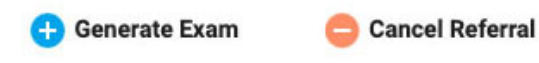

När ett undersökningskort är valt så visas menyn Undersökningsåtgärder (Exam Actions) i rubriken till höger om undersökningens ID.

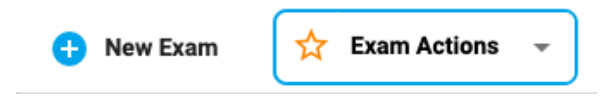

Klicka på Ny undersökning för att initiera en ny undersökning i patientmappen. En popup-ruta visas där du kan ange ett Undersöknings-ID (Exam ID) och välja en Undersökningstyp (Exam Type). Ett nytt undersökningskort läggs till i patientmappen.

26/04/2023, 11:11 High - StratusEEG

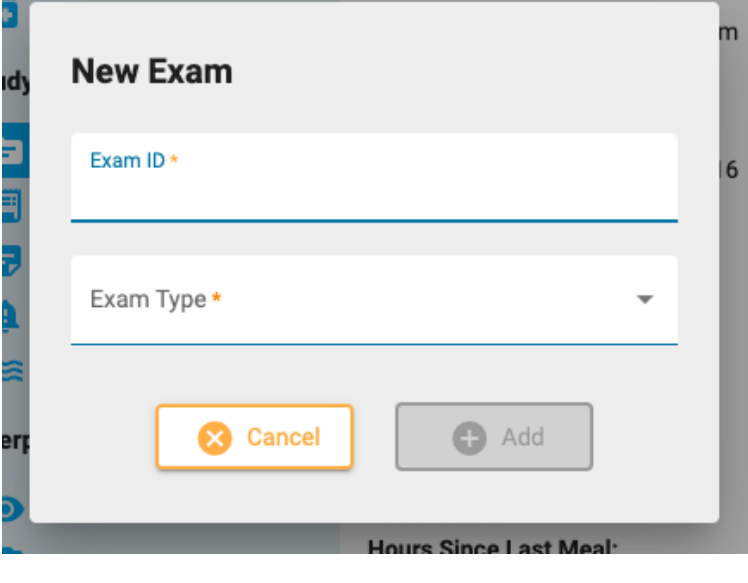

Använd alternativen på den här menyn för att utföra åtgärder på den valda undersökningen(-arna). Nedan följer en beskrivning av alternativen.

<span id="page-16-0"></span>**Undersökningsåtgärder (Exam Actions)**

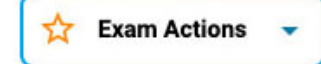

**Förhandsgranska rapporten:** Välj det här alternativet för att förhandsgranska en rapport och spara den i dokumentmappen. En popup-ruta visas där du kan välja en rapportmall (eller använda standardmallen) och ändra dokumentnamnet om du vill. Tryck på knappen Förhandsgranska (Preview) så öppnas en förhandsgranskning av rapporten i en ny flik. Du kan dra den här fliken till en andra bildskärm om du har en. Du kan fortsätta att göra ändringar i patientmappen och sedan trycka på Uppdatera (Refresh) längst ner i förhandsgranskningsfönstret för att se ändringarna. Klicka på Spara (Save) för att spara rapporten på fliken Dokument (Documents) utan att signera, eller tryck på Signera (Sign) för att spara och publicera rapporten. Detgår också att underteckna senare på fliken Dokument (Documents). Använd knappen Ladda ner (Download) för att ladda ner rapporten i PDF, Word eller textformat.

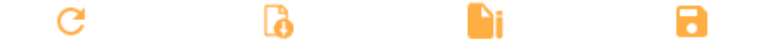

**Knappar för förhandsgranskning av rapporter, från vänster till höger: Uppdatera (Refresh), Ladda ner (Download), Signers (Sign) och Spara (Save).**

**Ta bort:** Det här alternativet raderar den valda undersökningen eller de valda undersökningarna. Du kommer att bli ombedd att bekräfta denna åtgärd.

**Slå ihop (Merge):** Välj två eller flera undersökningar för att aktivera det här alternativet, som slår ihop undersökningarna till en undersökning. Du kommer att bli ombedd att bekräfta denna åtgärd.

**Omfördela:** Den här åtgärden används för att omfördela undersökningen till en annan patient, om undersökningen av misstag har tilldelats till den aktuella patienten. Ett sökverktyg visas så att du kan välja rätt patient, och du ombeds sedan att bekräfta detta i nästa steg. Om du inte hittar patienten vid din första sökning rensar du filtren genom att trycka på den gröna filterknappen och försöker med ett annat sökkriterium.

**Exportera:** Använd den här åtgärden för att exportera en undersökning till ett annat filformat, spara undersökningen som en "Stratus to Go"-fil eller överföra filen till en annan Stratus-server. Ett popup-fönster kommer att be dig välja filformat, om du vill inkludera video och bilagor, och huruvida undersökningen ska anonymiseras. Om Anonymisera (Anonymize) inte är markerat så kommer personlig information att inkluderas i undersökningen.

B

Om du överför undersökningen till en annan server kommer du att bli ombedd att ange serverns adress samt ditt användarnamn och lösenord. Tryck sedan på Spara (Save). Vid anslutning visas en grön markering med ordet Ansluten (Connected). Tryck sedan på Exportera (Export).

Se avsnittet ["Om Stratus](#page-17-1) to Go (About Stratus to Go)" nedan innan du väljer detta filformat för export.

Följ hur exporten/överföringen fortskrider på sidan Uppgifter (Tasks). Exporterade undersökningar kan laddas ner från den här sidan när exportprocessen är klar.

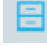

**Arkivera:** Utför den här åtgärden när en undersökning har granskats och är redo att arkiveras. Efter arkivering måste undersökningen hämtas innan den kan granskas igen.

**Upptäckt:** Använd det här alternativet för att upptäcka spikar och anfall på den valda undersökningen.

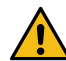

**VARNING: När du utför spik- och anfallsdetektering måste du konsultera de underliggande EEG-uppgifterna. Att enbart förlita sig på programvaran kan ge suboptimala resultat.**

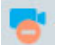

**Radera video:** Utför den här åtgärden för att permanent ta bort ett videoklipp från undersökningen. Om undersökningen spelades in med dubbla videor kan du välja att ta bort endast en av videorna eller båda.

**Skicka Undersökningslänk (Send Exam Link):** Om du väljer det här alternativet så skickas en länk via e-post till den valda mottagaren som ger dem tillfällig tillgång till en undersökning. Ett popup-fönster visas där du fyller i mottagarens namn, e-postadress, den åtkomstnivå du vill att de ska ha, utgångsdatum (inom ett 30-dagars intervall) och ett meddelande till avsändaren. Tryck på Send för att skicka e-postmeddelandet.

## <span id="page-17-1"></span>**Om Stratus to Go**

Alternativet Stratus to Go exporterar undersökningen i en skrivskyddad Windows-version av Granskningsklienten. Detta är användbart för att kunna skicka undersökningen till någon som inte har klienten installerad. Mottagaren kan granska undersökningen och se patientens demografiska uppgifter.

Mottagaren av undersökningen kommer att uppmanas att kalibrera sin bildskärm innan undersökningen granskas. Följ instruktionerna på fliken Kalibrering (Calibration) och använd en linjal som guide för att justera de virtuella linjalerna på skärmen.

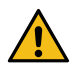

**VARNING: Det är viktigt att kalibrera skärmen så att undersökningar kan tolkas korrekt. Skärmkalibreringen måste utföras för varje ny datorskärm. Det är viktigt att mottagaren av en Stratus to Go-fil är medveten om denna varning. Att inte göra detta kan leda till felaktiga tolkningar.**

## <span id="page-17-0"></span>**Fliken Egenskaper (Properties)**

**Properties** Documents

Permissions

När patientmappen öppnas väljs fliken Egenskaper (Properties) automatiskt i sidans informationsavsnitt. Fliken Egenskaper (Properties) innehåller information om patienten och den valda undersökningen. Denna information används både som referens och för att skapa rapporter.

Menyn på vänster sida är indelad i sektioner för Patient, Studie och Tolkning (Interpretation). Patientavsnittet innehåller information om hela besöket, medan undersöknings- och tolkningsavsnitten hänvisar till det valda undersökningkortet. Om ett remisskort är valt så kommer vissa av provets menyalternativ att vara gråa och remissinformationen visas då istället.

#### **Skrivskyddad vy**

#### 26/04/2023, 11:11 High - StratusEEG

En del av informationen på fliken Egenskaper (Properties) kommer redan att vara ifylld. Exempelvis kan demografiska uppgifter fyllas i när patienten tas in eller när en remiss skapas. När informationen redan är ifylld visas den skrivskyddade vyn för den sidan, men du kan alltid redigera informationen genom att klicka på den gula pennikonen.

#### **Redigerbar vy**

För sidor som ännu inte är ifyllda visas den redigerbara vyn. När du redigerar en sida måste du alltid klicka på Save längst ner på sidan för att spara informationen. Den sparade informationen används när en rapport skapas.

#### **Tillträde från Granskning**

En förkortad version av patientmappen finns också tillgänglig från Granskning. Detta för att granskarna ska kunna fylla i [tolkningsdelen när](#page-88-0) de granskar undersökningen. Se avsnittet om patientmappar i manualens avsnitt om Granskning (Review).

## **Meny för fliken Egenskaper (Properties)**

Nedan följer en beskrivning av sidorna på fliken Egenskaper (Properties), som är tillgängliga via menyn. Ju mer information som fylls i på dessa sidor, desto mer fullständiga blir de rapporter som skapas.

#### **Demografi**

**Demographics** 

Sidan Patientuppgifter innehåller patientinformation angående identitet, biometri och kontaktuppgifter. Informationen på den här sidan kan redan vara ifylld när patienten tas in eller när en remiss har skapats för patienten. Om du vill redigera eller lägga till information klickar du på den gula pennikonen. När du har gjort dina ändringar klickar du på Save.

#### **Försäkring**

#### Œ **Insurance**

Sidan Försäkring innehåller patientens eller den försäkrade partens försäkringsuppgifter samt ett formulär för att ladda upp en bild eller PDF-fil av försäkringskortet. Om du vill ladda upp en fil klickar du på knappen Bläddra (Browse) för att bläddra till en fil på din dator och trycker sedan på knappen Upload. Se till att du sparar alla ändringar som gjordes på sidan.

#### **Indikation**

#### ↩ **Indication**

På den här sidan visas orsaken till testet och motsvarande ICD-10-kod(er). Om sidan är skrivskyddad trycker du på pennikonen för att redigera. Välj en indikation i listrutan Indication. Välj en kod i listrutan ICD-10-codes. Detta lägger till den i en lista och du kan sedan lägga in en kod till om du vill. Du kan söka i listan genom att skriva in en sökkod eller ett nyckelord. Ta bort en kod från listan genom att klicka på X:et till höger om koden. Kom ihåg att trycka på Save när du har gjort några ändringar.

#### **Anamnes**

#### $\left| + \right|$ **Clinical History**

Den här sidan innehåller ett fritextfält där patientens kliniska historia kan skrivas eller klistras in. Ett kryss anger om skalldefekt föreligger eller ej. Tidigare kända sjukdomar kan läggas till genom att välja dem från en listruta. Klicka på pennikonen för att redigera sidan och sedan på Spara (Save) för att spara eventuella ändringar.

#### **Mediciner**

**Medication** 

Den här sidan innehåller en lista över patientens mediciner. Om du vill lägga till ett läkemedel klickar du på pennikonen om du är i den skrivskyddade vyn. Välj ett läkemedel från listrutan över godkända läkemedel.

Om det läkemedel du vill lägga till inte finns med i listan så väljer du "annat" (other). Då visas ett popup-fönster där du kan skriva in det. Klicka på knappen Add för att lägga till det i listan.

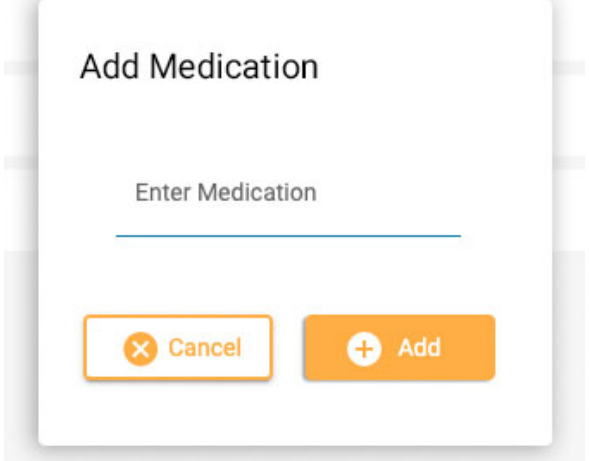

Klicka på Save när du har gjort några ändringar. En administratör kommer att se medicinen du lade till och kan välja att bekräfta den i den aktiva listan. Oavsett om detta sker eller ej så kommer läkemedlet fortfarande att stå på patientens läkemedelslista.

#### **Undersökning**

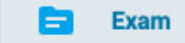

Den här sidan innehåller information om själva undersökningen, t.ex. Undersökningstyp (Exam Type) eller Varaktighet (Duration). Den skrivskyddade vyn på den här sidan har ett objekt som kan redigeras: fältet Tilldelat till (Assigned To). Om du vill redigera något av de andra elementen så klickar du på pennikonen.

Längst ner på denna sida finns tre knappar. Klicka på dessa knappar för att visa ett popup-fönster med undersökningshistorik, undersökningsmappen och övervakningslogg för den aktuella undersökningen. Klicka utanför popup-rutan för att stänga den.

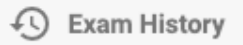

**Exam Folder** 

Monitoring Log

#### **Taggar**

Taggar är etiketter som du kan sätta på en undersökning så att du senare kan söka i besökslistan efter [undersökningar](#page-11-0) som innehåller dessa taggar. Klicka på fältet Taggar (Tags) på den redigerbara sidan för att välja en tagg i listan eller välj Skapa ny tagg (Create New Tag) för att skapa en ny personlig tagg. Den tagg du skapar här läggs också till i listan Mina [taggar](#page-48-1) (My Tags).

26/04/2023, 11:11

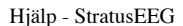

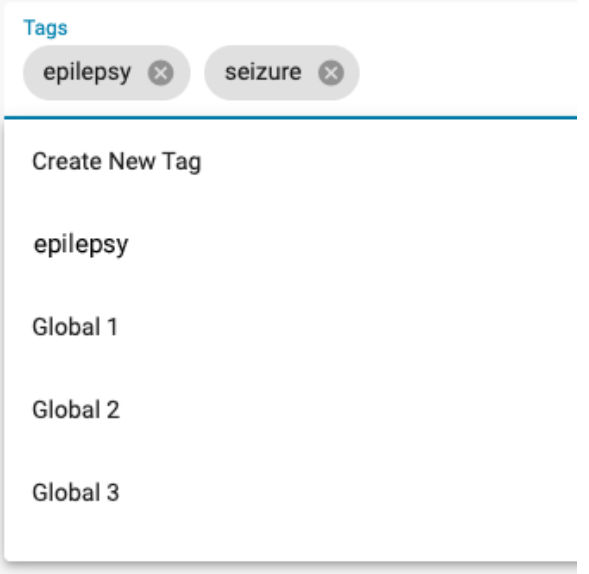

#### **Remiss**

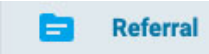

Den här sidan innehåller information om patientens remiss, t.ex. ICD-10-koder eller Övervakningstyp (Monitoring Type). Klicka på pennikonen för att gå in i redigerbart läge.

#### **Fakturering**

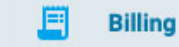

Använd den här sidan för att skapa faktureringsinformation för en inspelad undersökning. Tryck på den gula knappen Skapa (Generate) för att generera informationen:

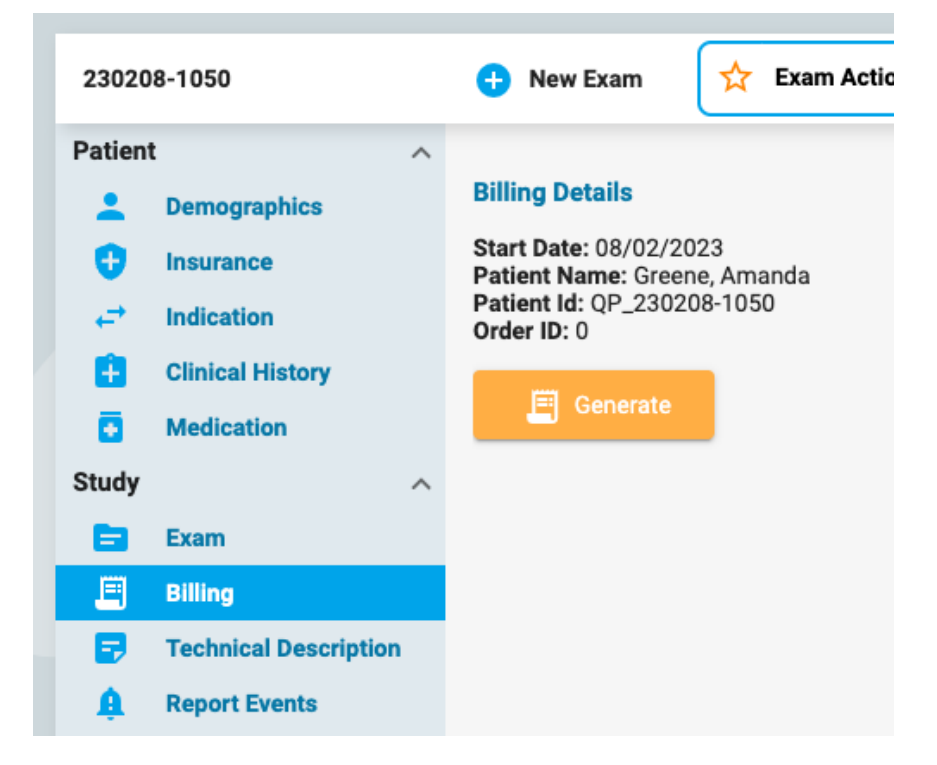

En tabell visas som delar upp undersökningen i 24-timmarsperioder, med start- och sluttider, varaktighet, CPT-koder och annan information. Knappen Generera (Generate) ändras till en Regenerera-knapp (Regenerate) om informationen måste omskapas.

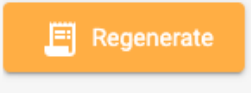

#### 26/04/2023, 11:11 High - StratusEEG

Vissa objekt i tabellen kan redigeras genom att trycka på den gula pennikonen. Lägg till CPT-koder eller Uteslutningar (Exclusions) genom att välja dem en i taget i listrutan. Klicka på x på de objekt som du vill ta bort. Klicka på Save för att spara ändringarna.

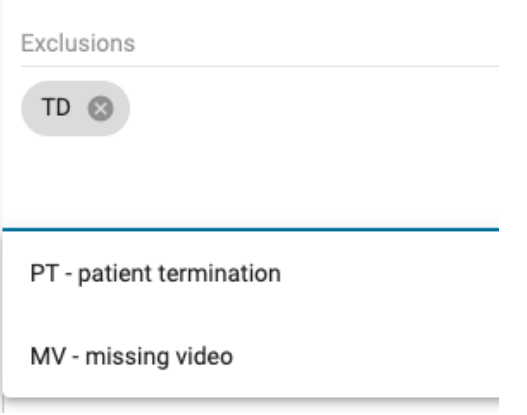

#### **Obs: Faktureringsfunktionen (Billing) är inte tillgänglig i alla system.**

### **Teknisk beskrivning**

**Technical Description** E

I den tekniska beskrivningen beskrivs parametrarna för inspelningen, t.ex. antalet elektroder och huruvida video eller EKG ingår. Klicka på den gula pennikonen för att redigera sidan.

## **Rapporteringshändelser (Report Events)**

### **Report Events**

På sidan visas listor över händelser av typen Rapporteringshändelse (Report Event), separerade efter typ. Listorna visar datum och tid för händelsen, om händelsen är typisk, atypisk eller obestämd, med flera utrymmen för anteckningar eller EEG-beskrivningar. Det finns också en kryssruta som anger om händelsen ska uteslutas från rapporten. Klicka på den gula pennikonen för att ändra någon av de redigerbara uppgifterna. Observera att flera händelser kan uteslutas genom att klicka på kryssrutan Uteslut (Exclude) i händelsetypens rubrik.

### **EEG-beskrivning**

### **EEG Description**

Den här sidan är till för att dokumentera en beskrivning av EEG, inklusive den dominanta bakre rytmen och andra observationer såsom sömnmönster, hyperventilation eller artefakter. Informationen i avsnittet om posterior dominant rytm (PDR) fylls i när en PDR-händelse placeras i undersökningen under granskning. Andra uppgifter kan fyllas i genom att svara på flervalsfrågor eller genom att lägga till ytterligare information i fritextfälten. Klicka på den gula pennikonen för att redigera den här sidan. Kom ihåg att klicka på Save när du har gjort ändringar.

#### **Snabbtext (Quick Text)**

Det finns en liten knapp med ett plusmärke längst ned till höger i varje fritextruta. Tryck på den här knappen för att spara en "snabbtext" som du kan spara och snabbt använda igen. Se avsnittet [Snabbtext](#page-22-0) (Quick Text) för mer information.

### **Intryck**

#### $\bullet$ **Impression**

På denna sida dokumenteras tolkningen av undersökningen. Om det allmänna EEG-intrycket är normalt så väljer du alternativet Normal och skriver eventuella ytterligare kommentarer i textfältet Intryck (Impression) innan du trycker på Spara (Save).

26/04/2023, 11:11 Hjälp - StratusEEG

EEG Impression: \* · Normal Abnormal

Om Avvikande (Abnormal) är valt så har du möjlighet att lägga till mer information genom att trycka på Lägg till avvikelse (Add Abnormality).

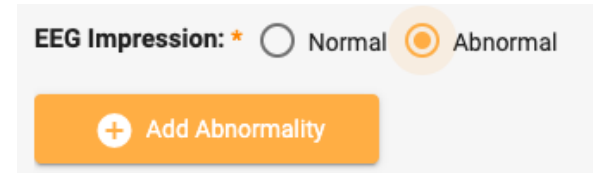

Följande dialogruta visas där du kan välja information om avvikelsen. Huvuddiagrammet är klickbart om du vill peka ut ett eller flera områden i hjärnan. Lägg till kommentarer om avvikelsen i textfältet. När du är klar klickar du på Ok. Du kan antingen lägga till ytterligare en avvikelse eller trycka på Spara (Save) när du är klar.

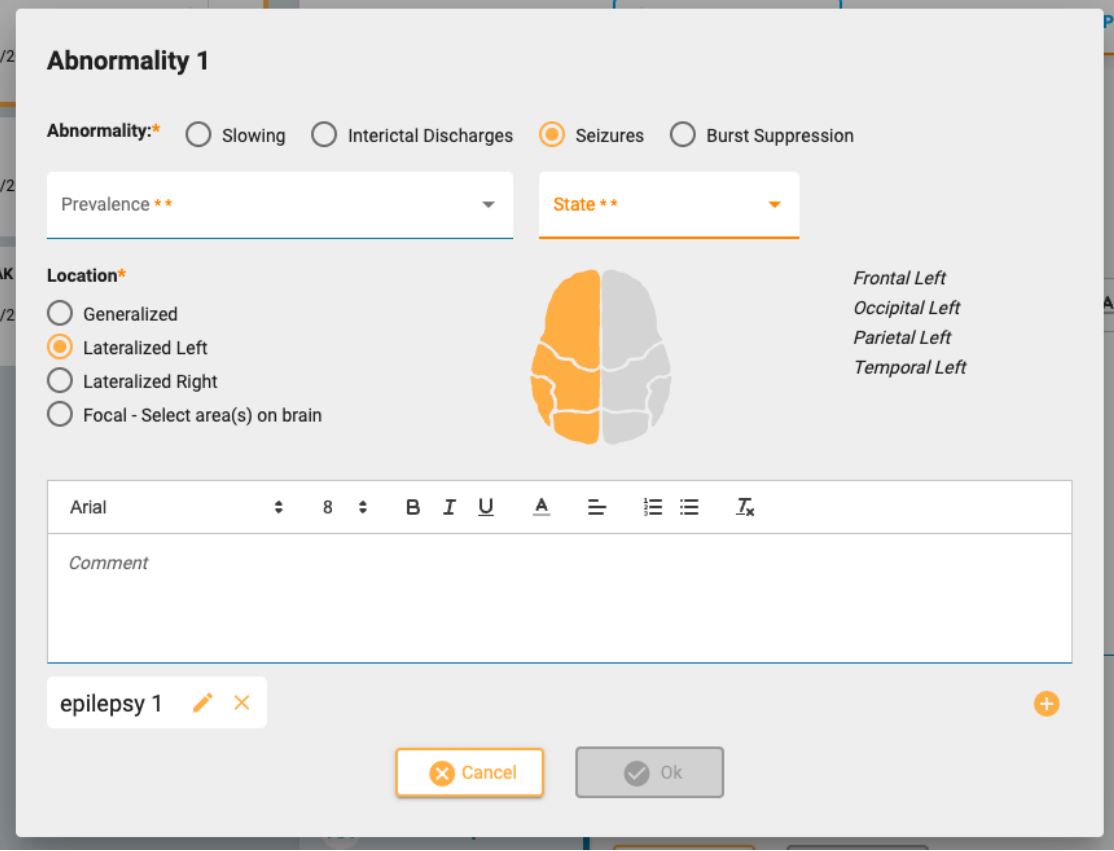

## <span id="page-22-0"></span>**Snabbtext (Quick Text)**

Om du ofta använder samma eller liknande text när du skriver ett intryck eller en EEG-beskrivning kan du spara den texten för att använda den igen. Klicka bara på plustecknet längst ner till höger i textrutan för att öppna popuprutan Spara snabbtext (Save Quick Text). När du har skrivit in texten ger du den ett enkelt, beskrivande namn och klickar på Spara (Save).

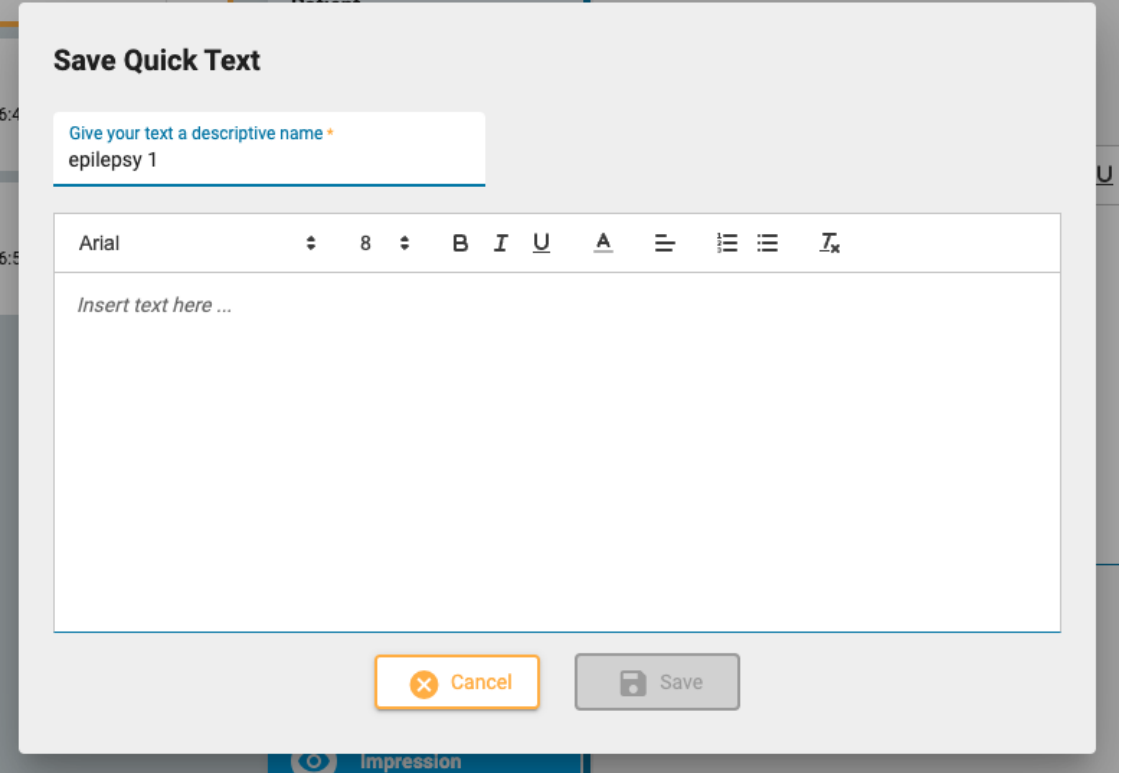

En Snabbtextknapp (Quick Text) med ditt beskrivande namn visas nu under textrutan. Din text sparas och kan infogas genom att bara klicka på den. Du kan redigera texten efter att den har infogats för en engångsändring eller redigera den återanvändbara texten genom att klicka på redigeringsikonen (penna) på knappen Snabbtext (Quick Text).

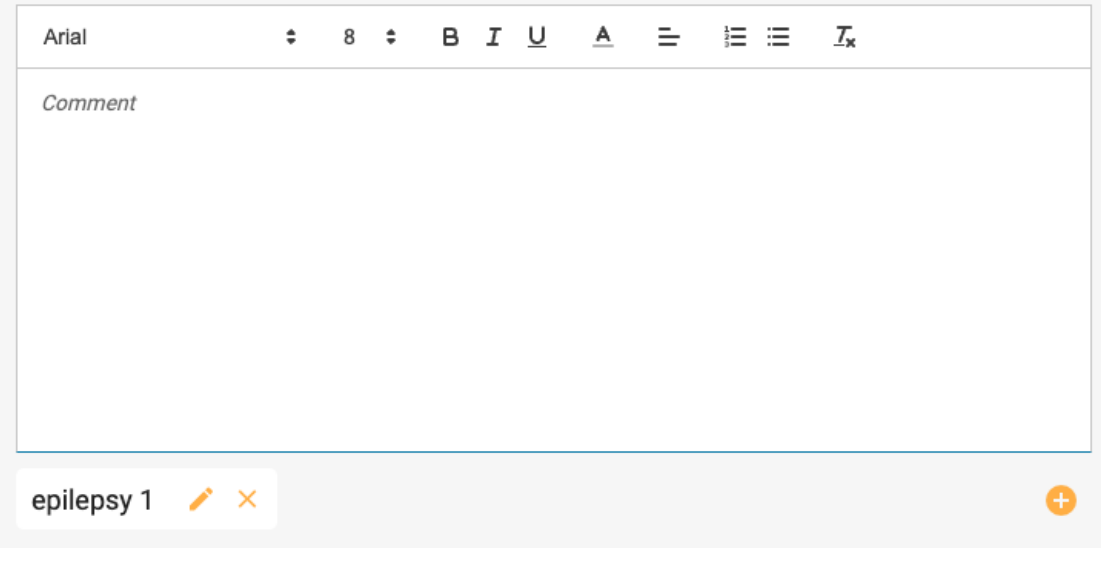

## **EEG-klipp**

 $\bullet$ **EEG Clips** 

Den här sidan visar en lista över alla skärmdumpar som togs under EEG-granskningen, med infångandets datum och tid och eventuella kommentarer som har lagts till. Från den skrivskyddade vyn kan du visa eller ladda ner klippen med hjälp av ikonerna med ögat eller pilen nedåt. Tryck på pennikonen för att redigera eller lägga till en anteckning, eller tryck på papperskorgen för att ta bort klippet.

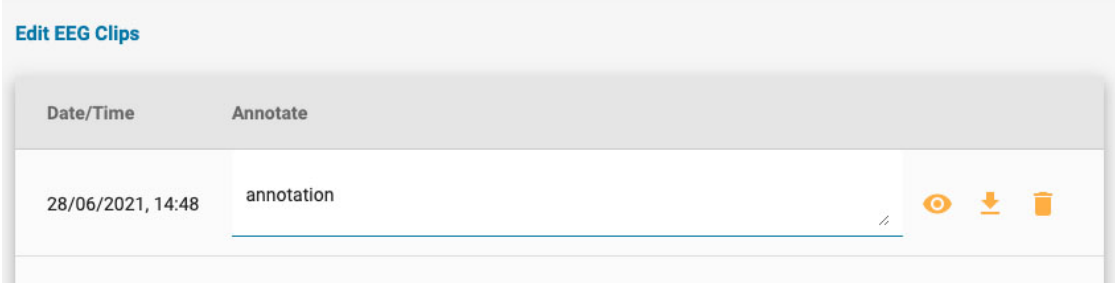

## <span id="page-24-0"></span>**Dokument-fliken**

Dokument och rapporter visas på fliken Dokument som "kort", på samma sätt som undersökningskorten. Hänvisningar visas på fliken Documents när de har skapats med hjälp av verktyget för Patientremiss (Patient Referral). Undersökningsrapporter (Exam Reports) läggs till när de sparas i fönstret [Förhandsgranskningsrapport](#page-16-0) (Preview Report). Se avsnittet Undersökningsåtgärder (Exam Actions) för mer information om verktyget Förhandsgranskningsrapport (Preview Report). Dokument kan också laddas upp från din dator med hjälp av knappen Lägg till dokument (Add Document), som finns längst upp till vänster i mappen Dokument (Documents).

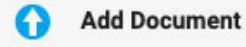

Dokument-"kort" på fliken dokument (Documents):

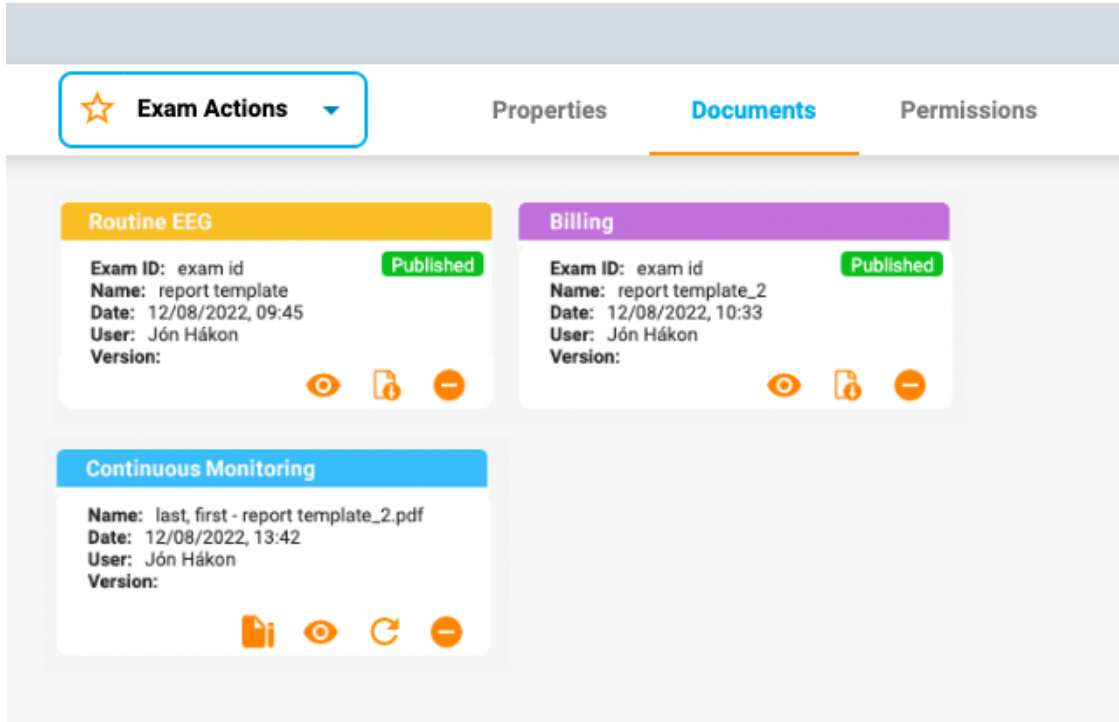

Huvudet på varje kort innehåller rapporttypen med den färg som tilldelats av en administratör i inställningarna för Rapportmallar (Report Templates). Färgerna gör att man enkelt och snabbt kan hitta rapporter av samma typ.

Varje kort har knappar för att visa (view), uppdatera/återskapa (update/regenerate) eller radera (delete) dokumentet. En signeringsknapp visas innan dokumentet har undertecknats. Efter signeringen visas en nedladdningsknapp.

**Visa**

 $\bullet$ 

När du tittar på ett dokument så öppnas ett popup-fönster där du också kan ladda ner dokumentet.

## **Uppdatera**

## C

Den här knappen kommer antingen att uppdatera ett dokument eller återskapa en rapport. Om dokumentet är en textfil som laddades upp från din dator så kommer du att bli ombedd att bläddra efter en ny fil att ladda upp. Om dokumentet är en rapport som genererades med hjälp av alternativet "Generera" i undersökningsåtgärderna så kommer rapporten att genereras på nytt. Båda åtgärderna ersätter det aktuella dokumentet med det nya. Om du inte vill byta ut dokumentet utan behålla båda kopiorna så använder du helt enkelt knappen Lägg till dokument (Add Document) eller alternativet Ny rapport (New Report) på menyn Undersökningsåtgärder (Exam Actions) i stället för knappen Uppdatera (Refresh).

#### **Ta bort**

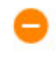

Tryck på delete-knappen på ett dokument så försvinner det stillsamt. Men inte innan du har bekräftat att du verkligen vill att det ska bort!

**Obs: Endast användare med Support-rollen kan ta bort publicerade rapporter.**

### **Underteckna**

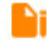

Om dokumentet ännu inte har signerats så visas en signeringsknapp (Sign). Tryck på knappen för att underteckna dokumentet. Efter signeringen märks dokumentet som "Publicerat"

#### **Ladda ner (Download)**

# B

När ett dokument har signerats visas en nedladdningsknapp. Klicka för att ladda ner dokumentet till din dator. Dokumentets filnamn innehåller patientens namn följt av rapportens namn.

### <span id="page-25-0"></span>**Fliken Behörigheter**

På fliken Behörigheter (Permissions) kan du visa och redigera de aktuella behörigheterna för besöket. Observera att behörigheterna gäller för alla undersökning i besöket och inte bara för den valda undersökningen.

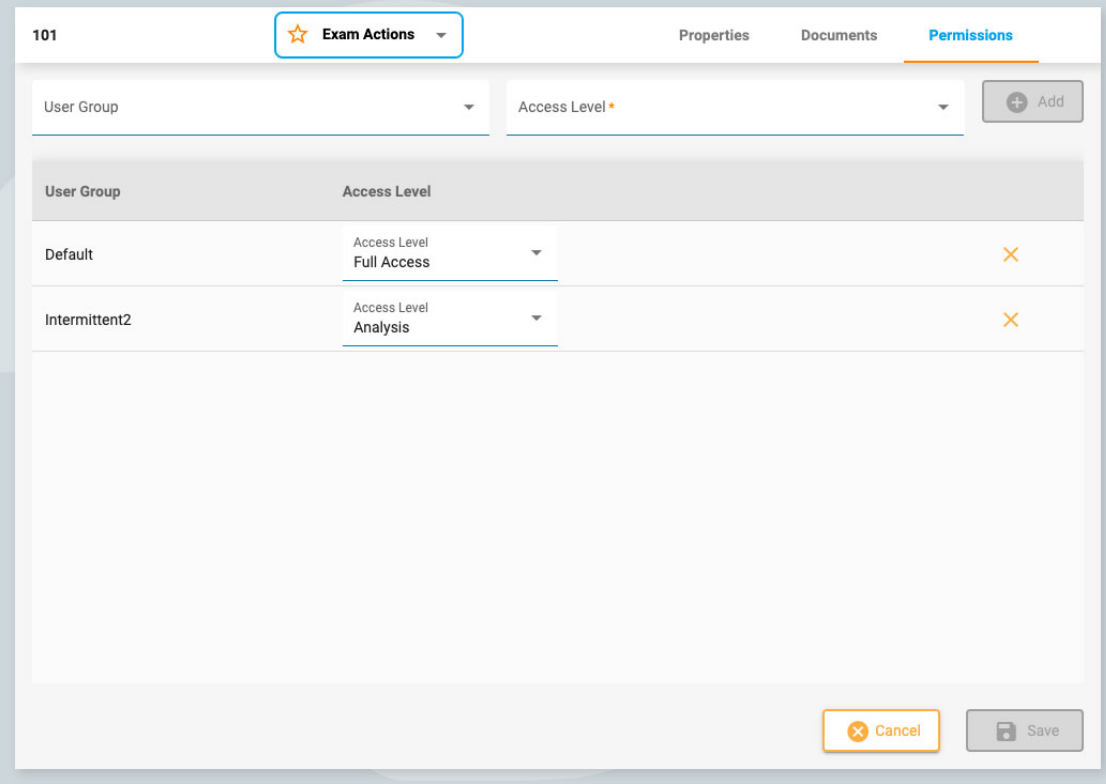

#### **Lägg till en behörighet**

Om du vill lägga till en behörighet i listan så väljer du en Användargrupp (User Group) i listrutan, sedan en Åtkomstnivå (Access Level) och trycker på Add.

## **Ändra åtkomstnivå**

Om du vill ändra den åtkomstnivå som för närvarande tillämpas på en grupp så väljer du en ny åtkomstnivå från listrutan Åtkomstnivå (Access Level) bredvid den gruppen i listan.

## **Ta bort ett tillstånd**

Om du vill ta bort en behörighet klickar du bara på X:et på den rad som du vill ta bort.

### **Spara**

<span id="page-26-0"></span>Kom ihåg att trycka på Spara för att spara ändringarna.

## **Statusspårning**

På den sidan följs utvecklingen av patienters remisser och undersökningar. Den här sidan liknar sidan Patientbesök (Patient Visits), förutom att korten är sorterade efter utvecklingsstadium. Siffran efter varje rubrik anger hur många punkter som ingår i det steget. En annan skillnad är att patientens namn visas i stället för hens ID.

<span id="page-26-1"></span>Precis som på sidan Patientbesök (Patient Visits) kan du klicka på ett kort och gå till patientmappen. Du kan också klicka på granskningsknappen för att öppna en undersökning i Granskning (Review).

## **Hänvisning av patienter**

Verktyget Patientremiss (Patient Referral) används för att beställa en EEG-undersökning. När du öppnar den här fliken visas en sida med flera steg längs toppen, som visas nedan.

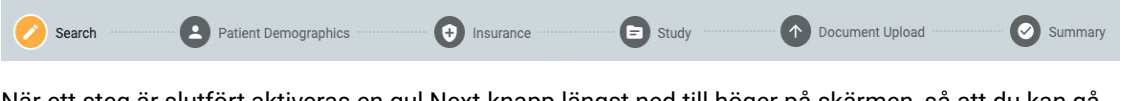

När ett steg är slutfört aktiveras en gul Next-knapp längst ned till höger på skärmen, så att du kan gå vidare till nästa steg. Alla obligatoriska fält (markerade med en gul asterisk) måste fyllas i innan du går vidare till nästa steg.

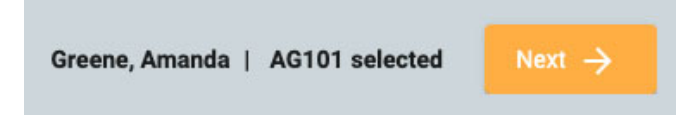

När du går igenom stegen så markeras det steg du befinner dig med gult. De slutförda stegen visas med en blå markering enligt bilden nedan.

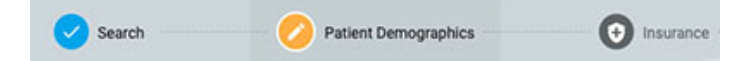

En bakåtknapp visas längst ned till vänster på skärmen om du vill rätta till något på den föregående skärmen. Du kan också klicka på de färdiga blå ikonerna högst upp på skärmen för att gå tillbaka till en tidigare avslutad sida. Du får också möjlighet att granska och redigera varje steg i det sista steget, på sidan Sammanfattning (Summary).

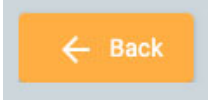

Du kan skapa remissen när alla steg har slutförts. Den här knappen visas längst ner till höger när du har kommit till sidan Sammanfattning (Summary). Läs vidare för en mer detaljerad beskrivning av varje steg.

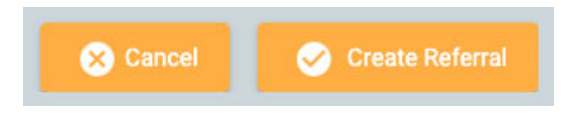

## **Sök**

Det första steget är att söka i databasen efter rätt patient med hjälp av sökfälten. Om patienten inte hittas vid första försöket kan du prova ett annat sökkriterium genom att klicka på trattikonen (som är markerad i grönt) för att rensa sökningen.

**Obs: Ibland är det bättre att använda endast ett sökkriterium åt gången, eftersom felaktig information kanske inte ger dig de resultat du vill ha.**

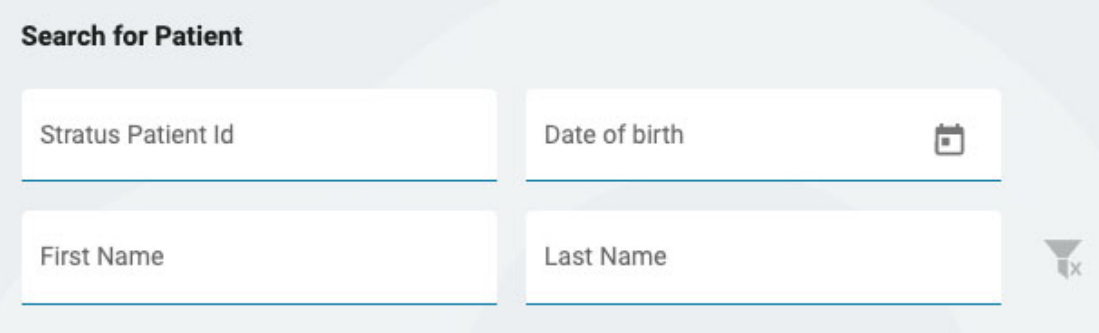

Om patienten inte hittas klickar du på den blå knappen Ange ny patient (Enter New Patient) för att gå vidare till nästa skärm. Om patienten hittas markerar du den i listan och klickar sedan på Next längst ner till höger på skärmen för att gå vidare till sidan Patientuppgifter (Patient Demographics).

26/04/2023, 11:11 Hjälp - StratusEEG

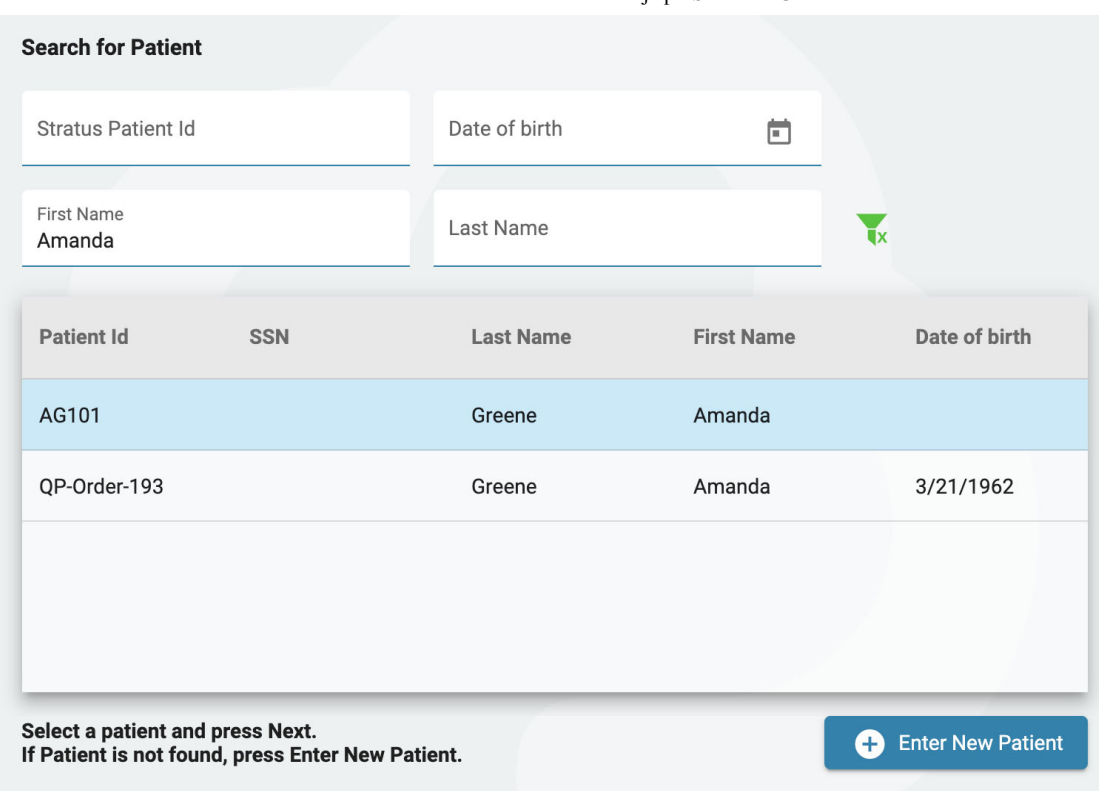

## **Patientuppgifter**

På denna sida finns patientens namn och kontaktuppgifter. Om du valde en patient på den föregående skärmen så är vissa uppgifter redan ifyllda.

Om patienten är den primära kontakten markerar du kryssrutan och resten av fälten blir då gråa. Om patienten inte är den primära kontakten så fyller du i uppgifter om den personen och väljer ett alternativ i listrutan Relation (Relationship).

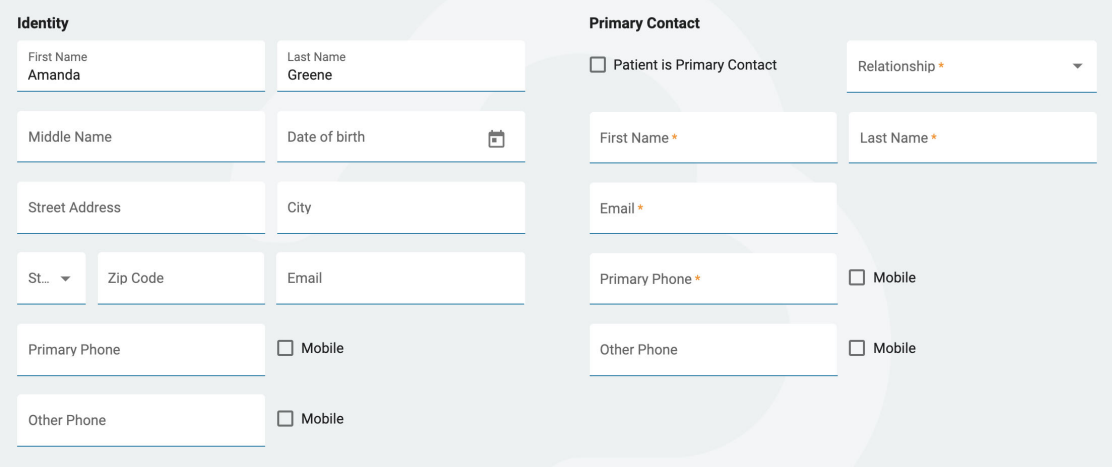

## **Försäkring**

Om patientens (eller den försäkrade partens) försäkringskort finns som en bild eller PDF-fil så kan du ladda upp filen till patientens mapp med hjälp av uppladdningsverktyget. Bläddra till filen på din dator och klicka på Open, klicka sedan på den gula knappen Upload för att bifoga filen. Filnamnet visas nedan med ett X till höger. Klicka på X för att ta bort filen. Du kommer också att se filen när du kommer till steget för Uppladdning av dokument (Document Upload). När remissen har skapats kommer filen att finnas i patientens mapp.

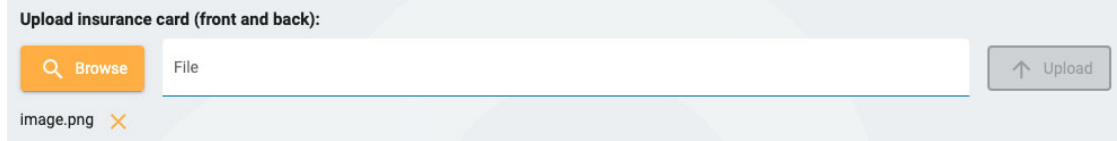

#### 26/04/2023, 11:11 Hjälp - StratusEEG

Fyll i uppgifterna om patientens försäkring på den här sidan. Om patienten inte är den försäkrade parten, fyll i den försäkrade partens namn och födelsedatum. Om det är samma som den primära kontakt som angavs på föregående sida så kryssar du i kryssrutan där.

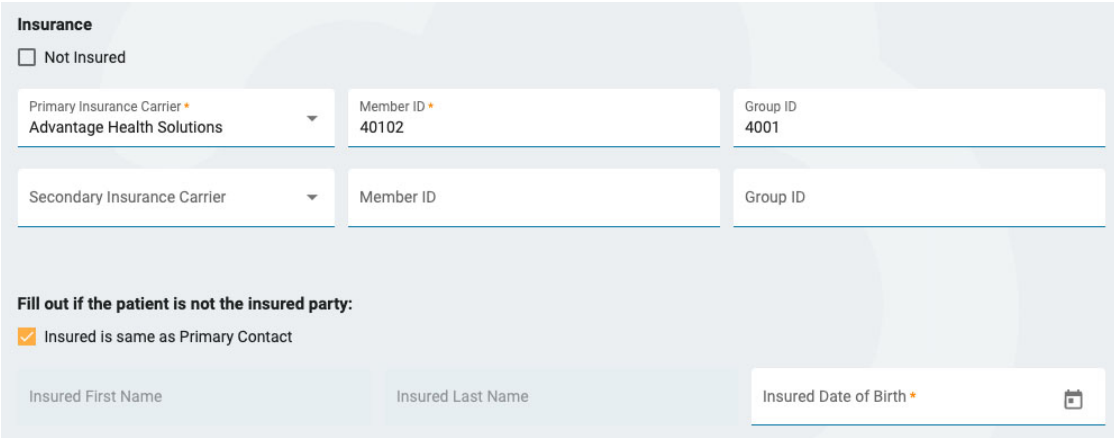

## **Undersökning**

Här kan du fylla i uppgifter om själva undersökningen. Börja med att välja en Beställningsleverantör (Ordering Provider). (Om du är den beställande leverantören så är detta redan valt). Välj sedan en anledning till testet från listan Indication. Välj sedan din(a) ICD-10-kod(er). Börja skriva en kod eller ett nyckelord för att söka i listan. Beskrivningarna är långa, så de är avskurna i listrutan, men om du går med musen över beskrivningarna får du se den fullständiga beskrivningen.

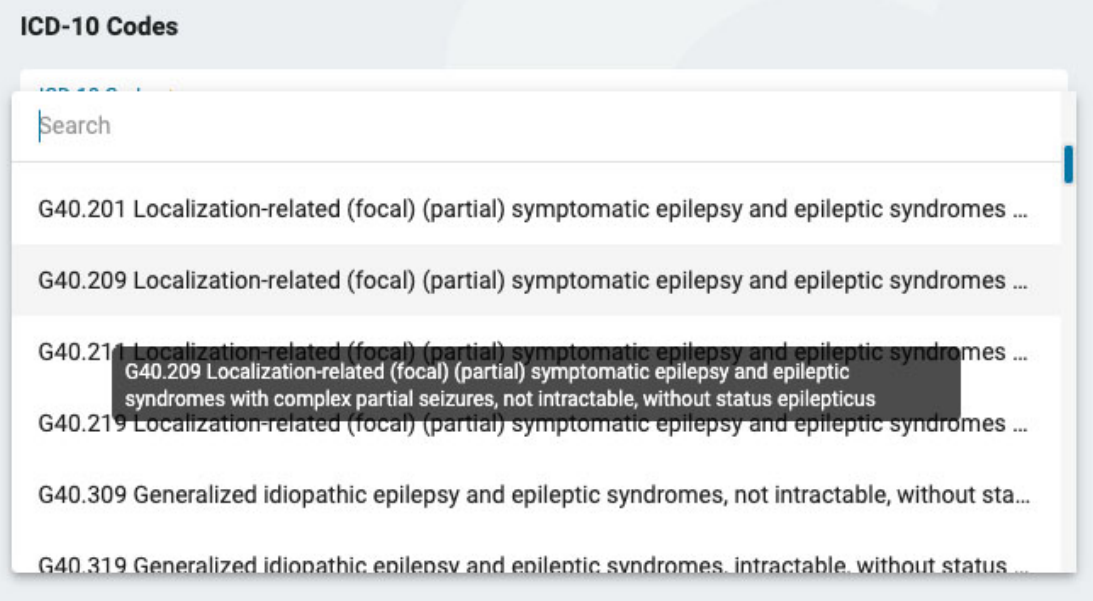

När du har valt en kod så kommer den att läggas till i listan nedan med ett X till höger. Klicka på X för att ta bort en kod.

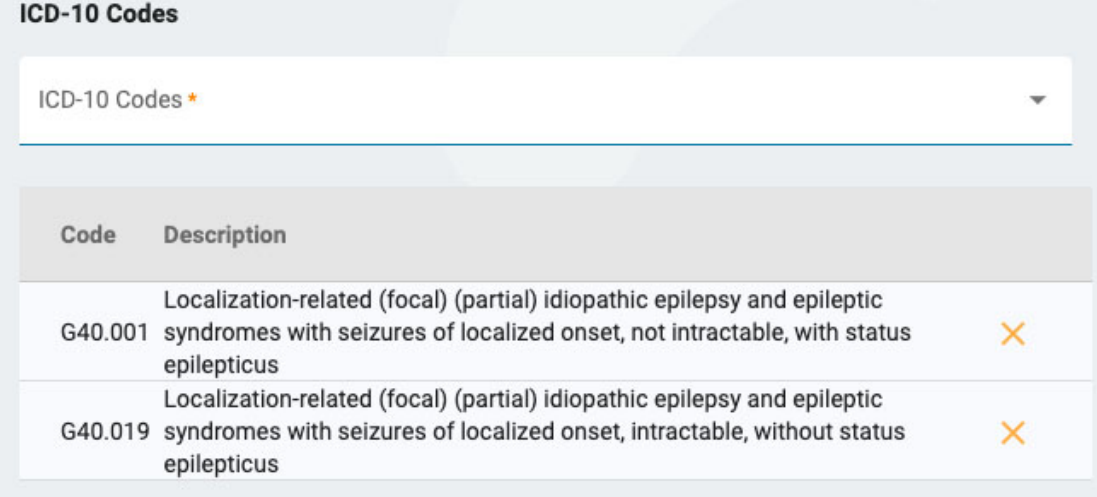

Ange på sidans högra sida om ett rutin-EEG har utförts under det senaste året. I så fall laddar du upp resultaten från undersökningen på sidan Document Upload i nästa steg.

Därefter kan du ange vilka undersökningar du vill ha utförda. Om ett rutin-EEG inte har utförts under det senaste året så måste det göras nu. Om du kryssar för Långsiktig EEG (Long-term EEG) måste du ange huruvida video eller övervakning ska ingå och välja hur länge undersökningen ska pågå.

Om du vill inkludera hjärtövervakning så markerar du det alternativet och anger dess typ och varaktighet. När du är klar klickar du på Next för att gå vidare till sidan för uppladdning av dokument.

## **Uppladdning av dokument**

På den här sidan kan du lägga till filer till patientens mapp, t.ex. journalanteckningar eller andra dokument. Om ett försäkringskort laddades upp i steget Försäkring (Insurance) såvisas det här. Om du i föregående steg har markerat att ett rutin-EEG har utförts under det senaste året så ska du ladda upp journalanteckningarna här.

Om du vill ladda upp ett dokument klickar du på Bläddra (Browse) för att hitta filen och sedan på Open. Välj dokumenttyp och tryck sedan på Upload. Dokumentet visas i en lista nedan med ett X till höger. Klicka på X för att ta bort dokumentet.

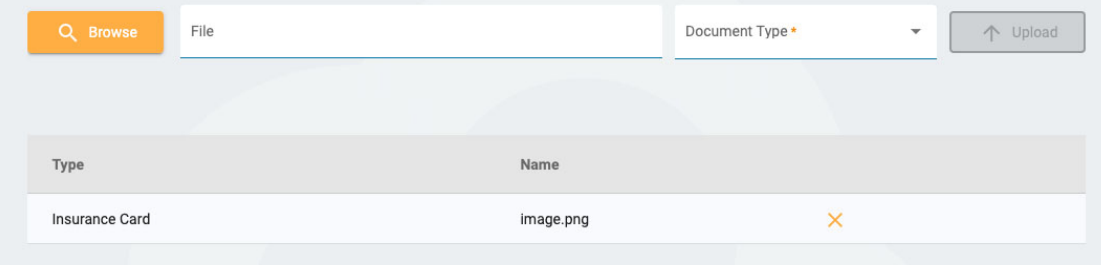

## **Sammanfattning**

På sammanfattningssidan (Summary) visas all information som du har angett i de föregående stegen, med en gul redigeringsknapp (pennikonen) bredvid varje avsnitt. Klicka på pennan för att gå tillbaka till det steget om du behöver korrigera något. Om allt ser bra ut kan du trycka på Skapa remiss (Create Referral) längst ner till höger.

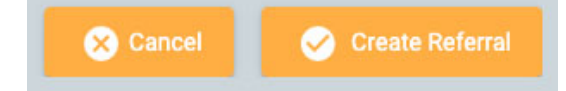

Remissen skapas då och du tillfrågas sedan om du vill underteckna dokumentet. Klicka på Yes för att underteckna remissen.

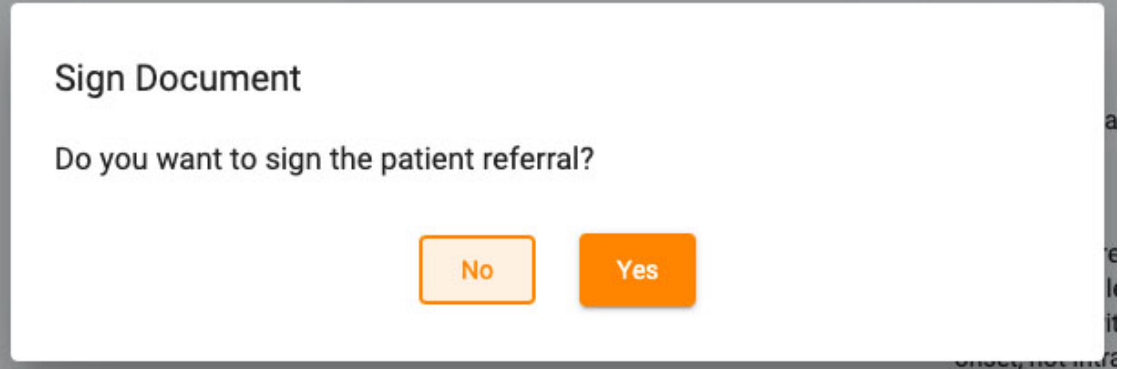

## <span id="page-31-0"></span>**Patientinskrivning**

Använd fliken Patientinskrivning (Patient Admission) för att lägga in en ny patient i databasen eller för att initiera en ny undersökning med en befintlig patient. Längst upp på skärmen kan du se de steg som du måste genomföra och en Next-knapp längst ner till höger för att gå vidare till nästa steg.

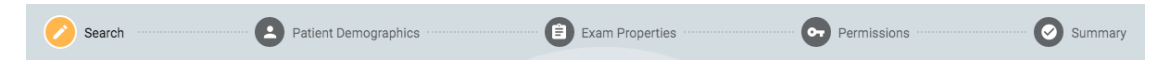

## **Sök**

Du måste alltid börja med att söka i databasen, eftersom patienten kan ha registrerats tidigare. Ange ett eller flera sökkriterier i fälten. Om några träffar hittas visas de i en lista. Om patienten hittas väljer du den i listan och trycker på Next.

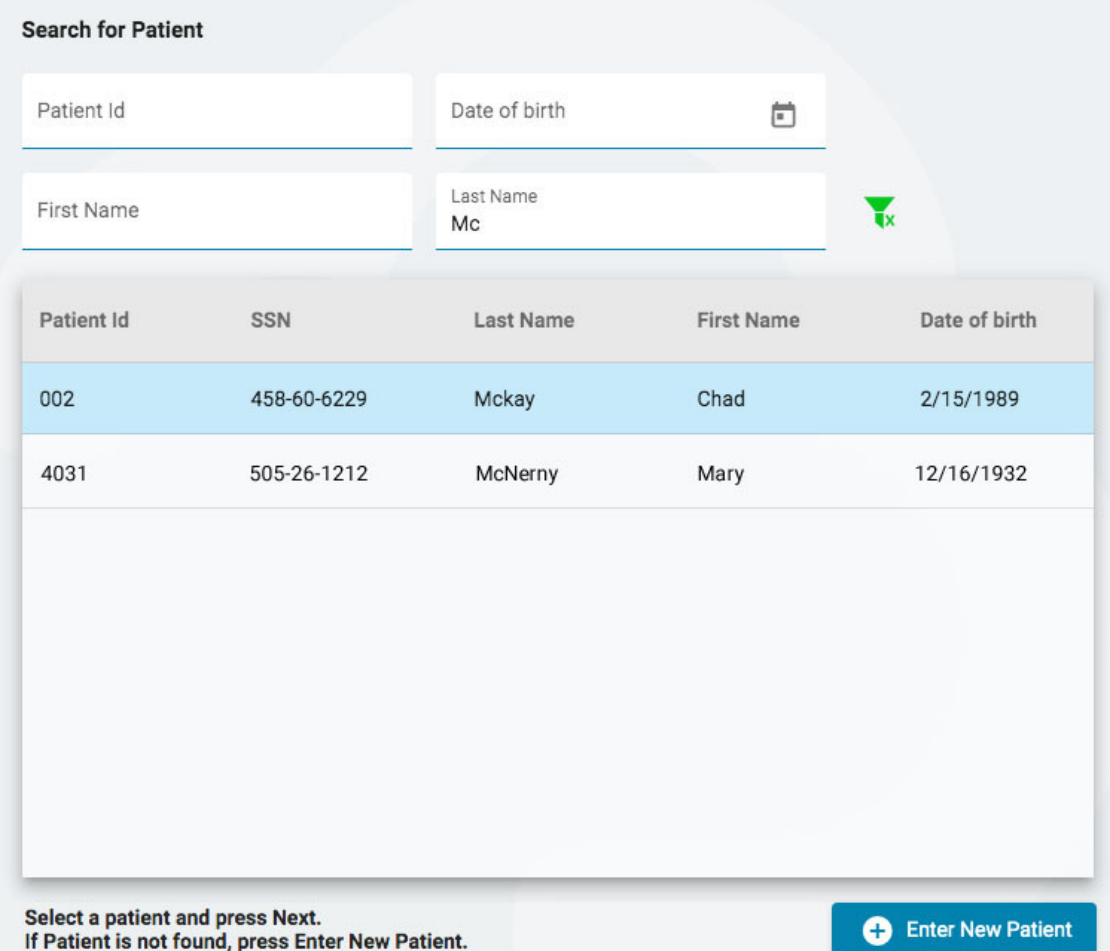

Om du inte hittar patienten så kan du försöka igen genom att trycka på filterknappen för att rensa filtren och ange nya sökkriterier, eller trycka på knappen Ange ny patient (Enter New Patient) för att skapa en ny patientpost.

## **Patientuppgifter**

Om du har valt en patient från listan så fylls patientuppgifterna i med information om den patient som du har valt, med möjlighet att redigera eller uppdatera informationen genom att klicka på den gula redigeringsknappen (pennikonen).

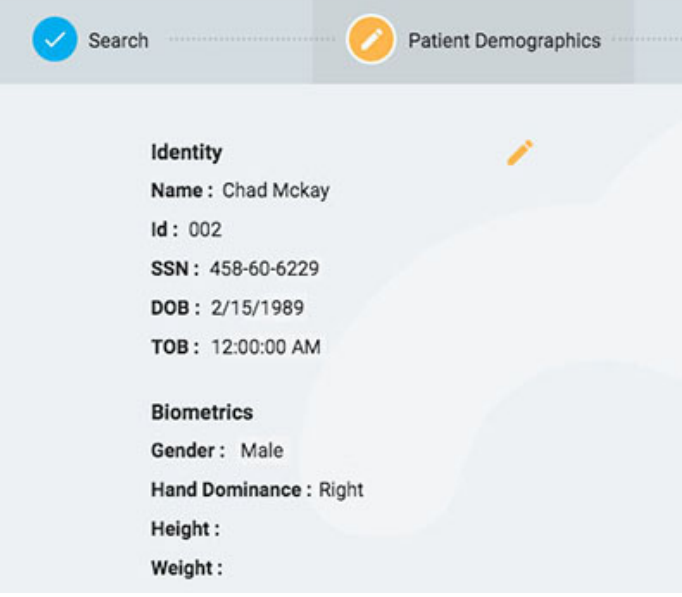

Om du kom till den här sidan genom att trycka på Ange ny patient (Enter New Patient) så kommer du att se ett formulär där du kan fylla i information om patienten.

#### **VARNING: Det är viktigt att ange rätt ID för patienten så att undersökningar kan tolkas korrekt.**

Tryck på Next för att fortsätta.

## **Undersökningsegenskaper (Exam Properties)**

Välj ett Undersöknings-ID och en Undersökningstyp, samt andra valfria uppgifter som du vill ha.

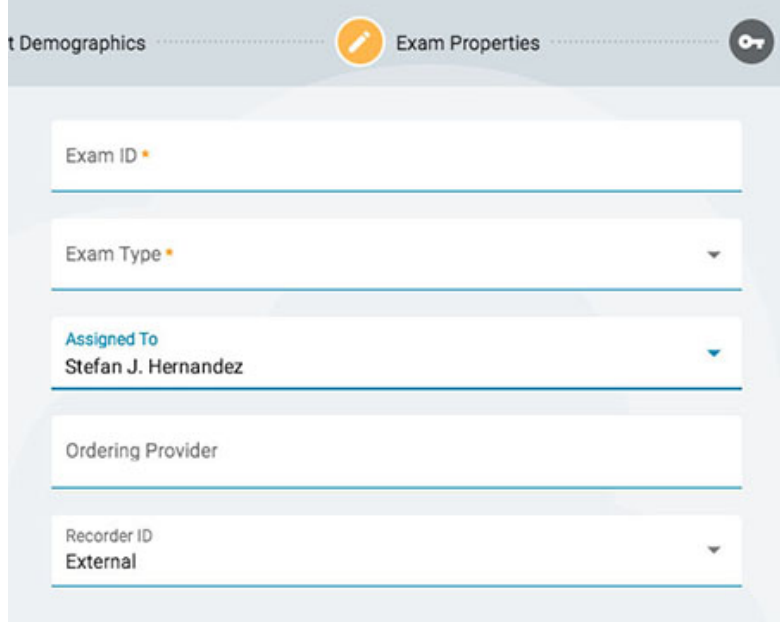

Tryck på Next för att fortsätta.

## **Behörigheter**

#### 26/04/2023, 11:11 High - StratusEEG

Om patienten redan har påbörjat ett patientbesök kan du se flera behörigheter i listan. Om patienten är ny, eller om patientens tidigare besök har arkiverats, så visas endast standardbehörigheten. Det är viktigt att veta att behörigheter gäller för alla undersökninger under besöket, inte bara för den aktuella undersökningen.

På den här sidan kan du lägga till, ta bort eller ändra åtkomstnivån för behörigheter, precis som du kan göra på [fliken Patientmappbehörigheter](#page-25-0) (Patient Folder Permissions).

När du är klar trycker du på Next för att fortsätta.

## **Sammanfattning**

<span id="page-33-0"></span>Här visas en sammanfattning av alla uppgifter om den intagna patienten, med möjlighet att redigera eventuella uppgifter innan du trycker på Finish för att slutföra processen.

## **Uppladdning**

Fliken Ladda upp används för att ladda upp undersökningar som spelats in på ett Stratus EEG Acquire-system eller någon annan EEG-inspelningsenhet. Uppladdningssidan ser ut på samma sätt som sidan för patientmotskrivning, med en rad med steg att följa längst upp och en Next-knapp längst ner för att fortsätta genom stegen. Den största skillnaden är att det finns en sida före söksteget där du kan bifoga de filer du vill ladda upp. En annan skillnad är att sidan "Sammanfattning" (Summary) heter Upload, eftersom det är i detta sista steg som du börjar ladda upp filerna.

## **Bifoga filer**

Här kan du antingen dra och släppa filer eller en mapp, eller så kan du trycka på en knapp för att bläddra till de filer eller mappar du vill bifoga. Informationen om filen visas nedan och själva filerna listas till höger.

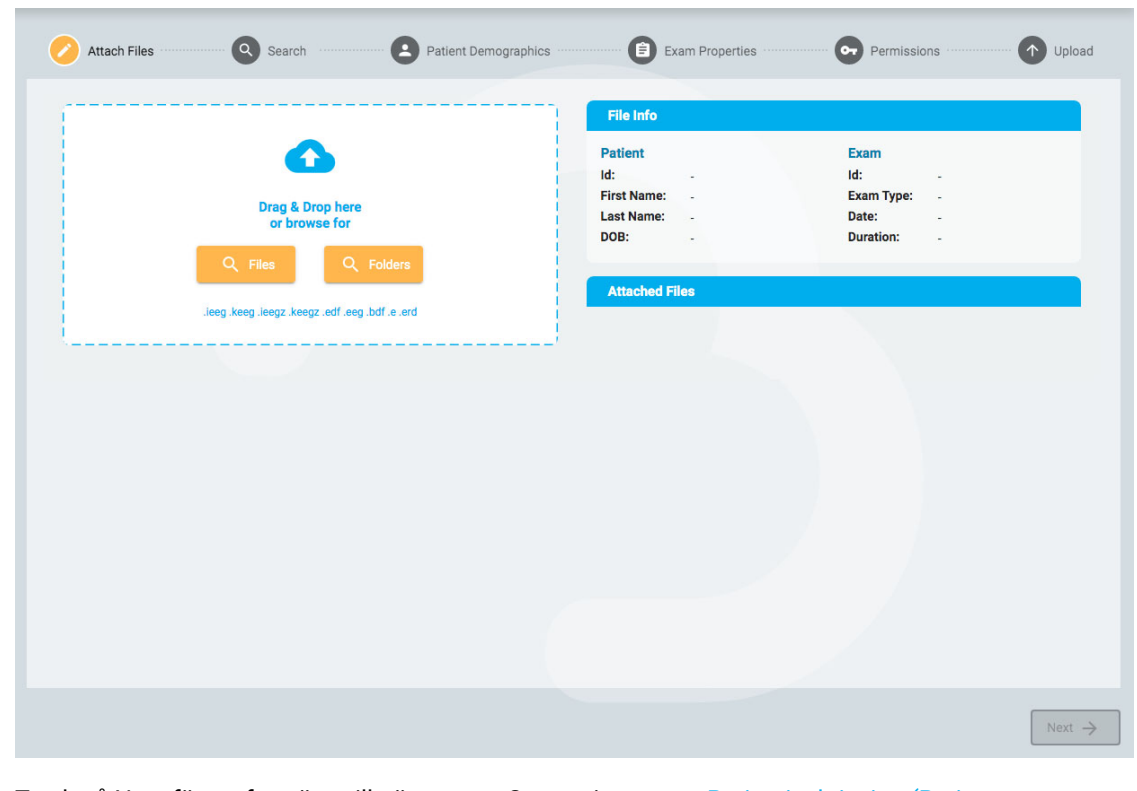

Tryck på Next för att fortsätta till nästa steg. Se avsnittet ovan, Patientinskrivning (Patient Admission), för en beskrivning av [de följande stegen:](#page-31-0) Sökning, Patientuppgifter, Undersökningsegenskaper och Behörigheter.

## **Uppladdning**

Det sista steget, Upload, visar en sammanfattning av alla tidigare steg, inklusive de filer som bifogats. Tryck på knappen Upload längst ner till höger för att slutföra uppladdningen. En förloppsindikator visas på sidan, eller så kan du följa utvecklingen på fliken Uppgifter (Tasks).

<span id="page-34-0"></span>Knappen Avbryt (Cancel) avbryter hela processen och skickar dig tillbaka till den tomma sidan Bifoga filer (Attach Files).

# **Uppgifter**

Vissa operationer som utförs i Stratus EEG kan ta lite tid. På sidan Uppgifter (Tasks) kan du följa hur arbetet fortskrider, t.ex. export eller uppladdning av undersökningar, upptäckt av anfall och arkivering.

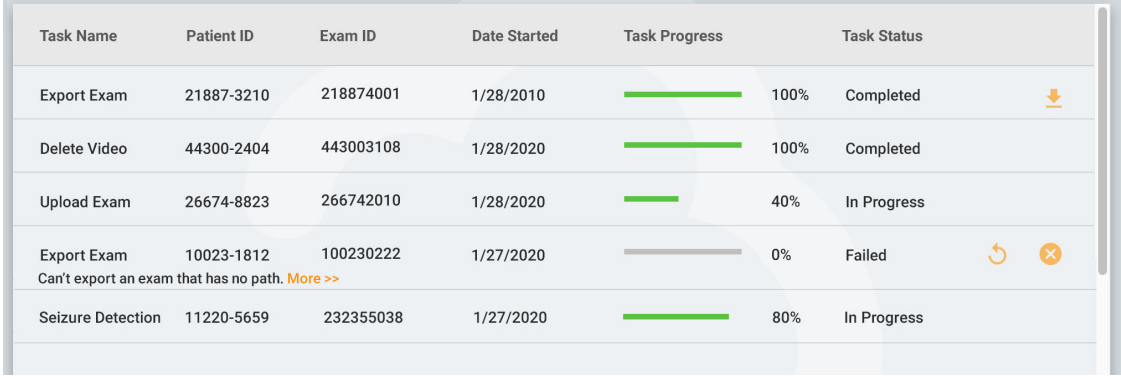

Om en operation misslyckas så visas en förklaring under uppgiftens namn, och knappar för att antingen försöka igen eller avbryta operationen.

<span id="page-34-1"></span>När ett undersökning exporteras så visas en nedladdningsknapp för att ladda ner undersökningen.

## **Övervakning**

Sidan Övervakning (Monitoring) ger en översikt över de undersökningar som för närvarande övervakas. Du ser fyra flikar uppe till höger på sidan, varav fliken Översikt (Overview) är den första.

## **Översikt**

Sidan Översikt (Overview) ger en visuell översikt över alla undersökningar som för närvarande övervakas, sorterade efter användargrupp.

I den blå rubriken för varje grupp visas användargruppens namn, och under det står namnen på de övervakningstekniker som har tilldelats till gruppen. Nedanför finns ett diagram som visar varje patientnamn, en nedräkningstimer, Inspelarens ID och Patientens ID.

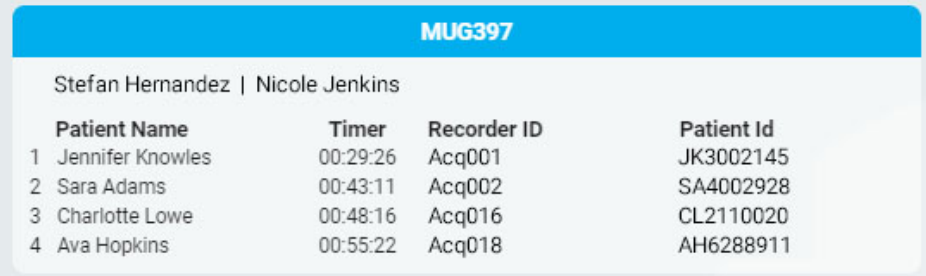

Eventuella undersökningar som väntar på att tilldelas visas i kön för Överfyllda undersökningar ovanför grupperna.

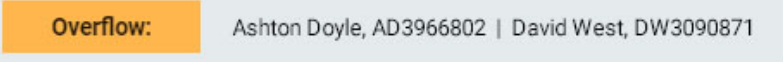

Det är möjligt att växla mellan övervakningstyperna med hjälp av valrutan högst upp på skärmen. På skärmen visas då endast grupper av den typen.

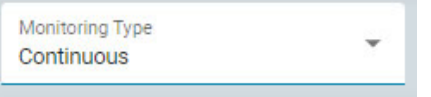

Webbläsarfönstret uppdateras automatiskt med jämna mellanrum. Minuterna sedan sidans senaste uppdatering visas längst upp till höger på övervakningsskärmen.

## **Patienter**

På sidan Patients visas en sökbar och sorterbar lista över alla patienter som övervakas. Sök efter textsträngar eller filtrera efter övervakningstyp eller undersökningstyp. Tryck på den gröna filterknappen för att rensa alla filter. Du kan manuellt ändra den Övervakningsgrupp (Monitoring Group) som patienten har tilldelats med hjälp av listrutan. Detta åsidosätter den automatiska tilldelningen.

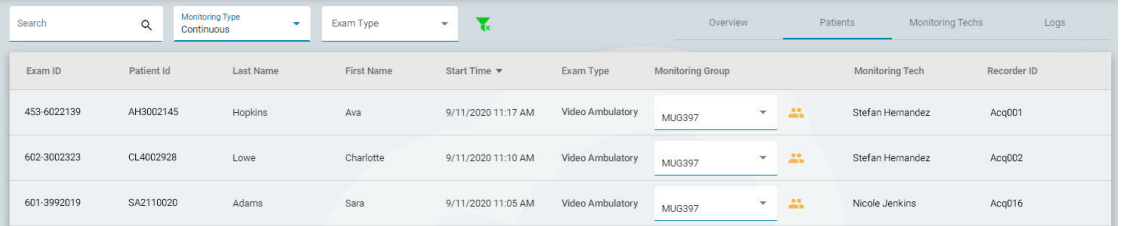

Listan kan sorteras enligt de olika kriterier som visas högst upp i listan — klicka bara på rubrikerna för att sortera, och klicka en andra gång för att vända sorteringsordningen. Ändra patientens övervakningsgrupp med hjälp av listrutan. Du kan se gruppens medlemmar genom att klicka på den gula ikonen till höger om listrutan. Kolumnen Övervakningstekniker (Monitoring Tech) visar vilken tekniker som för närvarande övervakar patienten.

## **Övervakningstekniker**

Sidan Övervakningstekniker (Monitoring Techs) fungerar på samma sätt som sidan Patients, förutom att den sökbara listan visar användare som har tilldelats till övervakningsgrupper. På den här sidan kan användare omplaceras till en annan övervakningsgrupp, och du kan se inloggningsstatusen för varje användare.

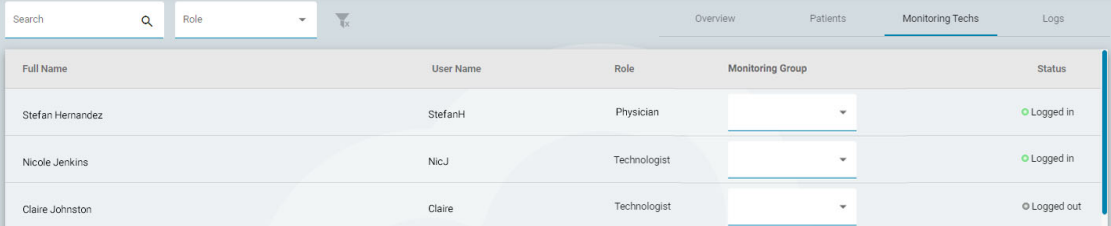

## **Loggar**

<span id="page-35-0"></span>På sidan Loggar (Logs) finns en sökbar loggbok med datum och tid för alla undersökningstilldelningar, oavsett om de är automatiska eller manuella.

# **Användare**
#### 26/04/2023, 11:11 High - StratusEEG

På sidan Användare (Users) finns en sökbar och sorterbar lista över alla användare i systemet. Tabellen visar användarens fullständiga namn, användarnamn, roll, användargrupper och plats.

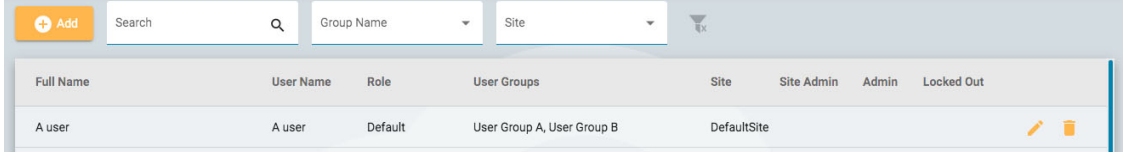

Ikonerna visar om användaren är en platsadministratör eller administratör och om användaren för närvarande är utelåst från systemet. Administratörer har kontroll över hela molnkontot, medan platsadministratörer bara har kontroll över en del av det. Läs mer [om Platser](#page-9-0) här.

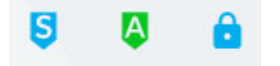

#### **Lägg till, ta bort eller redigera användare**

Klicka på pennikonen för att redigera användaren, och på papperskorgen för att ta bort användaren från systemet.

Klicka på knappen Add ovanför listan för att lägga till en ny användare i systemet.

Du kommer att se ett formulär att fylla i, där obligatoriska fält är markerade med en asterisk. Användarnamnet kan vara ett kort namn som användaren använder för att logga in i systemet. Alla uppgifter här, inklusive lösenordet, kan ändras senare med hjälp av redigeringsknappen i användarlistan.

När du väljer en roll för användaren så visas en lista över tillåtna funktioner för den rollen till höger om valrutan. Användaren får då tillgång till dessa programfunktioner. I [avsnittet](#page-39-0) Roles finns mer information om Roller och Tillåtna funktioner (Allowed Functions).

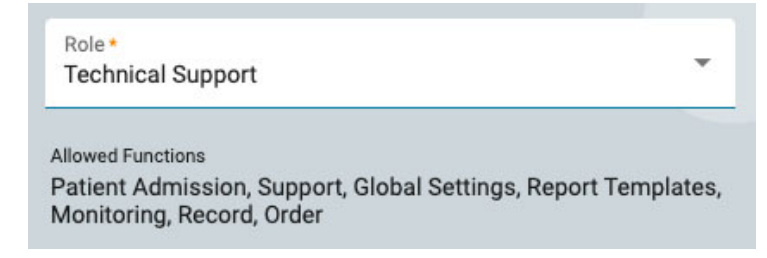

Klicka på fältet Användargrupper (User Groups) för att öppna en popup-ruta där du kan välja vilka användar- och övervakningsgrupper som ska tillämpas.

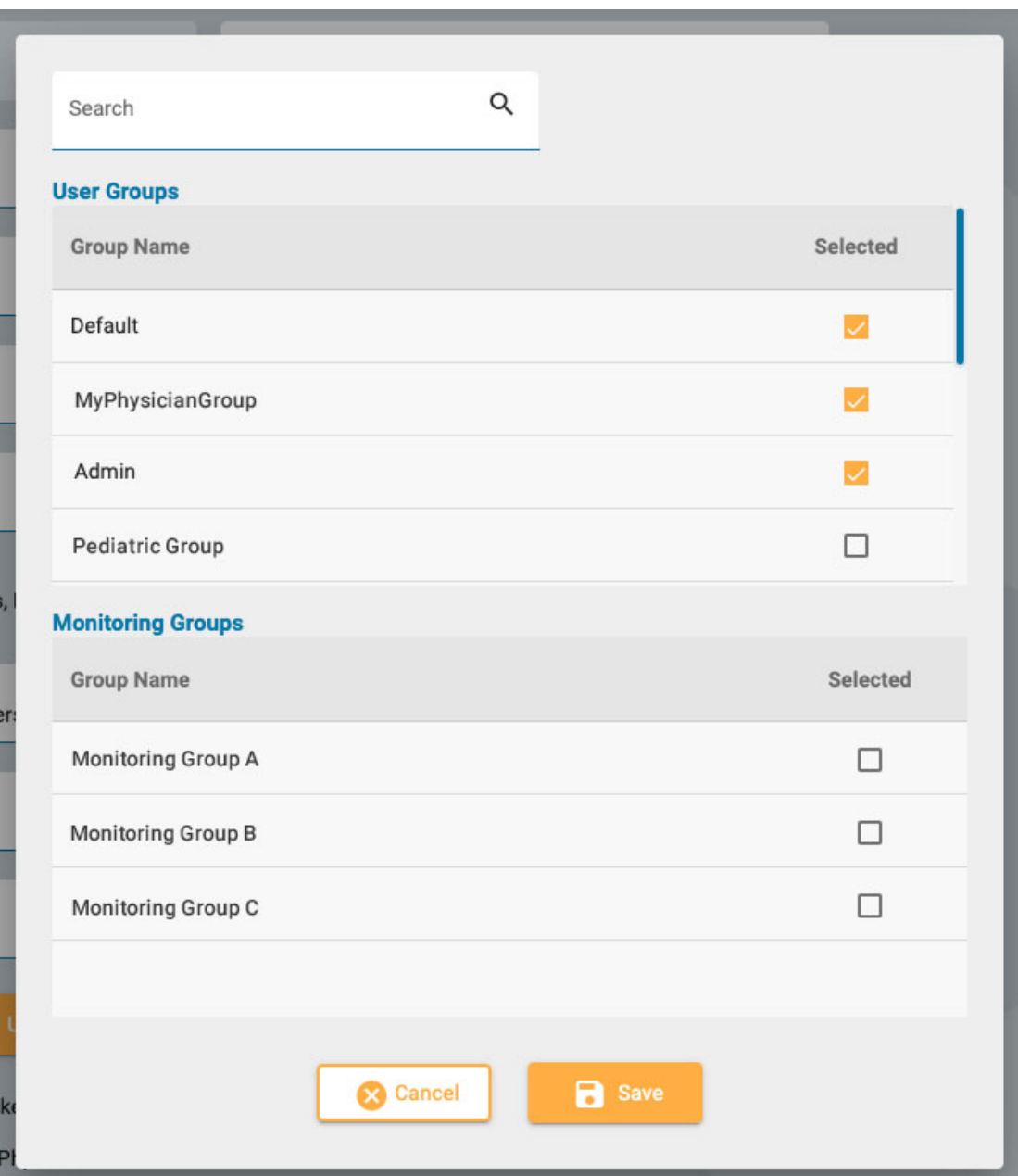

Tryck på knappen Ladda upp signatur (Upload Signature) för att ladda upp en bildfil, t.ex. en .jpg eller .png, med användarens signatur.

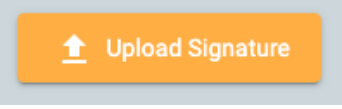

Användaren kan låsas ut tillfälligt genom att växla knappen för Utlåsning (Locked Out) och senare få tillgång igen.

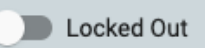

Om Amerikansk läkare (US Physician) är aktiverat så visas ytterligare en uppsättning fält för läkaruppgifter till höger.

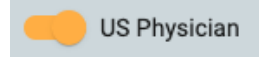

När Administratör (Administrator) eller Platsadministratör (Site Administrator) är aktiverade så visas en ikon i huvudlistan Användare (Users) (grönt A respektive blått S).

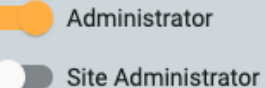

När kryssrutan för e-postmeddelanden är markerad så får användaren meddelanden, t.ex. när en undersökning tilldelas hen.

Receive email notifications

Klicka på Save när du är klar med att lägga till en ny användare eller redigera en befintlig användare. Nya användare får ett e-postmeddelande med instruktioner om hur de ska logga in.

**Obs: Administrativa användare kan redigera alla användares uppgifter.**

#### **Användargrupper**

På sidan Användargrupper (User Groups) visas en sökbar lista över alla användargrupper som har skapats i systemet.

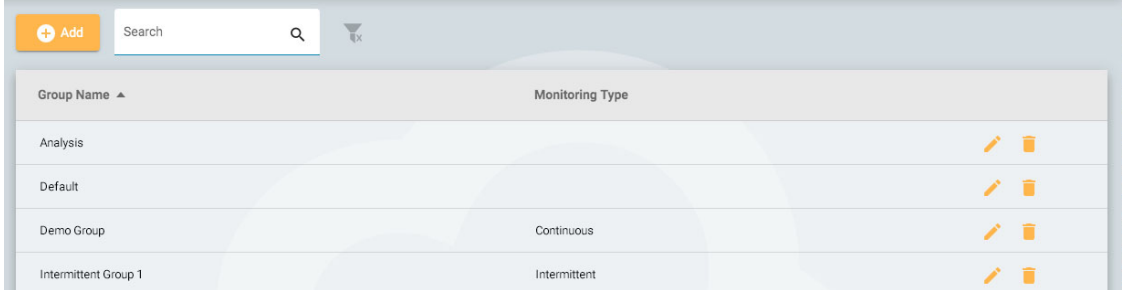

#### **Skapa en grupp**

Om du vill skapa en ny grupp så trycker du på knappen Add. Du måste först ange ett namn för gruppen, välja en övervakningstyp och sedan lägga till användare i gruppen. Detta görs genom att trycka på pilen till vänster om användarens namn i listan till höger. Användaren flyttas sedan till listan "Användare i gruppen" (Users in Group) till vänster. Det hjälper att använda sökfältet för att hitta användare om listan är lång. Se till att du sparar ändringarna.

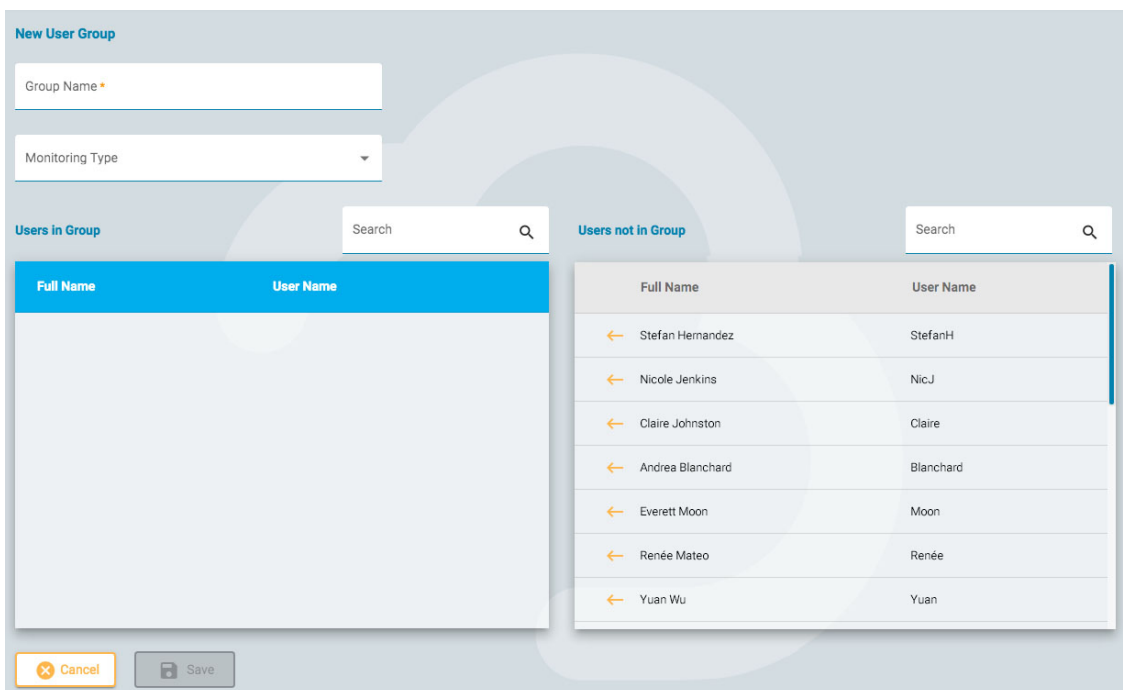

#### **Visa/redigera en grupp**

Om du vill visa eller redigera en befintlig grupp så trycker du på knappen Visa/redigera (View/Edit) (pennikonen). Då öppnas en sida som liknar sidan Lägg till grupp (Add Group), men gruppen är redan fylld med användare. Du kan redigera gruppnamnet eller övervakningstypen och du kan också ta bort eller lägga till användare. Det finns också en knapp för att avaktivera användargruppen.

<span id="page-39-0"></span>**Disable User Group** 

#### **Roller**

Alla användare i systemet tilldelas en roll som ger dem tillgång till en uppsättning tillåtna funktioner i programmet, t.ex. tillgång till Patientinskrivning eller Övervakning. Detta skiljer sig från behörigheter, som tillåter en viss nivå av åtkomst till enskilda patientbesök.

Roller som har Övervakningsfunktionen aktiverad gör att användare som tilldelats den rollen kan se och använda fliken Övervakning (Monitoring). Med funktionen Rapportmallar (Report Templates) kan användarna se den fliken, och så vidare. Observera att funktionen för patientmotskrivning även ger tillgång till fliken Upload.

Funktionen Globala inställningar (Global Settings) ger användare möjlighet att skapa globala och begränsade inställningar i EEG-inställningarna (EEG Settings). Dessa användare kan också skapa inställningar för en annan användares räkning. Se avsnittet [om EEG-inställningar](#page-48-0) (EEG Settings) för mer information om vad denna rollförmåga tillåter.

Roller skapas och definieras på fliken Roles. Om du vill skapa en ny roll så klickar du på knappen Add. Ge rollen ett namn och aktivera sedan de funktioner som du vill tillåta. Om du vill redigera en roll så trycker du på redigeringsknappen (pennikonen) på raden för den roll du vill redigera. De roller som definieras här kan sedan tilldelas användare på fliken [Users.](#page-35-0)

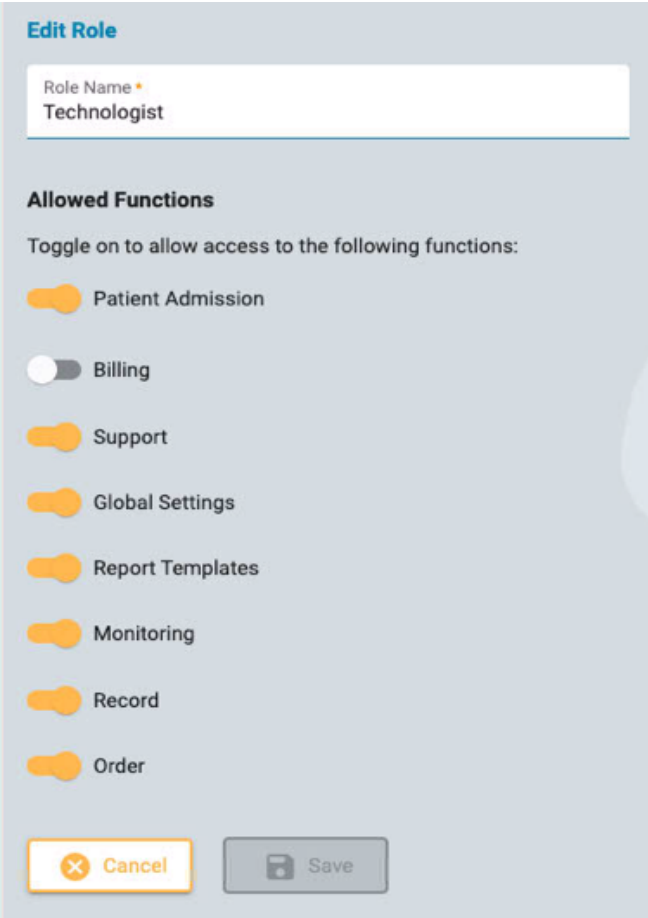

#### **Autentisering**

På den här fliken kan du skapa eller redigera lösenordspolicyn och autentiseringens parametrar.

Lösenordsparametrar inkluderar detaljer såsom minsta antal tecken eller om du vill att lösenordet ska upphöra att gälla efter en viss tid.

När flerfaktorsautentisering är aktiverad får användarna en kod via e-post som de måste skriva in innan inloggningen är klar. Du kan också aktivera möjligheten att skicka koden via textmeddelande till en telefon (SMS).

<span id="page-40-0"></span>Kom ihåg att trycka på Save när du gör ändringar på den här sidan.

# **Undersökningstyper**

När du skapar en ny undersökning så måste du koppla den till en undersökningstyp. Använd den här fliken för att skapa och redigera undersökningstyper.

Klicka på pennikonen för att redigera en undersökningstyp.

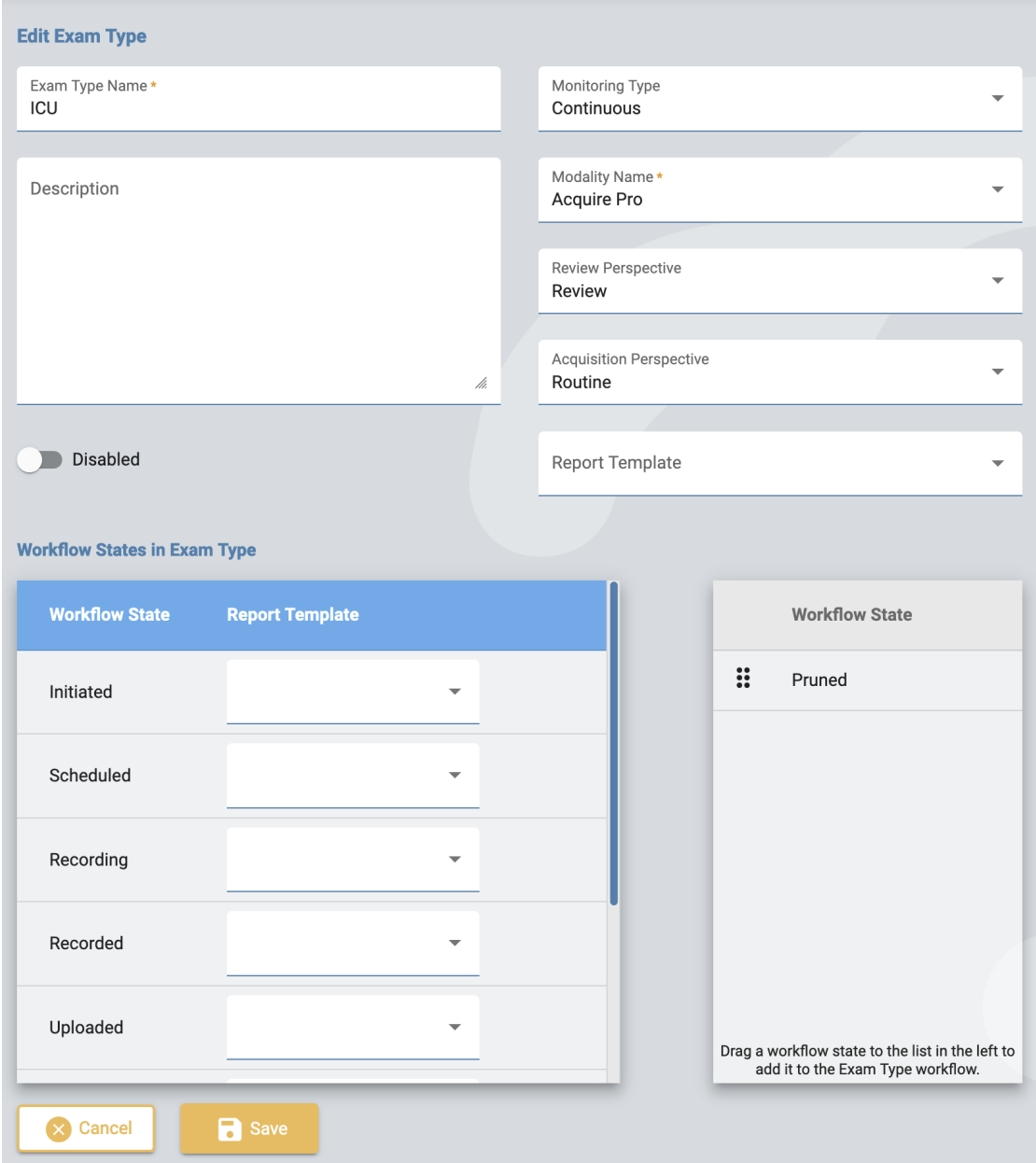

På redigeringssidan kan du ändra namn, beskrivning, övervakningstyp, modalitet, perspektiv och rapportmall för undersökningstypen.

Använd avstängningsväxeln (Disable) för att tillfälligt inaktivera undersökningstypen. Då är undersökningtypen inte tillgänglig som val när du lägger till en ny undersökning.

Lägg till anpassade arbetsflödestillstånd till undersökningstypen genom att dra dem från den högra listan till den vänstra listan. Ändra ett anpassat tillstånds position i listan genom att dra det till en ny position. Ett anpassat tillstånd kan tas bort genom att trycka på högerpilen. De fördefinierade arbetsflödestillstånden kan inte ändras eller tas bort. Anpassade arbetsflödestillstånd kan skapas och ändras på fliken [Arbetsflödestillstånd \(Workflow](#page-45-0) States).

Rapportmallar kan läggas till i ett arbetsflödestillstånd genom att välja en från listrutan till höger om arbetsflödestillståndet.

Kom ihåg att klicka på Save när du är klar.

Om du vill skapa en ny undersökningstyp så trycker du på knappen Add. Du kan sedan redigera den för att lägga till anpassade arbetsflödestillstånd.

# **Typer av övervakning**

Använd den här fliken för att skapa och redigera övervakningstyper. Övervakningstypen kan sedan väljas som en del av en undersökningstyp.

Klicka på pennikonen för att redigera en övervakningstyp i listan, eller klicka på Add för att skapa en ny övervakningstyp.

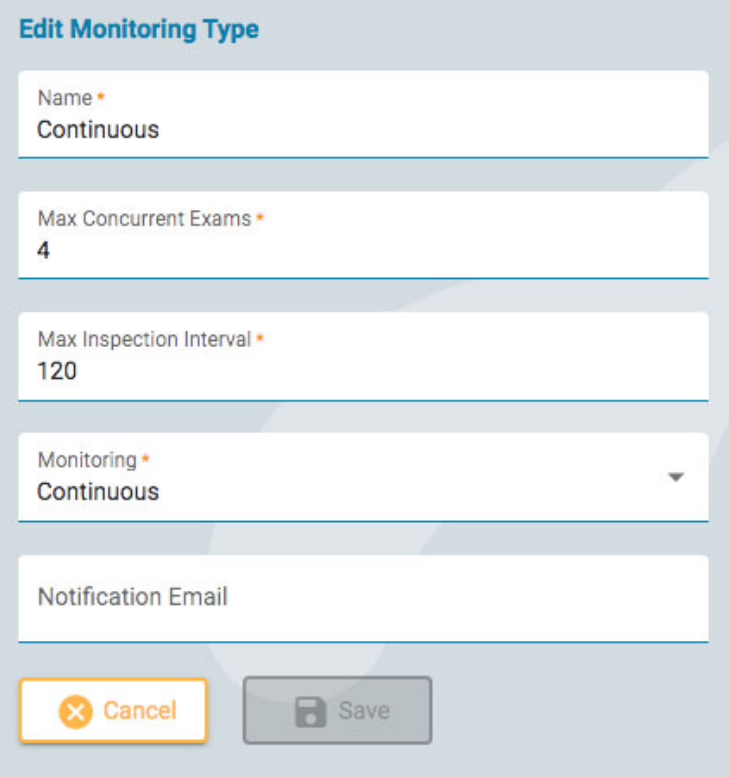

Välj ett namn för övervakningstypen, antalet maximala samtidiga undersökningar, det maximala inspektionsintervallet i minuter, om övervakningen är kontinuerlig eller intermittent, och ange en epostadress för meddelanden. Klicka sedan på Save.

# **Rapportmallar**

På den här sidan visas en lista över alla tillgängliga rapportmallar som kan väljas när du genererar rapportereller när du associerar en rapportmall till ett [arbetsflödestillstånd](#page-40-0) i [en undersökningstyp.](#page-16-0) Du kan lägga till en ny mall i listan eller redigera en befintlig mall.

# **Lägg till rapportmall (Add Report Template)**

Tryck på knappen Lägg till (Add) för att skapa en ny rapportmall.

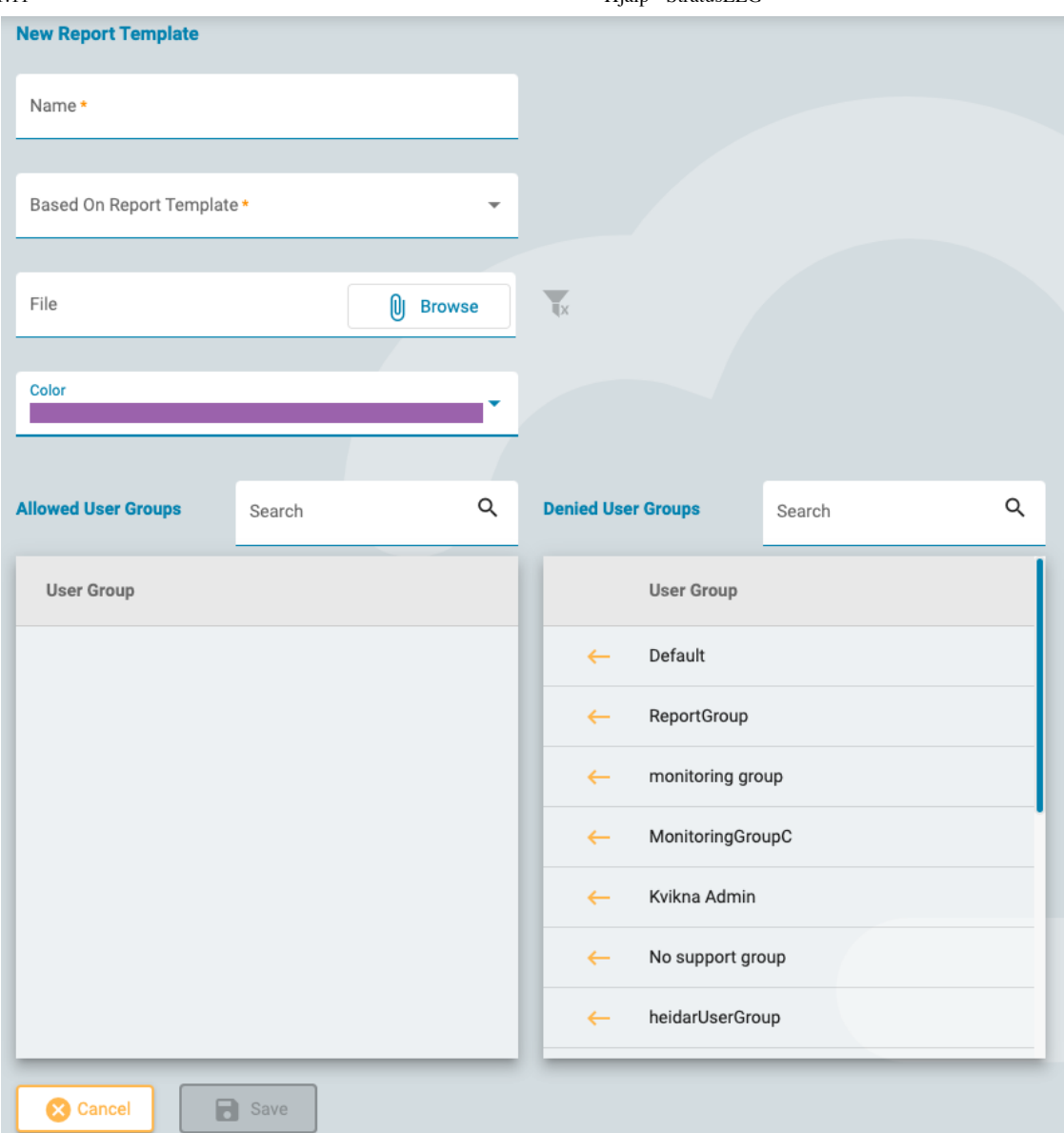

Fyll i namnet och välj en mall som din mall ska baseras på. Alternativt kan du ladda upp en fil för att använda den som mall. Se avsnitten om Word- och Stimulsoft-rapportmallar nedan för mer information om hur du laddar upp dina egna mallar.

Välj en färg från listrutan. Den här färgen visas i rubriken på rapportkorten på fliken Dokument (Documents) i patientmappen. Genom att tilldela en färg kan man enkelt och snabbt identifiera rapporter av samma typ.

#### **Associerade användargrupper**

Klicka på vänsterpilen bredvid namnet på användargruppen i listan "Nekade användargrupper" (Denied User Groups) för att lägga till gruppen i listan "Tillåtna användargrupper" (Allowed User Groups). Om du vill ta bort åtkomst så klickar du på högerpilen bredvid den grupp du vill ta bort.

Klicka på Save för att spara ändringarna. Dessa inställningar kan redigeras senare genom att klicka på den gula pennikonen efter rapportmallens namn i Rapportmall-listan (Report Template).

## **Redigera rapportmall (Edit Report Template)**

Om du vill redigera en rapportmall klickar du på den gula pennikonen efter mallens namn. Detta öppnar en sida som liknar sidan Lägg till rapportmall (Add Report Template) enligt ovan. Gör dina ändringar och tryck på Spara (Save).

## **Rapportmallar - Word**

Om du använder Centrums datorprogram och har Microsoft Word installerat med tillägget för Stratus EEG Report-fliken så kan du skapa eller redigera rapportmallar i Word. Följ instruktionerna i användarhandboken för Stratus EEG. Dessa mallar är i .doc-format och kan laddas upp när du lägger till en ny mall enligt ovan.

#### **Rapportmallar - Stimulsoft-användare**

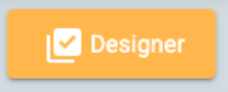

Stimulsoft Designer har integrerats i sidan Rapportmall (Report Template). Klicka på knappen Designer för att gå till detta verktyg. Information om hur du använder Stimulsoft för att skapa en anpassad rapport finns i Stimulsofts dokumentation på deras webbplats. Stimulsoft-rapporterna är i .mrt-format och kan laddas upp när du lägger till en ny mall enligt ovan.

#### **Behåll Html-formatering**

För att behålla html-formateringen som tillämpas i Stimulsoft, se till att du markerar kryssrutan Tillåt HTML-taggar (Allow HTML Tags) under Ytterligare inställningar för text (Text Additional Settings).

## **Inspelarnas ID**

Den här sidan visar en sökbar lista över Inspelarnas ID. Varje Inspelar-ID är kopplat till en faktisk insamlingsenhet (datornamn) som är ansluten till Stratus EEG-systemet och också är kopplat till en Standard Undersökningstyp och en Plats.

Klicka på pennikonen för att redigera namnet på Inspelar-ID:t eller för att koppla det till en annan standard undersökningstyp eller plats.

Se även [Inspelarens](#page-9-1) ID i avsnittet Definitioner.

#### **Hantera taggar**

Taggar är etiketter som du kan lägga till i en undersökning på sidan Redigera [undersökningsdetaljer](#page-19-0) (Edit Exam Details) i patientmappen. Du kan sedan söka efter undersökningar med dessa taggar i [Besökslistan \(Visit](#page-11-0) List).

Administratörer kan skapa globala taggar på denna sida som alla kan använda. Klicka på knappen Lägg till (Add) för att skapa en ny global tagg.

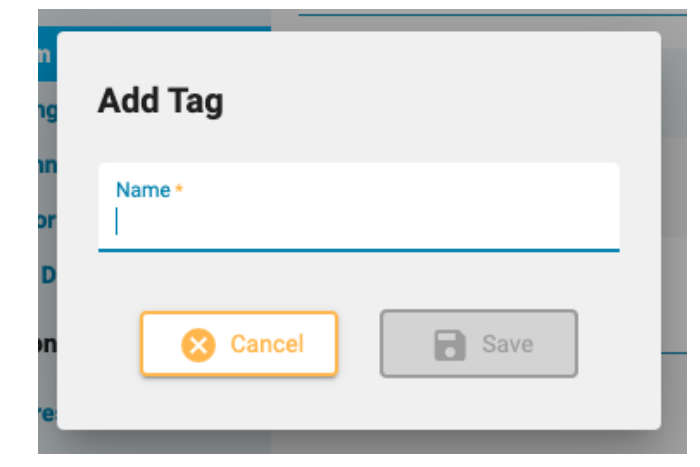

#### <span id="page-45-0"></span>**Arbetsflödesläge**

Om du vill skapa ett anpassat arbetsflödestillstånd så trycker du helt enkelt på Add och ger arbetsflödestillståndet ett namn. Arbetsflödestillståndet kan sedan läggas till i en Undersökningstyp (Exam Type). Observera att [de fördefinierade arbetsflödestillstånden inte kan ändras](#page-40-0) eller tas bort.

### **Försäkringsbolag**

På den här sidan visas en lista över försäkringsbolag som kan väljas på Patientinskrivning (Patient Admission), Patientremiss (Patient Referral) och fliken Egenskaper (roperties) i Patientmappen (Patient Folder).

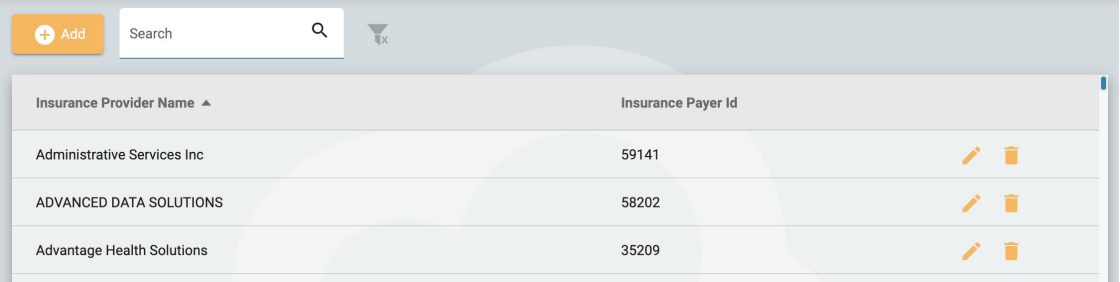

Om du vill lägga till en leverantör klickar du på knappen Add. Skriv in leverantörens namn och Försäkringshavarens ID (Insurance Payer ID) och klicka sedan på Save. Om du vill redigera en leverantör klickar du på den gula pennikonen.

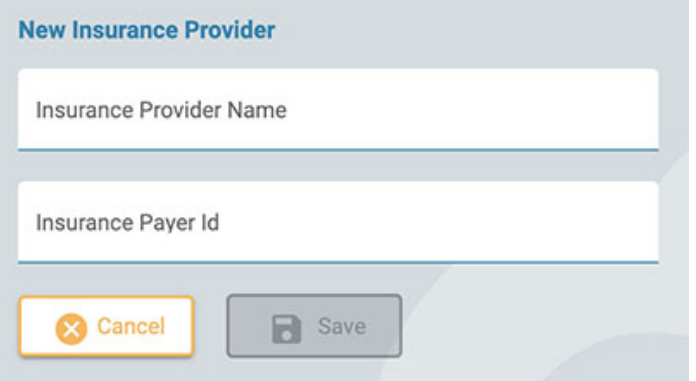

**Obs: Den här funktionen finns inte tillgänglig på alla system.**

# **Mediciner**

På den här sidan finns en lista över alla aktiva, utgångna och obekräftade läkemedel. Aktiva läkemedel kan väljas i patientmappen. Utgångna läkemedel kommer inte längre att visas i listan. Obekräftade läkemedel är sådana som har lagts till i en patients mapp men som ännu inte visas i den aktiva listan.

Listan kan filtreras så att den endast visar aktiva, obekräftade eller utgångna läkemedel genom att välja ett av filteralternativen.

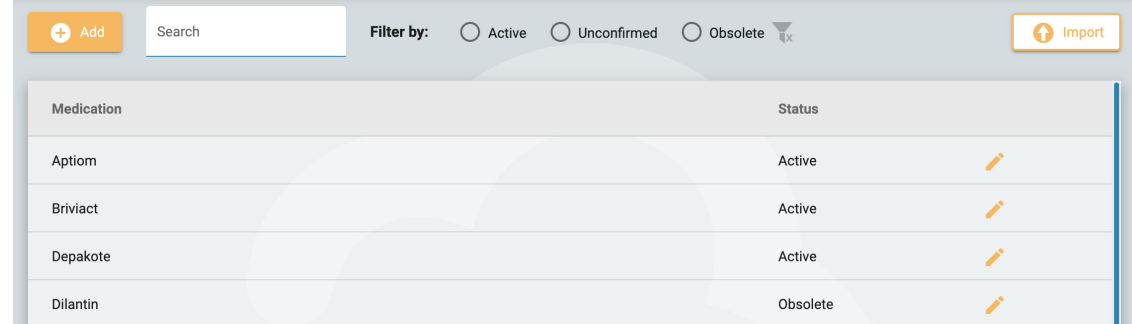

Om du vill lägga till ett nytt läkemedel i listan så trycker du på knappen Add, skriver namnet, och trycker sedan på Save. Du kan också importera en läkemedelslista genom att trycka på knappen Import.

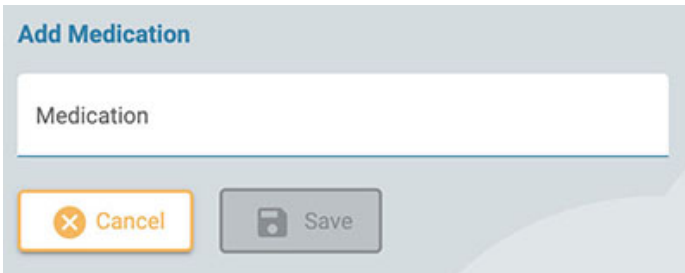

Klicka på den gula pennikonen om du vill redigera ett läkemedelsnamn eller ändra dess status.

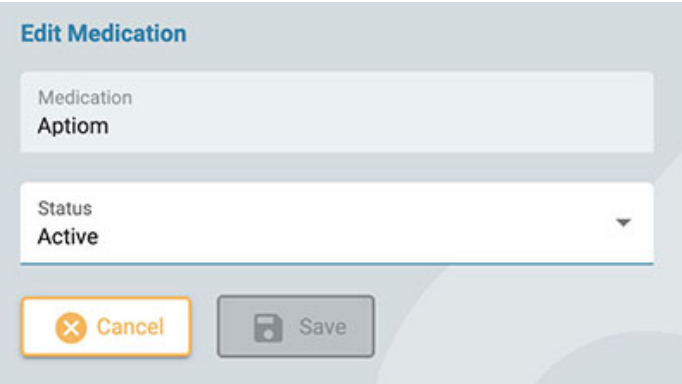

## **Platsförvaltning**

På sidan Hantering av platser (Sites Management) finns flera alternativ angående platser.

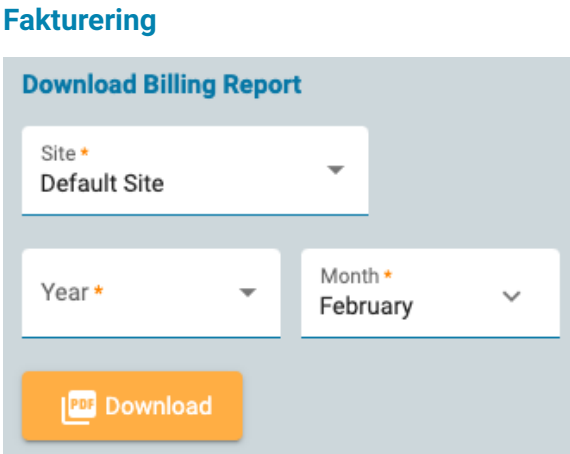

Ladda ner en faktureringsrapport i PDF-format genom att välja din plats, den månad och det år som rapporten ska omfatta.

**Synkronisering av perspektiv**

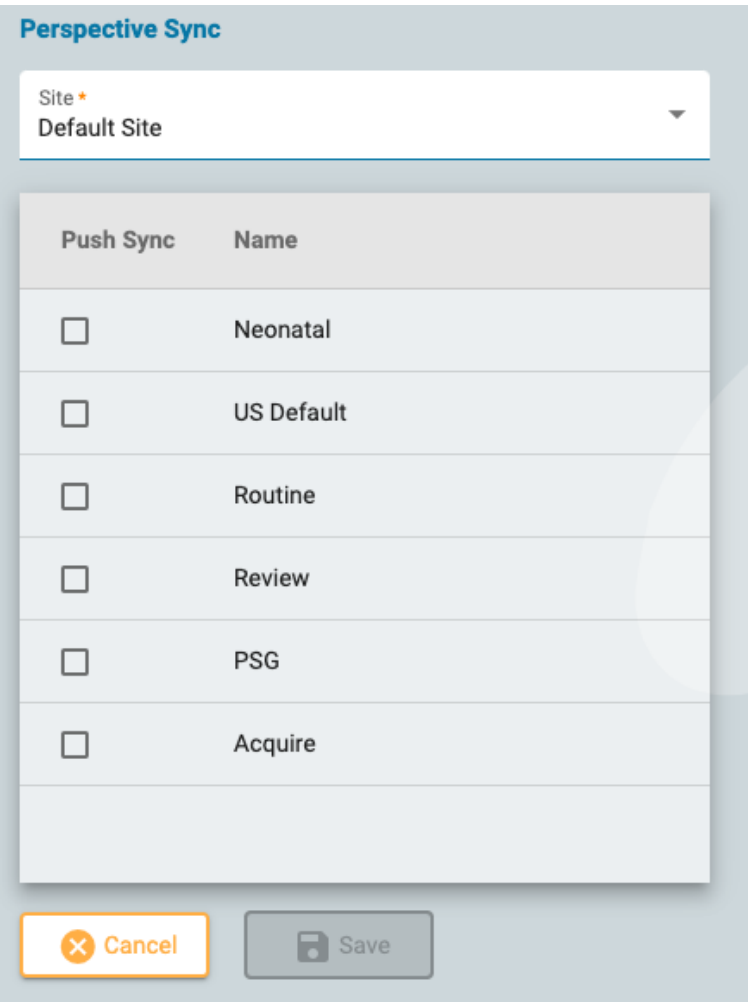

På den här sidan kan du välja perspektiv som du vill "synkronisera till" ("push sync") Stratus EEG Acquire-system på den valda platsen. Användare av dessa system kommer att få ett popupmeddelande som uppmanar dem att synkronisera perspektiven med servern.

# **EMR-inställningar (EMR Settings)**

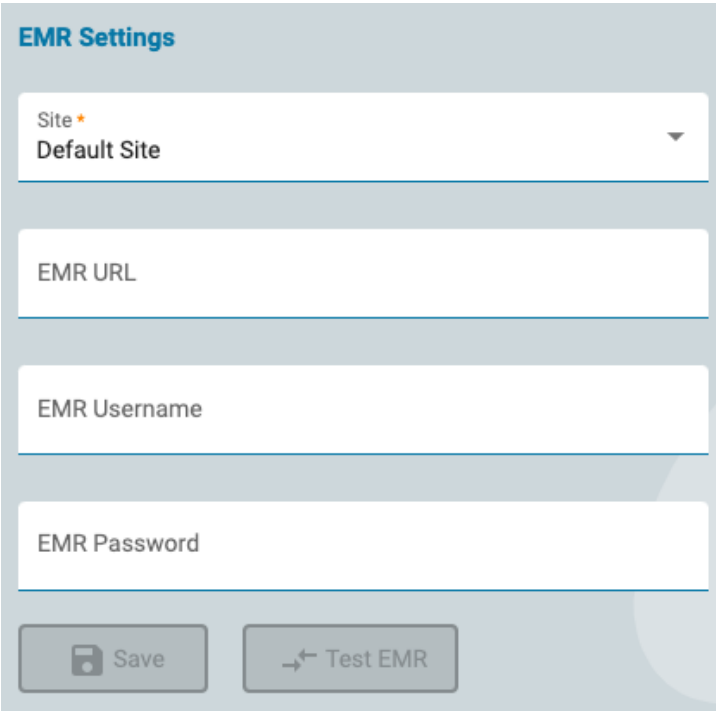

Använd den här sidan för att ansluta till Mirth Connect-programmet. Mirth kan ansluta till olika typer av EMR-system, vilket låter dig importera externa patientdata till Stratus EEG när en ny patient tas in. Välj din Plats (Site), ange URL:en till Mirth Connect och dina inloggningsuppgifter, och tryck sedan på Testa EMR (Test EMR) för att ansluta.

# **Revision**

På sidan Revision (Auditing) förs en sökbar logg över användarnas åtgärder i systemet. Du kan filtrera listan enligt flera kriterier. Listan kan sorteras genom att klicka på listrubrikerna och klicka en andra gång för att vända om sorteringen. Klicka på den gröna filterknappen för att rensa alla filter. Klicka på knappen Ladda ner (Download) för att ladda ner posten som en Excel-fil.

#### **Mina taggar**

Taggar är etiketter som du kan lägga till i en undersökning på sidan Redigera [undersökningsdetaljer](#page-19-0) (Edit Exam Details) i patientmappen. Du kan sedan söka efter undersökningar med dessa taggar i [Besökslistan \(Visit](#page-11-0) List).

Taggar kan vara globala eller personliga. De taggar som du skapar på sidan Mina taggar (My Tags) eller på sidan Redigera uppgifter om examen är dina personliga taggar. Globala taggar skapas av en administratör och är tillgängliga för alla att använda.

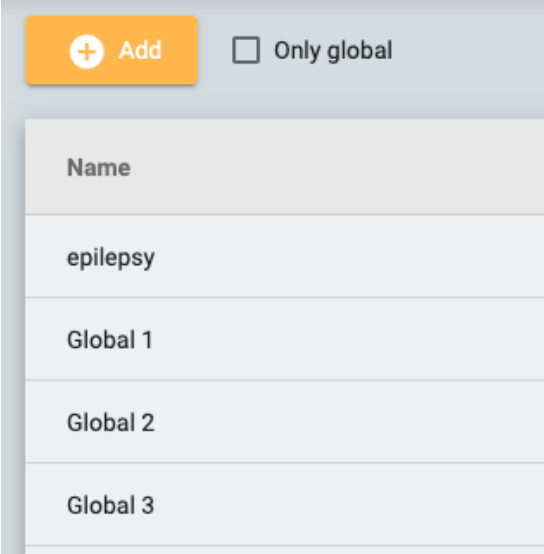

Klicka på knappen Lägg till (Add) för att skapa en ny personlig tagg. Klicka på kryssrutan Endast globala (Only Global) om du vill visa enbart globala taggar i listan. Du kan redigera eller ta bort dina egna personliga taggar, men du kan inte ta bort taggar som har anlagts på en undersökning.

# <span id="page-48-0"></span>**EEG-inställningar**

Inställningsredigerarna under fliken EEG-inställningar (EEG Settings) låter användare kontrollera hur de granskar undersökningar. Det finns tre behörighetsnivåer som gäller för inställningar:

- Global tillgänglig för alla användare.
- Begränsad (Restricted) tillgänglig för användare i vissa användargrupper.
- Personlig (Personal) tillgänglig för endast en användare.

#### 26/04/2023, 11:11 High - StratusEEG

För att kunna skapa eller redigera objekt för globala och begränsade inställningar måste användaren ha tilldelats en roll som tillåter Globala inställningar (Global Settings). Detta görs av en administratör i Roller [\(Roles\).](#page-39-0) Dessutom kan användare med funktionen Globala inställningar (Global Settings) skapa personliga inställningar för en annan användares räkning. Alla användare kan skapa personliga inställningar för sig själva.

### <span id="page-49-0"></span>**Perspektiv**

Ett perspektiv är en fördefinierad kombination av inställningar som du snabbt kan tillämpa under registrering eller granskning. Använd ett granskningsperspektiv via en listruta i verktygsfältet Granska (Review). Förvärvsperspektiv kan tillämpas via en listruta i Stratus [EEG Acquire-programmet.](#page-65-0) På fliken Perspektiv (Perspectives) under EEG-inställningar (EEG Settings) kan du skapa och redigera dina egna perspektiv. Användare som har tilldelats en roll med tillstånd för globala inställningar kan skapa globala perspektiv som är tillgängliga för alla, och kan även skapa perspektiv som är avsedda för vissa användare eller grupper.

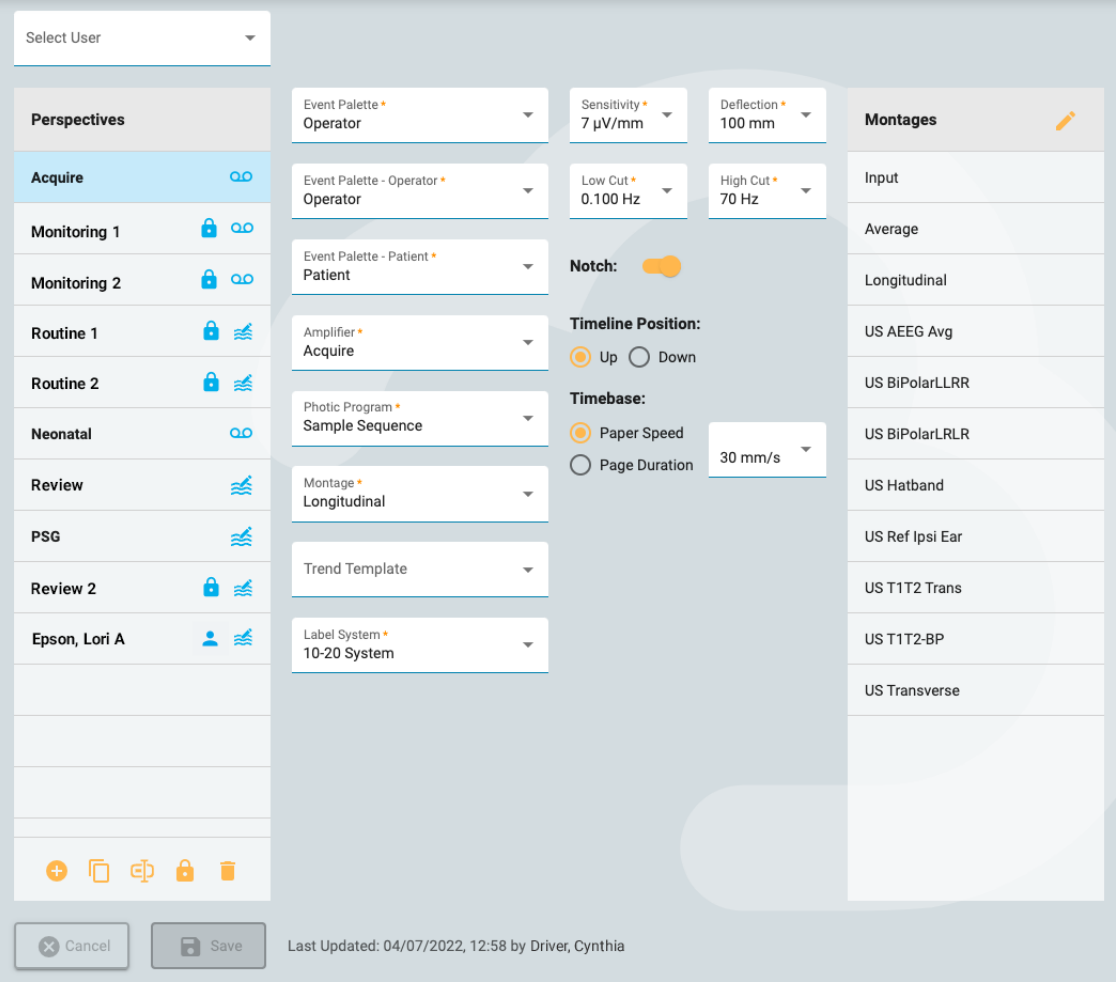

På vänster sida av perspektivredigeraren finns listan Perspektiv (Perspectives). Välj ett perspektiv för att markera det så visas inställningarna för det perspektivet till höger. Här kan du välja standardinställningar för perspektivet, t.ex. vilken händelsepalett och vilket montage du vill visa. Inställningarna varierar något beroende på om perspektivet är för inspelning eller granskning.

Till höger finns listan Montage (Montages), som visar de montage som ingår i det valda perspektivet. Dessa montage kommer att vara tillgängliga via montageväljaren i verktygsfältet Granska (Review), utöver det standardmontage som visas först. Redigera listan genom att klicka på den gula pennikonen och använda pilknapparna för att flytta olika montage in i eller ut ur listan.

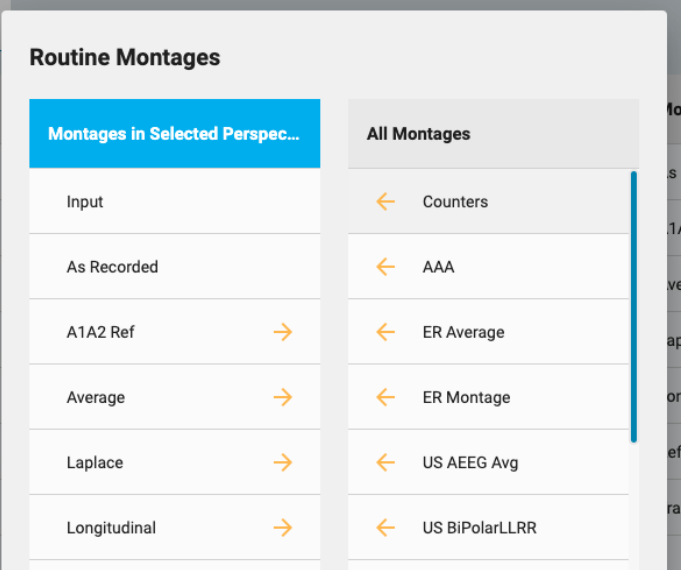

# **Skapa ett nytt perspektiv**

Längst ner i listan Perspektiv (Perspectives) finns en rad knappar:

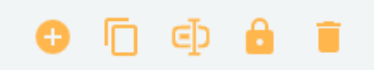

Tryck på knappen Lägg till (Add) för att skapa ett nytt perspektiv. Följande popup-ruta visas:

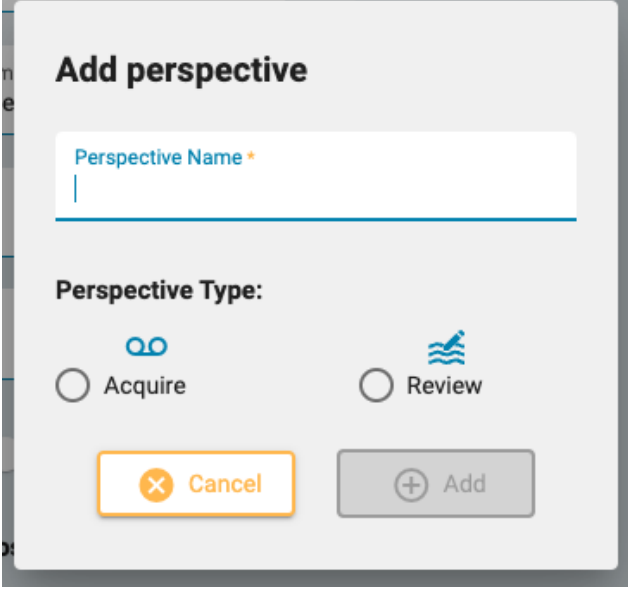

Ange ett namn för perspektivet och välj om perspektivet ska vara för inspelning eller granskning. En ikon visas efter namnet i listan över Perspektiv (Perspectives) för att ange dess typ.

De övriga knapparna längst ner i perspektivlistan visar Duplicera (Duplicate), Byt namn (Rename), Begränsa (Restrict) och Ta bort (Delete).

Duplicera kan vara praktiskt om du till exempel vill skapa ett liknande perspektiv men bara ändra ett par saker.

## **Begränsa åtkomsten till ett perspektiv**

Tryck på låsknappen för att begränsa åtkomsten till perspektivet för en viss användare, eller för en eller flera användargrupper:

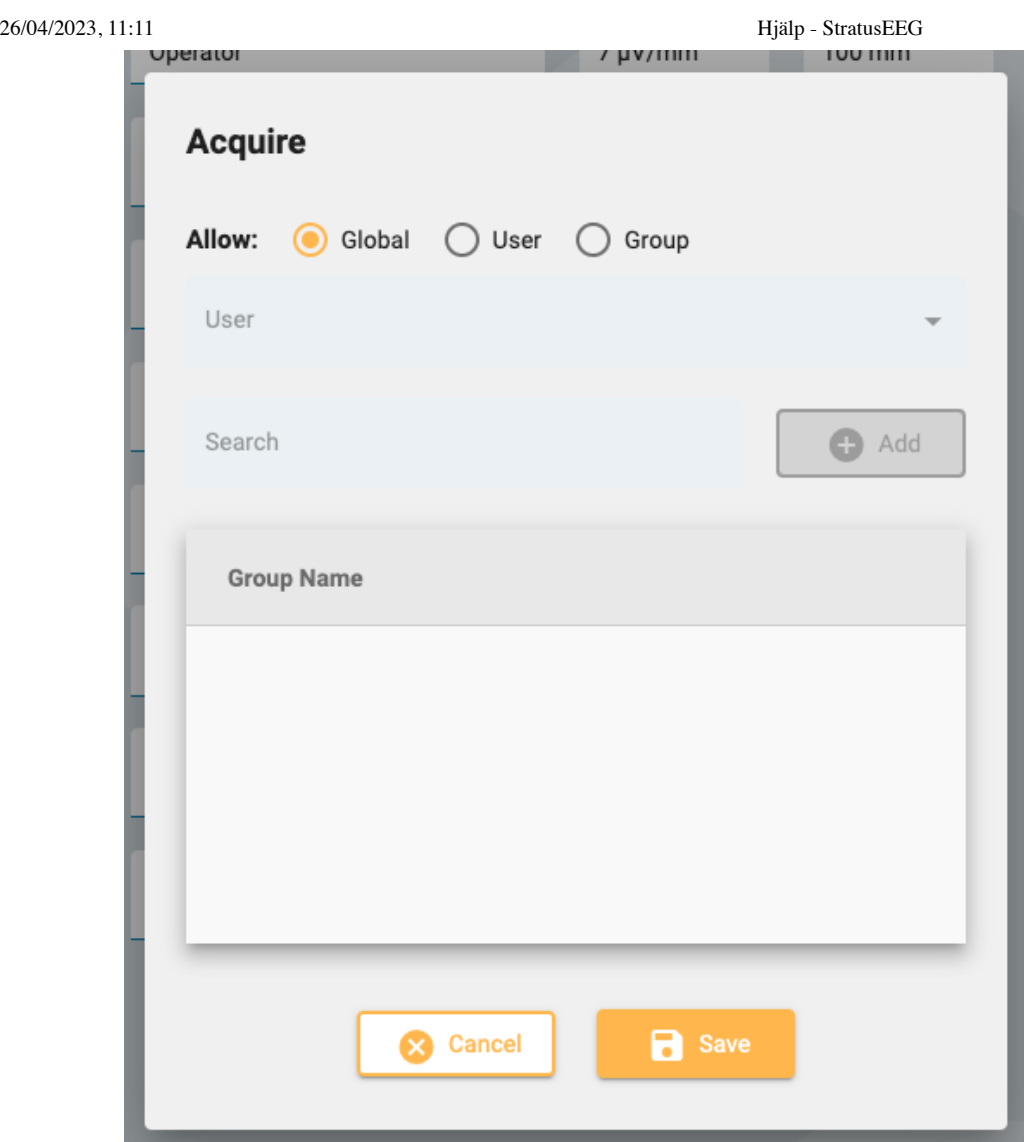

Perspektiv som är begränsade till användargrupper visas med en låsikon i listan över Perspektiv (Perspectives). Personliga perspektiv (som är begränsade till en specifik användare) har en personikon. Du kan också ändra det begränsade perspektivet tillbaka till globalt med hjälp av denna popupruta.

Ett annat sätt att skapa ett personligt perspektiv är att välja användaren i listrutan Välj användare (Select User) ovanför listan Perspektiv (Perspectives) innan du lägger till ett nytt perspektiv. Välj "Alla" (All) för att skapa ett globalt perspektiv.

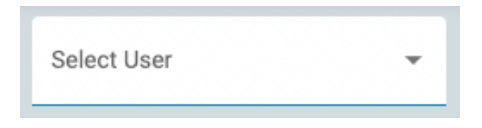

Obs: Endast användare som har tilldelats en roll med tillstånd för globala inställningar kan skapa globala eller **begränsade perspektiv.**

# **Händelser**

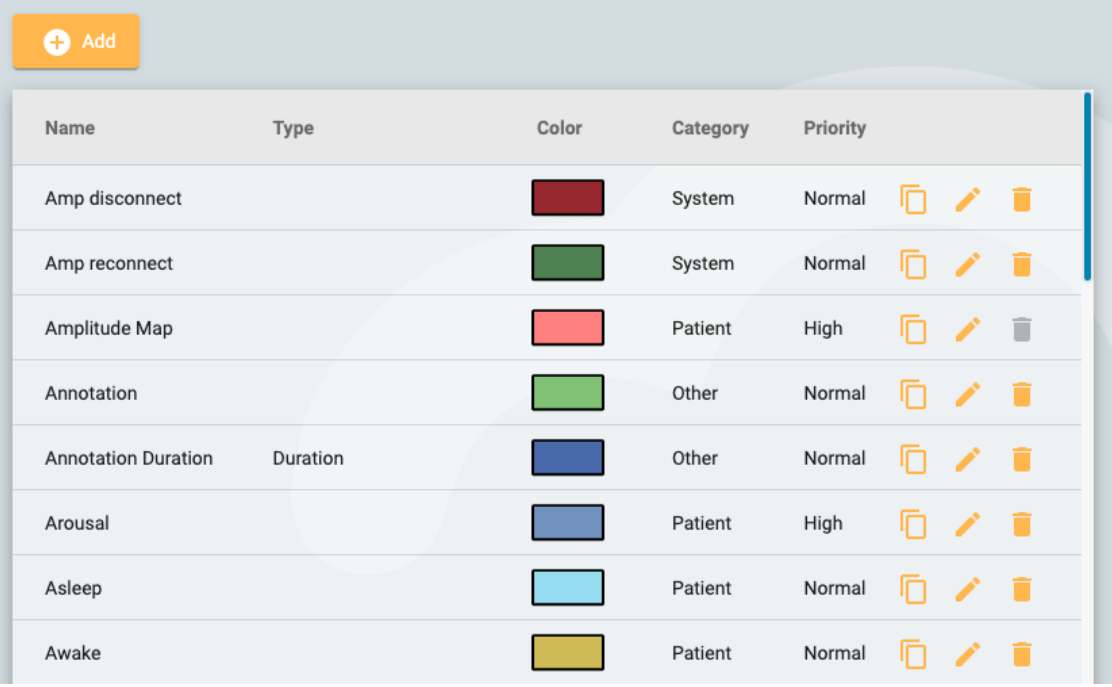

På sidan Händelser (Events) under EEG-inställningar (EEG Settings) finns en lista över händelser med deras egenskaper. Dessa händelser kan redigeras genom att klicka på den gula pennikonen, och nya händelser kan skapas genom att klicka på knappen Lägg till (Add).

Sidan Ny händelse (New Event) har samma inställningar som sidan Redigera händelse (Edit Event).

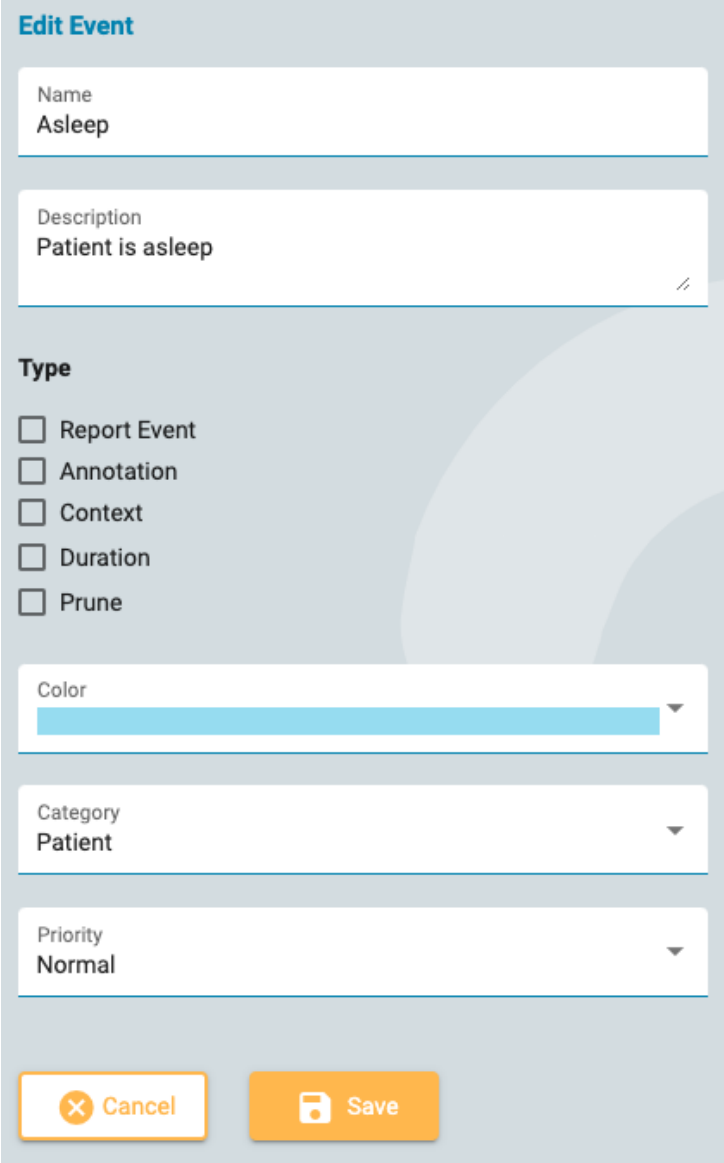

#### 26/04/2023, 11:11 High - StratusEEG

Här kan du ge din händelse ett namn och en beskrivning, en färg och andra egenskaper som hjälper dig att söka efter och filtrera händelser i [Händelselistan \(Event](#page-82-0) List) som finns på Granskningspanelen (Review Panel).

De flesta av dessa är självförklarande, förutom Typ (Type) som förklaras här.

**Rapporteringshändelse (Report Event):** Välj detta alternativ om du vill att händelsen ska visas på fliken Rapporteringshändelse (Report Event) i patientmappen. Dessa händelser kan sedan inkluderas i rapporter.

**Kommentar (Annotation):** Dessa händelser är användardefinierade. Lägg till en anteckning efter att händelsen har placerats.

**Sammanhang (Context):** Kontexthändelser sparar montagen och andra inställningar vid infogningspunkten. Detta kan vara användbart för att se i vilket sammanhang händelsen har placerats.

**Varaktighet (Duration):** Varaktighetshändelser markerar en tidsperiod. De placeras genom att välja en startpunkt och en slutpunkt. Du kan också ange en standard tidslängd i sekunder.

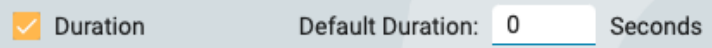

**Dataklippning:** Klippningshändelser markerar de områden av undersökningen som ska behållas efter klippning. Du kan välja om du vill spara endast EEG eller både EEG och video. Du kan också ange hur många sekunder före och efter händelsens placering som ska sparas.

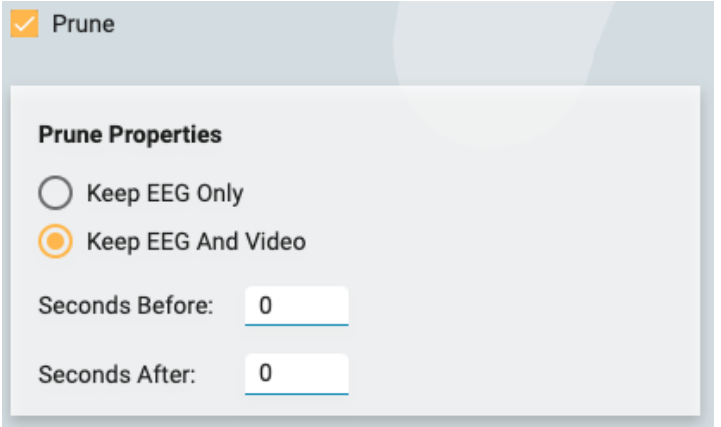

Observera att mer än en typ är möjlig, t.ex. en klippningshändelse som också är en varaktighetshändelse.

**Obs: Händelser är globala. Endast användare med rollen Globala inställningar (Global Settings) kan skapa händelser.**

## **Händelsepaletter**

En händelsepalett är en uppsättning händelser som är grupperade för att granska en viss undersökningstyp. Du kan sedan snabbt växla [mellan paletter](#page-78-0) med hjälp av listrutan överst på evenemangspaletten på skärmen Granska (Review).

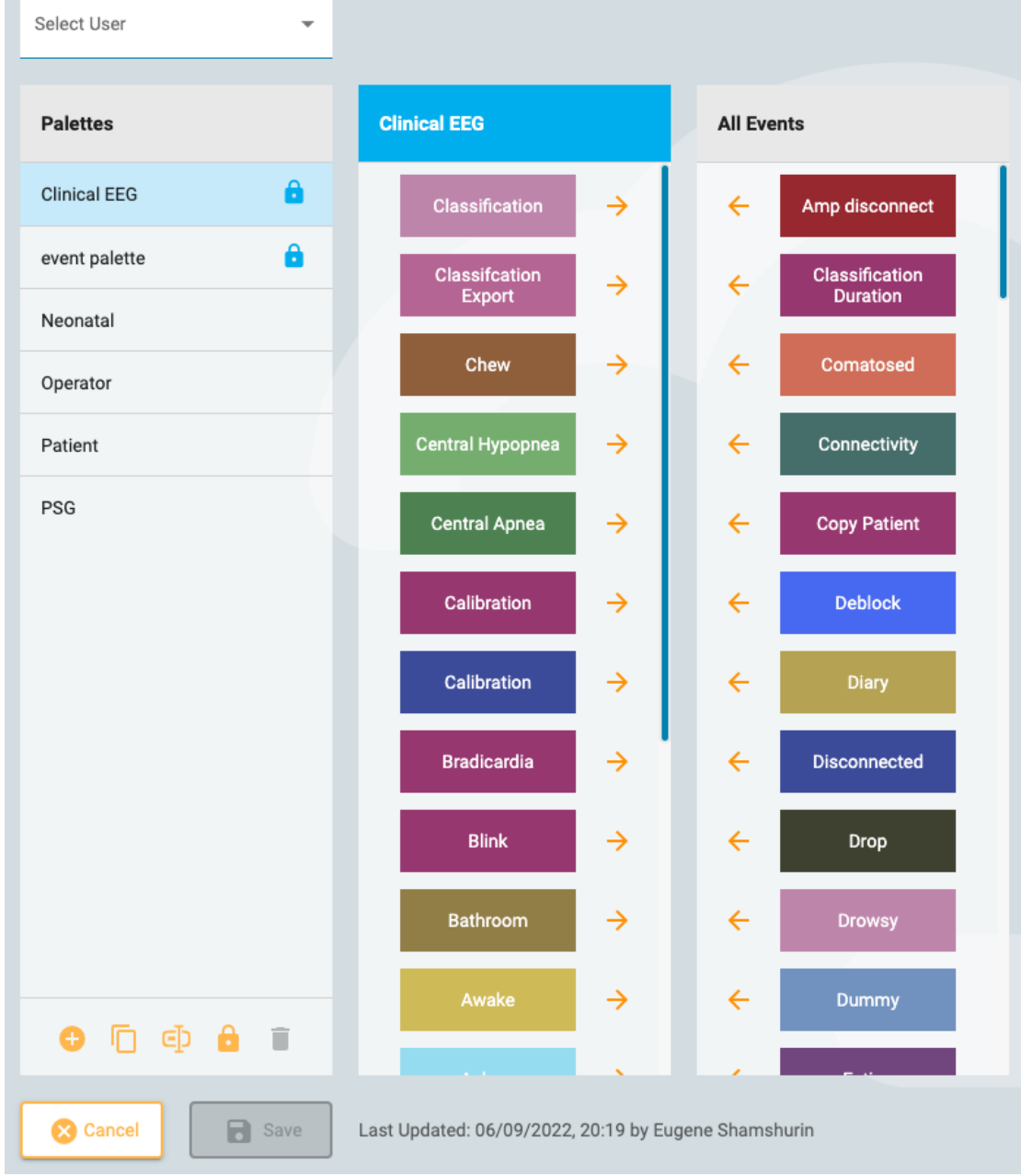

Klicka på knappen Lägg till (Add) längst ner i Palettlistan (Palettes) för att skapa ett nytt perspektiv. Ge paletten ett namn och klicka sedan på pilarna i listan Alla händelser (All Events) för att flytta dem till listan som nu har det nya palettnamnet du just skapade. För att redigera en palett väljer du paletten i listan Paletter (Palettes) och tar bort eller lägger till händelser med hjälp av pilarna.

Om du är en användare som har tilldelats en roll som inkluderar Globala inställningar (Global Settings) så kan du skapa globala paletter (välj Alla (All) i listrutan Välj användare (Select User) innan du skapar paletten) eller en personlig palett för en viss användare (genom att välja användarens namn innan du skapar paletten). Alternativt kan du begränsa åtkomsten till paletter efter att de har skapats genom att välja paletten och klicka på knappen Begränsa (Restrict) (låsikonen längst ner i listan Paletter (Palettes)).

Begränsade paletter har en låssymbol efter palettens namn och personliga paletter har en personikon efter namnet.

#### **Montage**

Välj alternativet Montage (Montages) i undermenyn EEG-inställningar (EEG Settings) för att skapa och redigera montage.

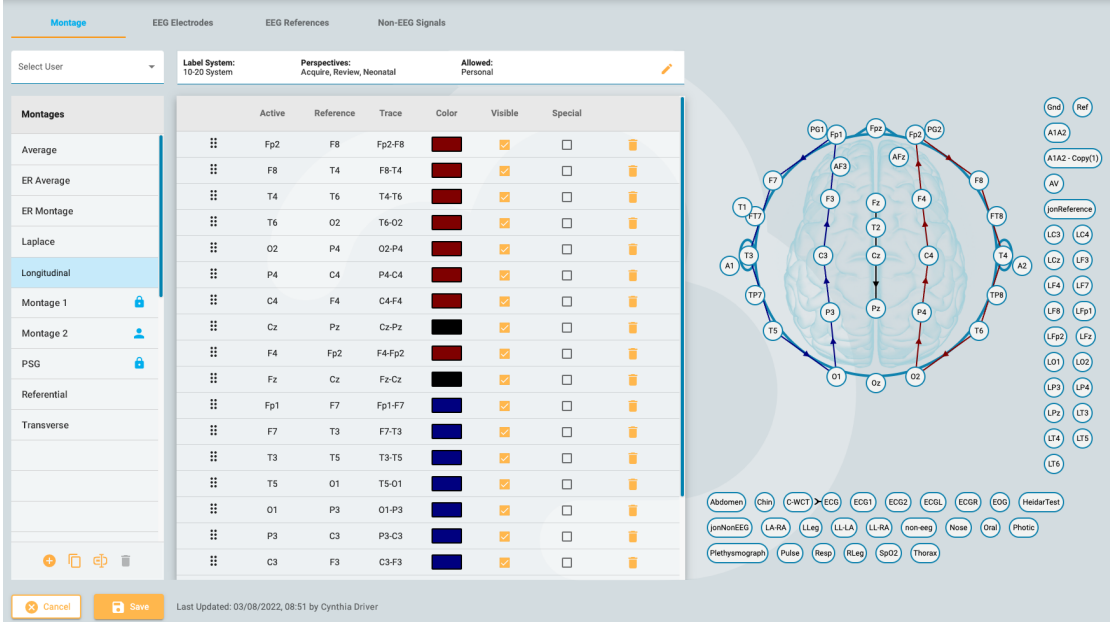

# **Skapa ett Montage**

Till vänster på sidan finns listan Montage (Montages), med en grupp knappar längst ner. Klicka på knappen Lägg till (Add) för att skapa ett nytt montage.

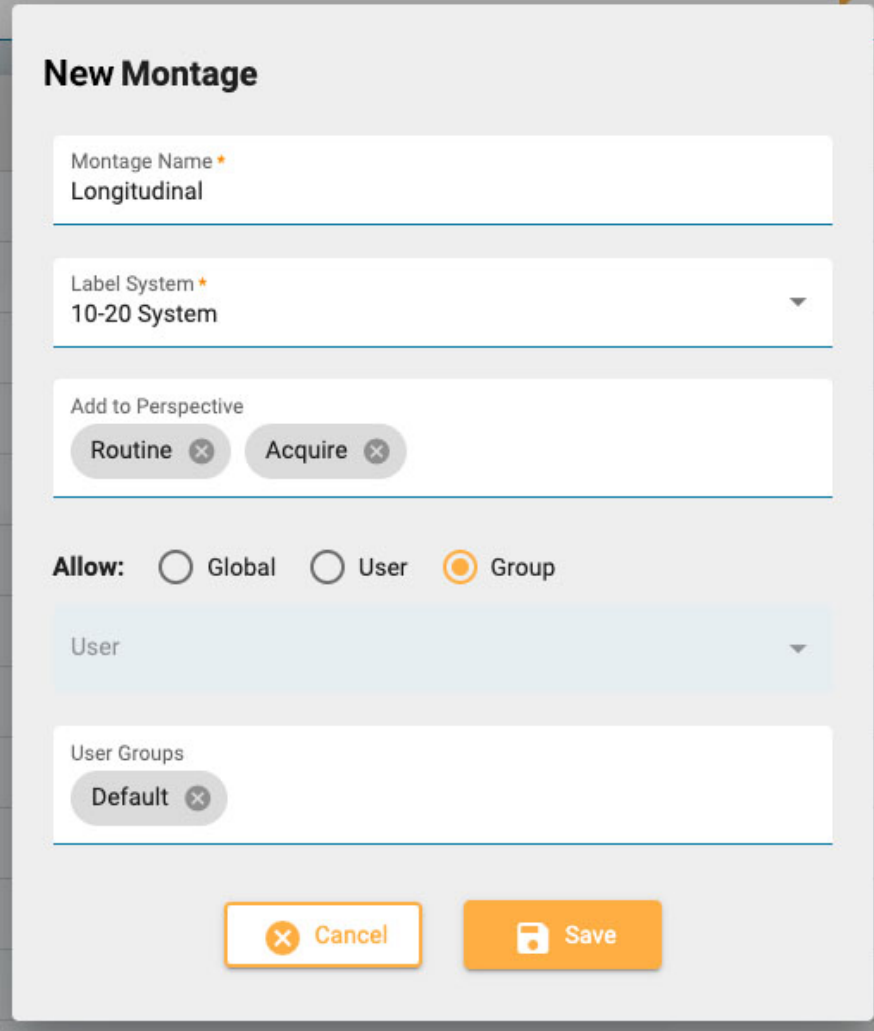

I popup-fönstret Nytt montage (New Montage) ger du montaget ett namn och väljer etikettsystemet. Klicka på rutan Lägg till i perspektiv (Add to Perspective) för att visa en listruta med tillgängliga

perspektiv. Välj de perspektiv som du vill att montaget ska visas i. Ta bort dem genom att klicka på x:et bredvid perspektivets namn.

# **Tillgång till montage**

De flesta användare kan bara skapa personliga montage, men om du är en användare som har tilldelats en roll med tillstånd för globala inställningar kan du skapa globala montage, eller montage som är begränsade till en utvald användare eller grupp. När Global är valt kan alla användare använda montaget. Välj Användare (User) för att aktivera listrutan för användare. Montaget är då endast tillgängligt för den användaren och personikonen visas efter namnet i montagelistan. Välj Grupp (Group) för att aktivera listrutan Användargrupper (User Groups). Välj de grupper du vill ha tillgång till eller ta bort grupper genom att klicka på x:et efter gruppnamnet. I dessa montage visas en låsikon efter namnet i montagelistan. Klicka på Spara (Save) så läggs ditt nya montage till i Montage-listan.

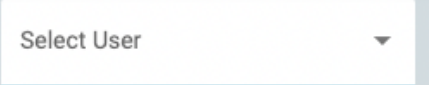

Globala användare kan använda listrutan Välj användare (Select User) för att se en annan användares montage i montagelistan, eller välja Alla (All) för att se alla montage.

# **Lägg till kanaler**

Med montaget valt i listan kan du nu lägga till kanaler till den genom att klicka på en Aktiv elektrod (Active) och sedan en Referenselektrod (Reference) i huvuddiagrammet till höger. De övriga alternativen - Spår (Trace), Färg (Color), Synligt (Visible) och Special - fylls automatiskt i med de mest sannolika alternativen, men du kan ändra dem genom att klicka på dem.

Alternativt kan du ange aktiv elektrod genom att välja den från listrutan som aktiveras när du skapar ett nytt montage. listrutan Referens (Reference) aktiveras automatiskt när ett val har gjorts. När referensen väljs skapas en ny linje.

En tredje metod för att lägga till kanaler är att använda tangentbordet. Skriv in en aktiv kanal och tryck på Retur (Enter) för att gå vidare till referensen. Skriv referensen och tryck på Retur (Enter) för att skapa en ny linje.

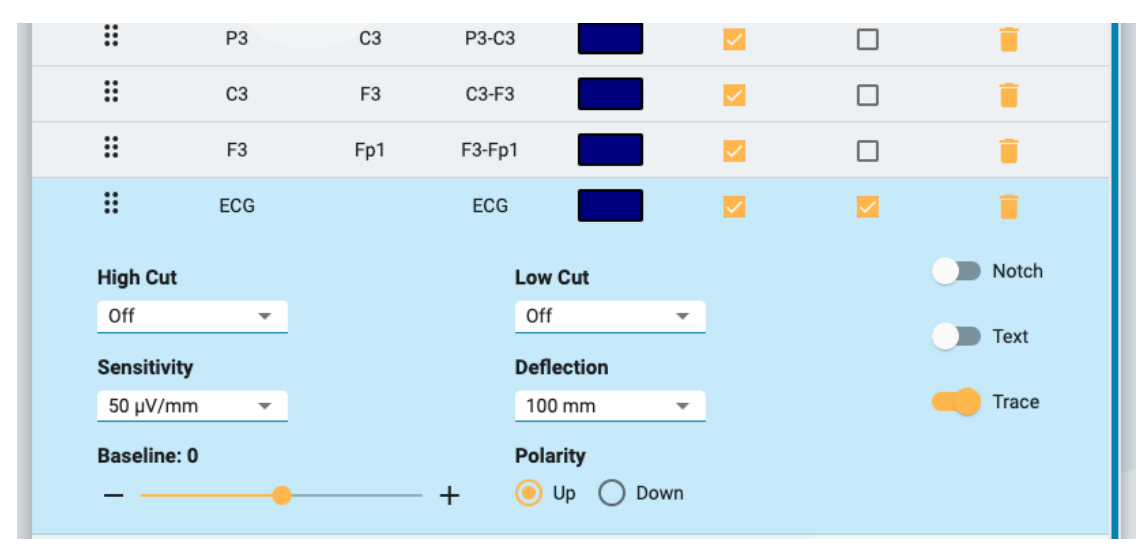

Om du markerar kryssrutan Special öppnas en extra uppsättning alternativ som visas nedan:

#### **Redigera ett montage**

När montagenamnet är markerat i montagelistan kan du lägga till kanaler enligt ovan eller ta bort dem genom att klicka på papperskorgen. Du kan ändra enskilda objekt, t.ex. spårfärg, genom att klicka på dem.

Ändra ordningen på kanalerna i listan med hjälp av dra och släpp: ta ikonen med de sex prickarna till vänster om listan för att dra raden till en ny position. Alternativt kan du välja en kanalrad och använda pilarna uppåt/nedåt längst ner i listan över kanaler.

Klicka på pennikonen högst upp till höger i kanallistan för att öppna popup-rutan Redigera montage (Edit Montage), vilken visar samma alternativ som popup-rutan Nytt montage (New Montage) enligt ovan.

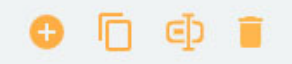

Förutom knappen Lägg till (Add) finns knapparna Duplicera (Duplicate), Byt namn (Rename), och Ta bort (Delete) längst ner i Montage-listan. Välj ett montage från listan för att utföra dessa åtgärder. Duplicera är praktiskt om du vill skapa ett liknande montage och bara ändra ett par saker, eller om du vill duplicera ett montage för att tilldela till en annan användare.

## **Globala inställningar (Global Settings)**

Förutom att kunna skapa globala montage och montage för andra användare eller grupper så kan användare med rollfunktionen Globala inställningar (Global Settings) ändra inställningarna för EEGelektroder, EEG-referenser och icke-EEG-signaler.

#### **EEG-elektroder**

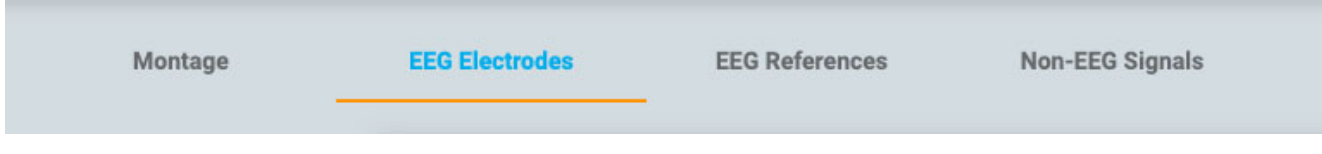

Tilldela elektroder till ett Etikettsystem (Label System), ge dem en färg och tilldela värden för Azimut (Azimuth) och Longitud (Longitude).

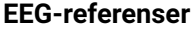

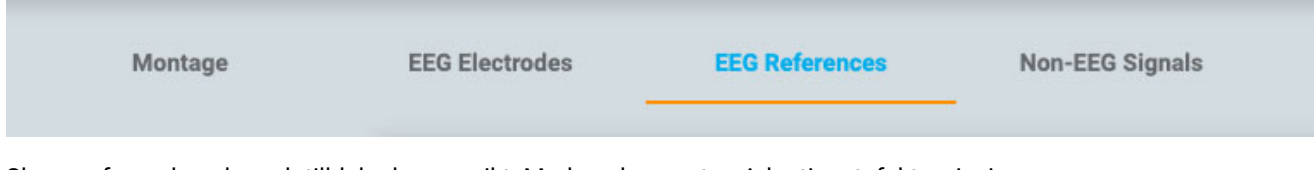

Skapa referenskanaler och tilldela dem en vikt. Markera kryssrutan Adaptiv artefaktavvisning (Adaptive Artifact Rejection) för att utesluta kanaler med oväntat stor amplitud från beräkningen av genomsnittlig referens för varje prov.

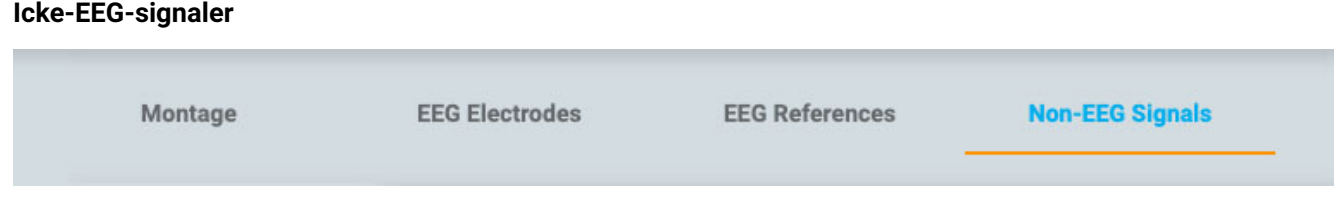

Använd den här fliken för att skapa icke-EEG-signaler.

#### **Trendmallar**

På den här sidan under EEG-inställningar (EEG Settings) kan du skapa en Trendmall (Trend Template) - en grupp av två eller flera trender som du sedan snabbt kan välja via [Trendknappen](#page-74-0) i Granskningsgränssnittet (Review).

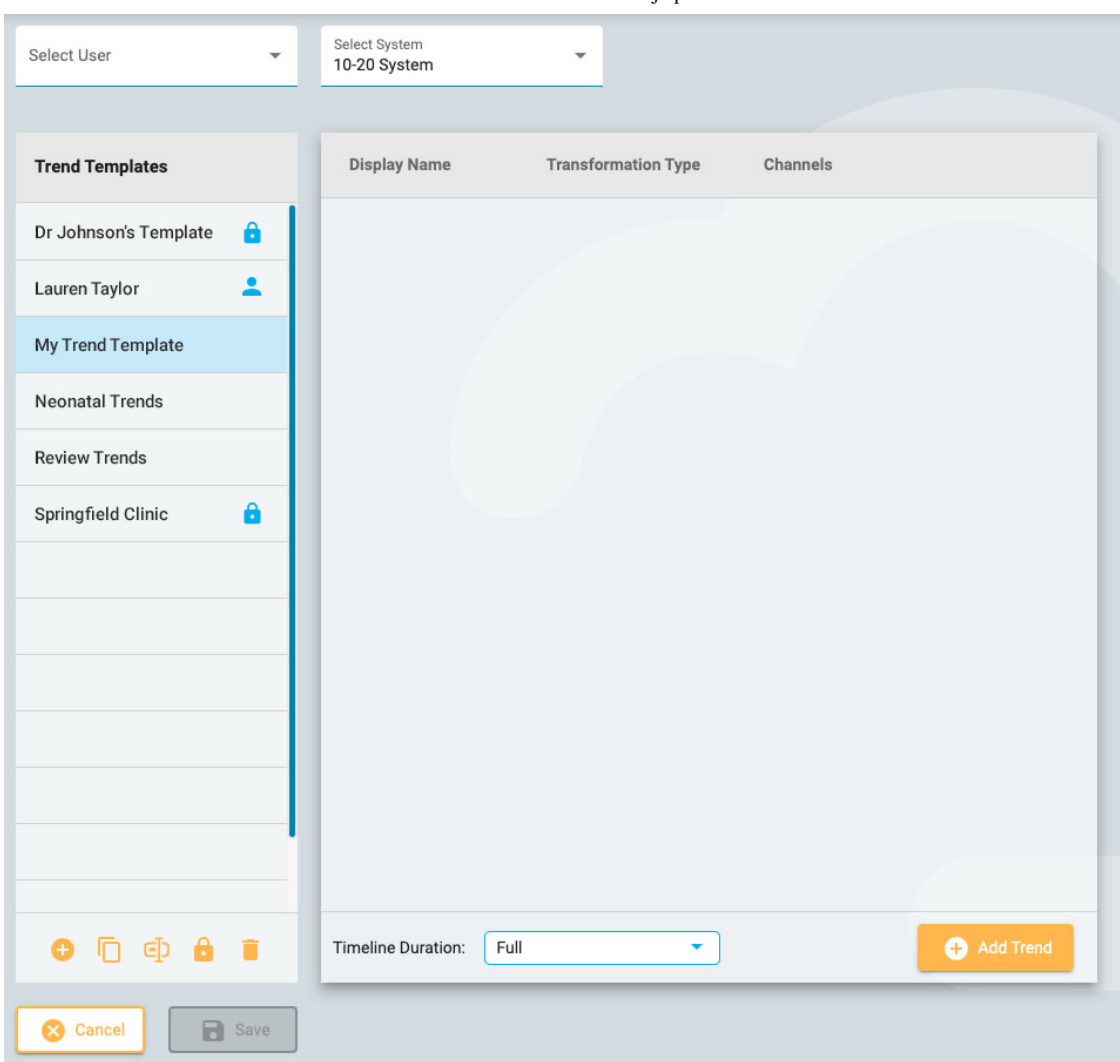

Till vänster visas listan över Trendmallar (Trend Templates) och till höger visas listan över de Trender (Trends) som ingår i den valda mallen.

Kontrollera att du har valt rätt elektrodsystem i listrutan högst upp på sidan och klicka sedan på knappen Lägg till (Add) längst ner i listan Trendmallar (Trend Templates) för att skapa en ny mall. Tryck sedan på Lägg till trend (Add Trend) längst ner i Trender-listan (Trends). Popuprutan Lägg till trend (Add Trend) visas:

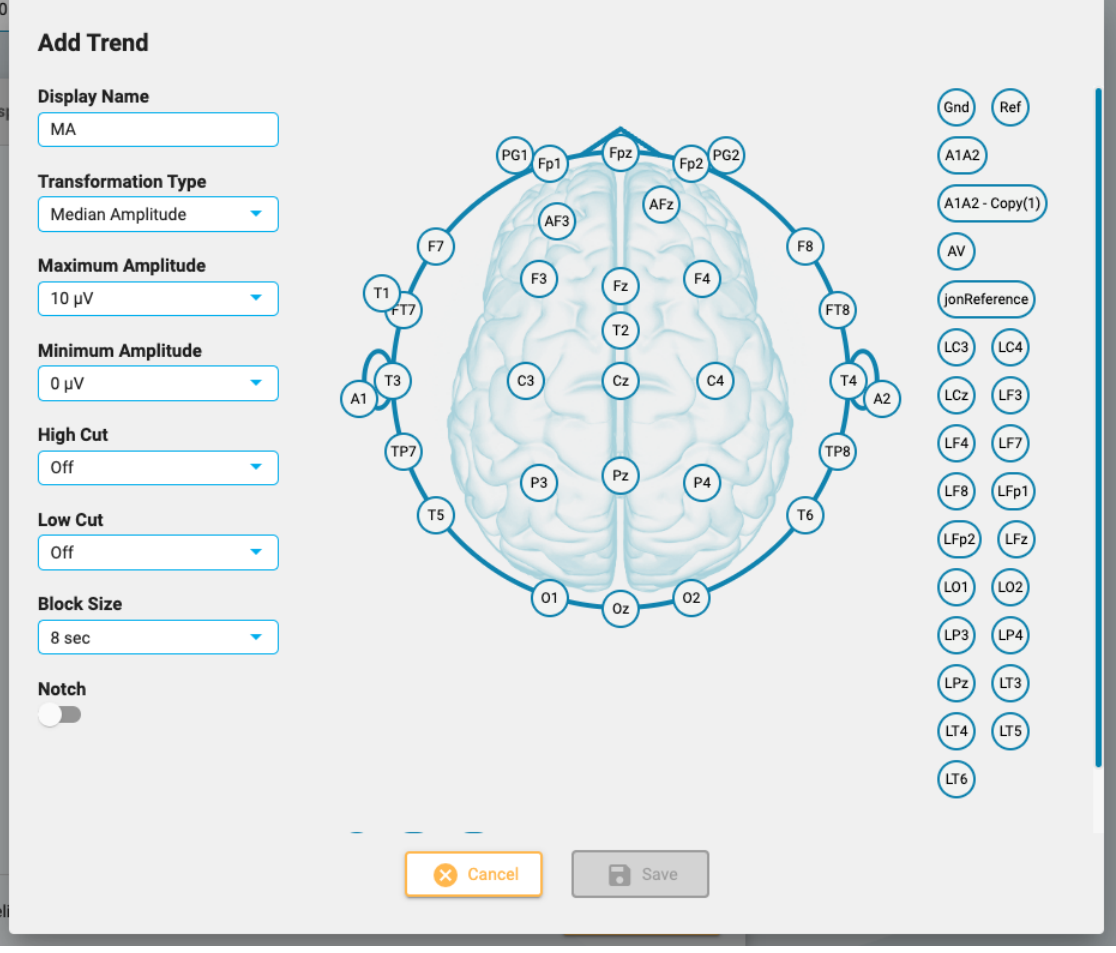

Klicka på två elektroder på huvudet för att skapa en kanal. När du är klar med att lägga till kanaler väljer du alternativen till vänster i popup-rutan och trycker på Spara (Save). Trenden visas nu i Trenderlistan (Trends) och huvuddiagrammet visas till höger.

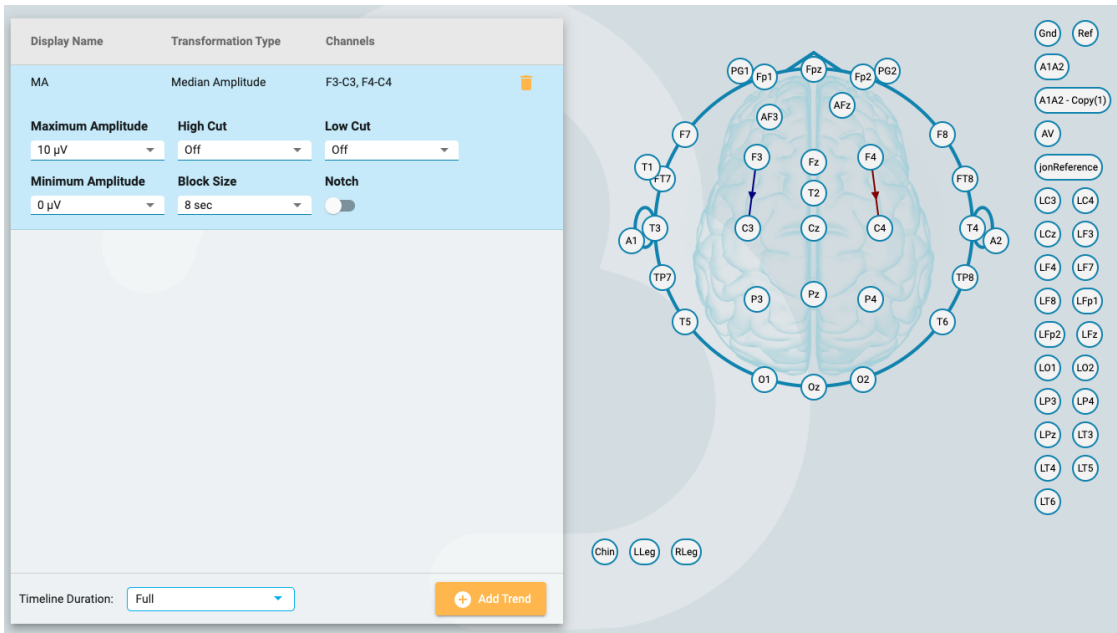

De trender som läggs till här kan redigeras senare om nödvändigt, och du kan också ta bort trender från mallen genom att klicka på papperskorgsikonen.

Om du är en användare som har tilldelats en roll med tillstånd för globala inställningar så kan du skapa en global mall (välj Alla (All) i listrutan Välj användare (Select User) innan du skapar mallen) eller en personlig mall för en viss användare (genom att välja användarens namn innan du skapar mallen). Alternativt kan du begränsa åtkomsten till mallar efter att de har skapats genom att välja mallen i listan Trendmallar (Trend Templates) och klicka på knappen Begränsa (Restrict) (låsikonen längst ner i listan).

En begränsad mall har en låssymbol efter mallens namn och personliga mallar har en personikon efter namnet.

# **Preferenser för undersökningstyp**

Inställningar för undersökningstyper (Exam Type Preferences) låter en användare koppla ett Perspektiv (Perspective) och en Rapportmall (Report Template) till en Undersökningstyp (Exam Type). När du öppnar en undersökning med den undersökningstypen för granskning eller när du skapar en rapport kommer dessa alternativ att vara standardvalda. Användare som har tilldelats en roll med tillstånd för globala inställningar kan också associera dessa standardinställningar för en annan användares räkning genom att välja användarnamnet i listrutan Välj användare (Select User).

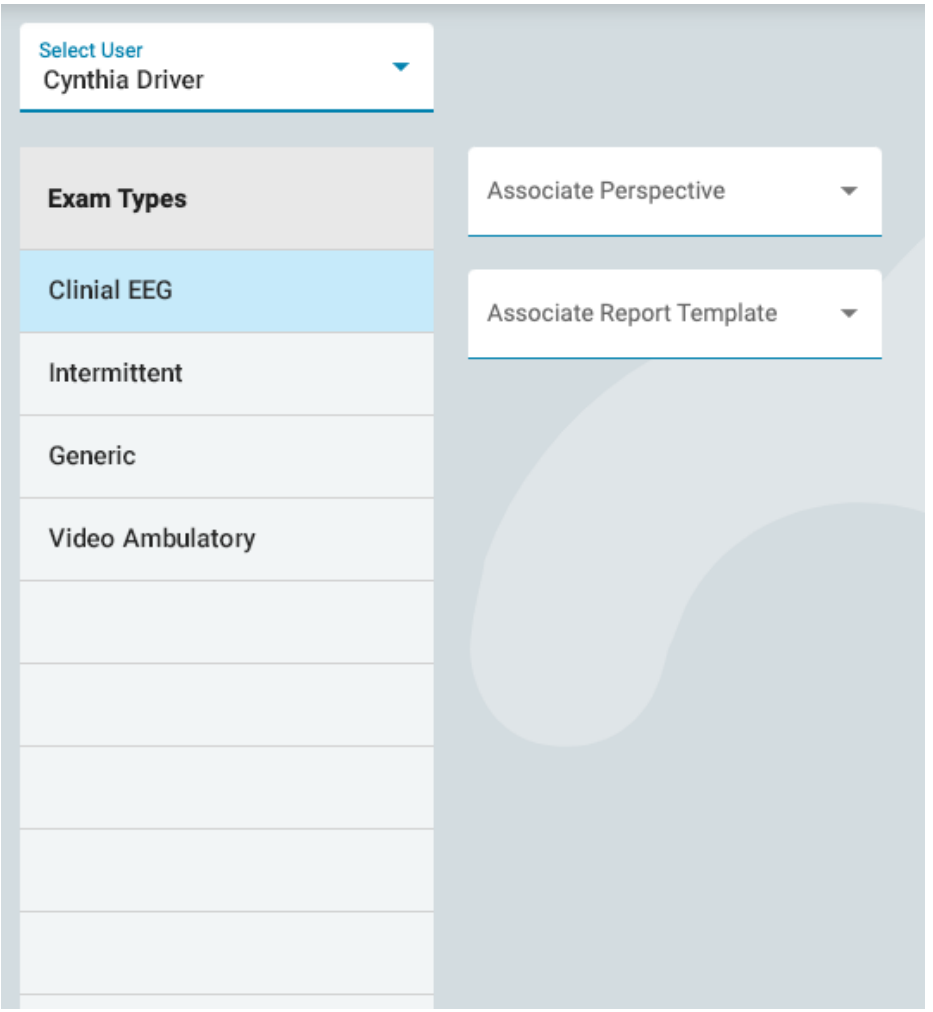

Välj en undersökningstyp i listan och välj sedan det perspektiv och den rapportmall som du vill koppla till den genom att välja dem i listrutorna. Se till att trycka på Spara (Save).

# **Mina inställningar**

På den här sidan kan du ändra ditt kontos e-postadress, lösenord, eller telefonnummer.

Markera kryssrutan Ta emot e-postmeddelanden (Receive email notifications) för att få epostmeddelanden, till exempel när du tilldelas en undersökning.

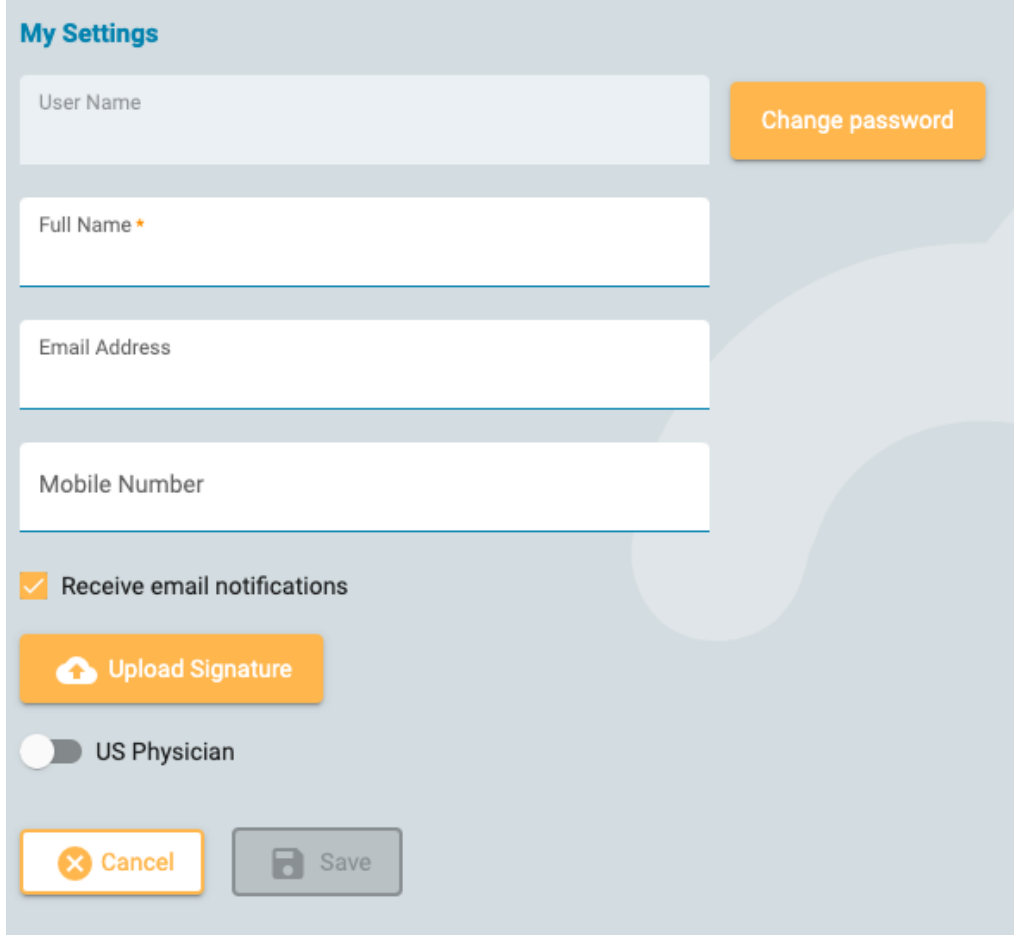

Om du är en amerikansk läkare så klickar du på växelknappen Amerikansk läkare (US Physician) för att visa ytterligare identitets- och kontaktuppgifter som måste fyllas i.

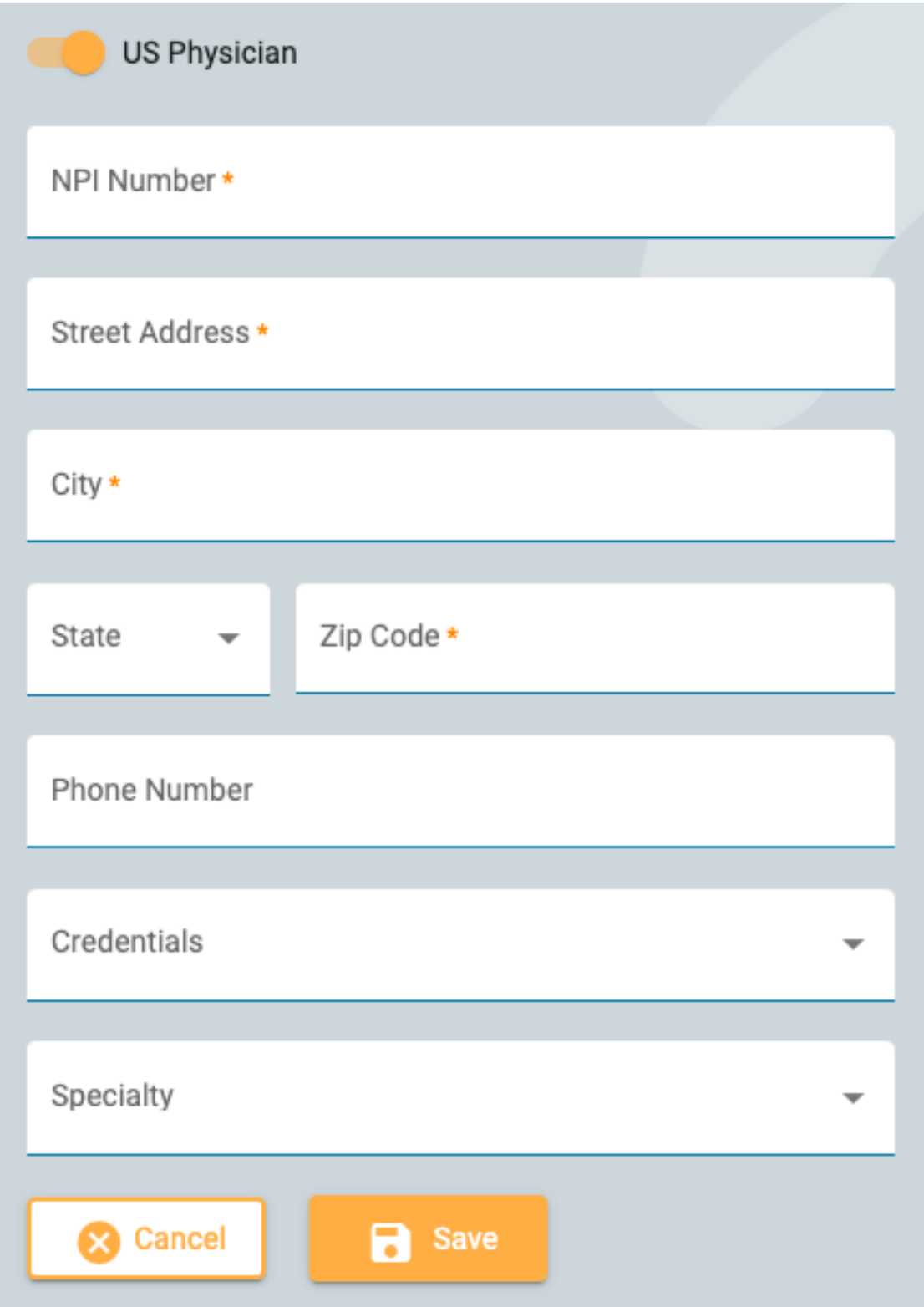

Om du vill ändra ditt lösenord så trycker du på knappen Ändra lösenord (Change Password), skriver in det gamla lösenordet, sedan ett nytt och bekräftar sedan genom att skriva in det nya lösenordet en andra gång.

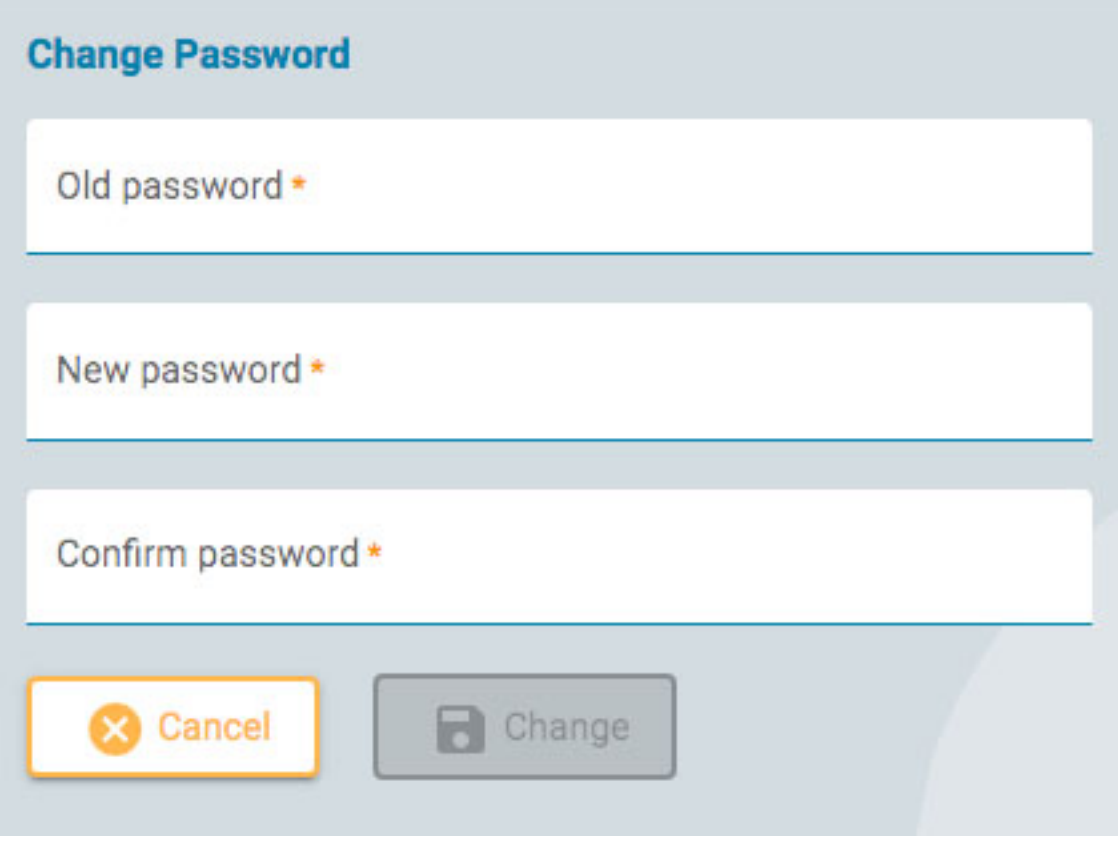

# **Börja granskningen**

Om du vill öppna en undersökning för granskning så trycker du på knappen Granska (Review) på ett undersökningskort. Undersökningskorten finns på patientens [besökslista](#page-11-0) och i Patientmappen (Patient Folder).

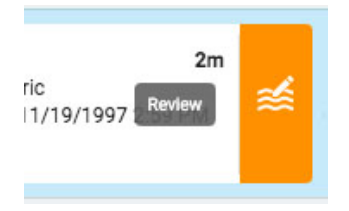

Undersökningen öppnas i granskningsgränssnittet i en ny flik i webbläsaren.

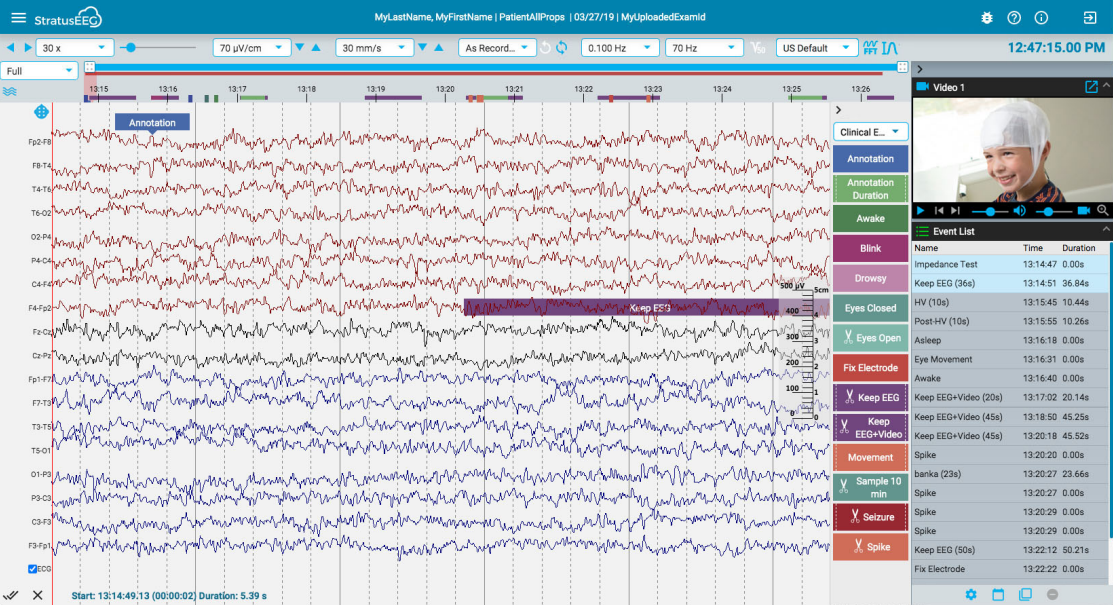

# <span id="page-64-0"></span>**Skärmkalibrering**

När du öppnar en undersökning på en ny bildskärm för första gången så måste skärmen kalibreras för att informationen ska kunna tolkas korrekt. Välj alternativet Skärmkalibrering (Screen Calibration) på menyn längst upp till vänster på skärmen. Klicka på hamburgerikonen (3 horisontella linjer) för att öppna menyn.

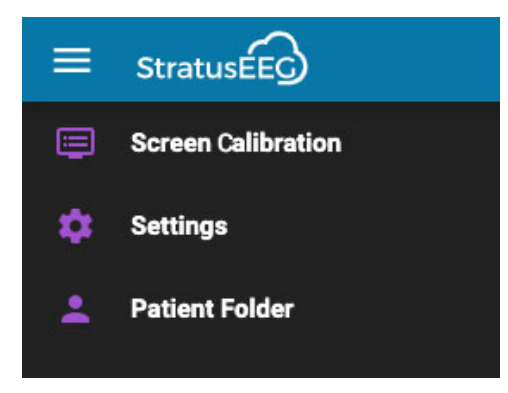

Detta öppnar popup-fönstret Skärmkalibrering (Screen Calibration):

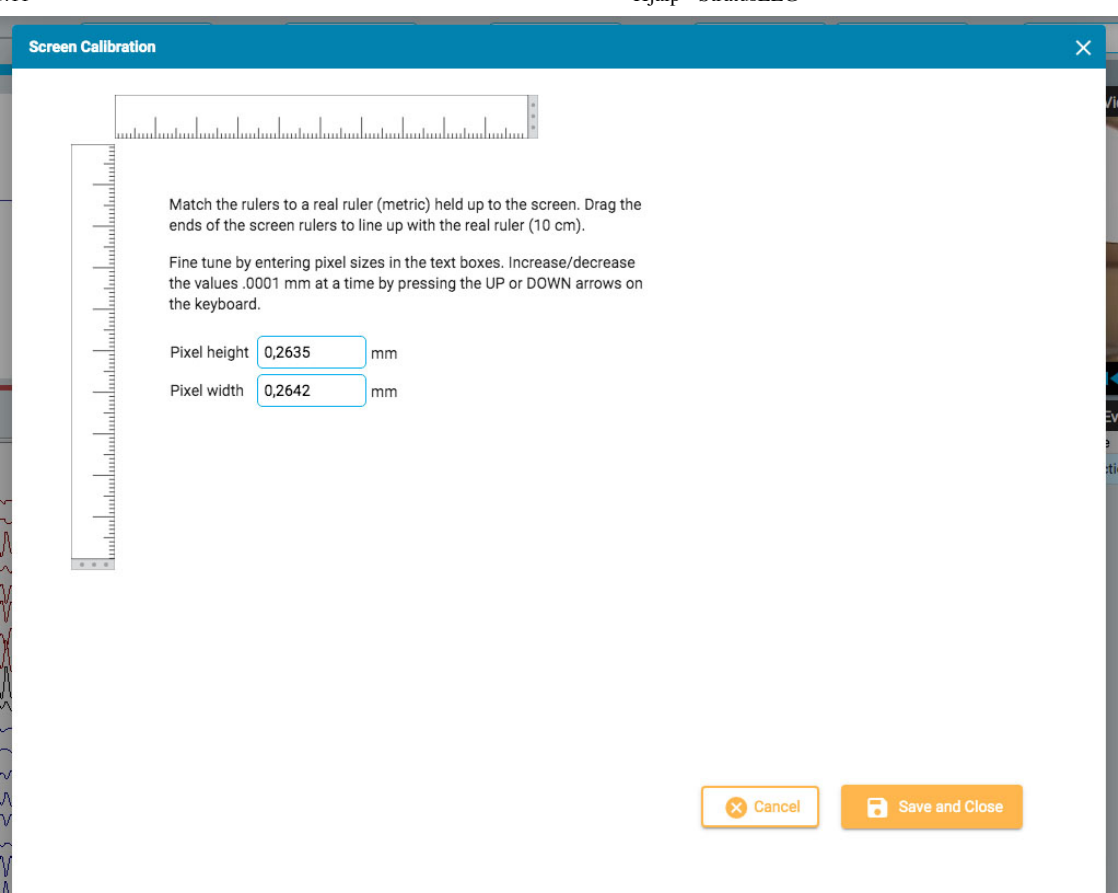

Håll upp en fysisk metrisk linjal mot skärmen. Dra sedan i ändarna på skärmens linjaler så att de överensstämmer med den riktiga linjalen. Du kan finjustera mätningen genom att skriva in pixelstorlekar i textrutorna till höger eller genom att trycka på UP och DOWN-pilarna på tangentbordet. Tryck sedan på Save och Close för att spara ändringarna. Kalibrering av skärmen ser också till att den [vertikala](#page-70-0) linjalen visas korrekt på kanaldiagrammets högra sida.

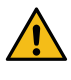

**VARNING: Skärmen måste kalibreras innan du granskar en undersökning för första gången på en ny** skärm, eller när du lägger till en andra skärm. Om du inte gör det så kan det leda till felaktiga **tolkningar.**

# <span id="page-65-0"></span>**Verktygsfält**

Högst upp på skärmen, precis under den blå rubrikfältet, finns verktygsfältet. Från vänster till höger innehåller den följande verktyg:

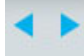

**Knappar för bläddring:** Klicka på bläddringsknapparna för att börja bläddra genom undersökningen, framåt eller bakåt. Pilknapparna förvandlas till pausknappar som du kan klicka på för att stoppa sökningen. Om du klickar var som helst på kanaldiagrammet så stoppar du också sökningen.

Använd musens rullningsknapp för att manuellt bläddra framåt eller bakåt.

Gå framåt eller bakåt en sida i taget genom att klicka en gång på skärmens högra eller vänstra sida.

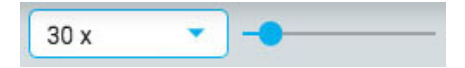

**Bläddringens hastighet:** Ändra bläddringshastigheten genom att välja en annan hastighet i listan, eller genom att använda reglaget för bläddringshastighet.

Värdet "30x" betyder 30 sekunder av EEG-data per sekund. [Standardinställningen kan ändras](#page-87-0) ipopupfönstret Inställningar (Settings).

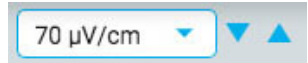

**Känslighet:** Ändra spårvisningens känslighet genom att välja ett annat värde från listan eller genom att använda pilarna uppåt/nedåt för att öka eller minska känsligheten ett steg i taget. Du kan också använda upp/ned-pilarna på tangentbordet för detta ändamål.

Du kan också ange ett eget värde. Klicka på listrutan för att markera det aktuella värdet och skriva in ett annat värde.

Den plottade amplituden för EEG:et styrs av känslighetsinställningen. Detta kan anges antingen i µV/mm eller µV/cm i [popupfönstret](#page-87-0) Inställningar (Settings). En känslighet på 70 µV/cm innebär till exempel att en vågform på 70 µV visas som en cm på en kalibrerad skärm.

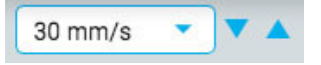

**Tidbas:** Ändra skärmens tidsbas genom att välja ett annat värde från listan eller genom att använda pilarna uppåt/nedåt för att höja eller sänka tidsbasen ett steg i taget. Standardvärdet kan ställas in till cm/s eller mm/s i popup-fönstret Inställningar (Settings).

**Obs: Pilarna upp/ner för känslighet och tidsbas kan vara dolda på mindre skärmar.**

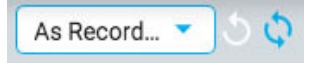

**Montage:** Välj ett annat montage från listan. Den första knappen till höger återgår snabbt till montagets Råinspelning (As Recorded) och nästa knapp återkallar det senast använda montaget.

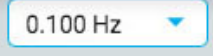

**Låggränsfilter:** Välj gränsfrekvensen i Hz från listan eller stäng av det låga gränsfiltret. Gränsfrekvensen är den frekvens där amplituden dämpas med 50%.

Du kan också ange ett eget värde. Klicka på listrutan för att markera det aktuella värdet och skriva in ett annat värde.

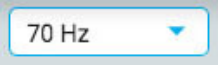

**Höggränsfilter:** Välj gränsfrekvensen i Hz från listan eller stäng av det höga gränsfiltret. Gränsfrekvensen är den frekvens där amplituden dämpas med 50%.

Du kan också ange ett eget värde. Klicka på listrutan för att markera det aktuella värdet och skriva in ett annat värde.

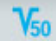

**Notch-filter:** Slå på eller av notch-filtret. Notch-filtret tar bort 50/60 Hz-störningar från signalen.

Neonatal 4...

**Perspektiv:** Ett perspektiv är en fördefinierad kombination av inställningar, inklusive montage, händelsepalett, kanalinställningar med mera. Använd den här listrutan för att snabbt ändra hela gruppen av inställningar. [Se sidan Perspektiv](#page-49-0) (Perspectives) under EEG-inställningar (EEG Settings) för instruktioner om hur du skapar och redigerar dina egna perspektiv.

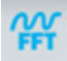

**Frekvensmätning:** Den här knappen aktiverar verktyget Frekvensmätning (Frequency Measurement). Tryck på knappen en gång för att aktivera verktyget och välj sedan en spårlängd genom att dra muspekaren över den för att analysera. Ett popup-fönster visas med den beräkningar enligt bilden nedan.

Du kan välja en annan kanal (upp till 4) som ska visas i samma diagram. Klicka på knappen Lägg till spårning (Add Trace) för att tillfälligt dölja popup-rutan medan du väljer nästa kanal. Efterföljande kanaler visas i olika färger i diagrammet.

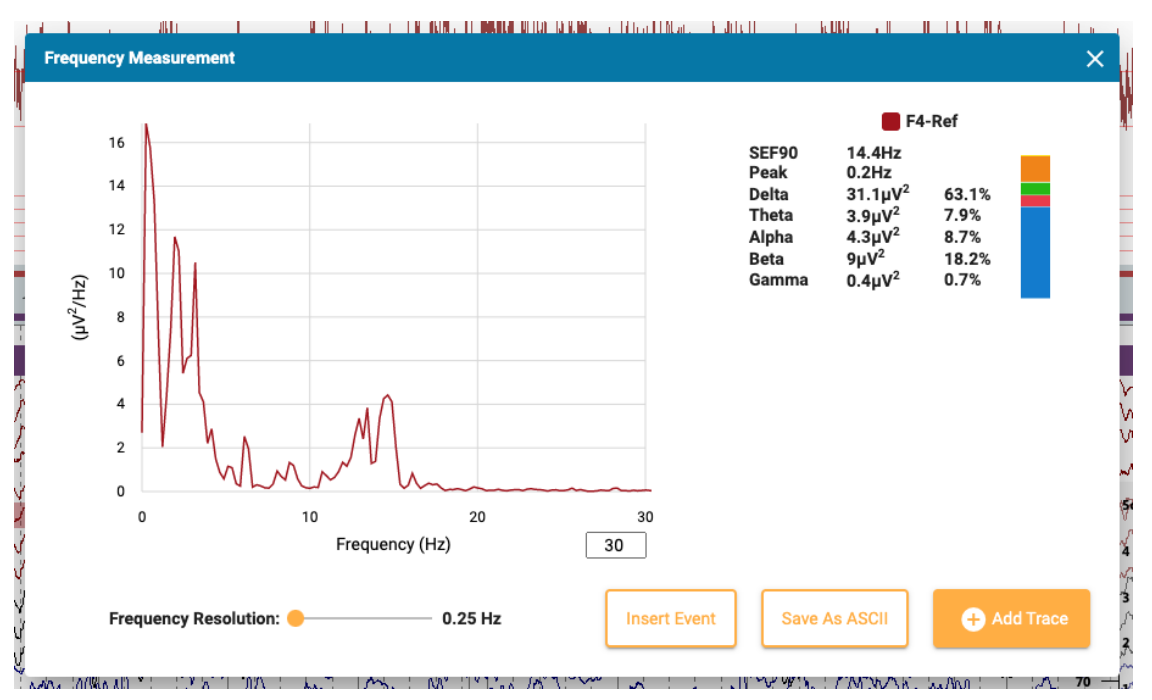

Tryck på knappen Infoga händelse (Insert Event) för att placera en kontexthändelse i undersökningen. Senare kan du hålla muspekaren över händelsen för att visa FFT-knappen. Tryck på den här knappen för att visa popup-fönstret med beräkningarna.

Tryck på Spara till ASCII (Save to ASCII) för att spara analysen som en textfil.

#### **Om beräkningarna**

Effektspektrumet beräknas med Welch:s metod. Baserat på den valda frekvensupplösningen, antingen 0,25, 0,5 eller 1 Hz, delas EEG:et in i block av 4, 2 eller 1 sekunder. En Hammingfönsterfunktion tillämpas på varje block, periodogrammet beräknas och resultaten från alla block jämförs.

Effekten i följande frekvensband beräknas genom att summera effekten i frekvensintervall inom frekvensbanden:

- $\bullet$  Delta: 0,5-4 Hz
- Theta: 4–8 Hz
- Alfa: 8–13 Hz
- Beta: 13–30 Hz
- Gamma: 30–100 Hz

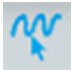

**Frekvensmarkör (Frequency Cursor):** Tryck på den här knappen för att aktivera en markör och göra en snabb, grov mätning. Klicka på skärmen och dra med musen över den del av ett eller flera spår som du vill mäta. Röda riktlinjer hjälper dig att se vilket avsnitt du har valt.

En popup-ruta visar frekvens, amplitud och varaktighet. Frekvens = 1/varaktigheten av intervallet mellan de mindre vertikala linjerna. Amplitud = avståndet mellan de horisontella linjerna skalat till känsligheten hos den kanal som mäts. Varaktighet = varaktighet från startpunkten till den aktuella muspunkten.

Du kan också aktivera markören genom att trycka på Skift-tangenten.

# 26/04/2023, 11:11 High - StratusEEG AA I  $FA-1$  $F_{Z}$ - $($ Cz-Fp1- $F7.7$  $T3-1$ F7-T3 T5-0 Freq: 10.152 Hz Amp: 56.36 uV  $O1-P$ 0.394 Sec Dur\*  $P3-($  $C3-F$  $FA-Ft$

**IV** 

**Vågformsmätning:** Knappen som visas ovan aktiverar Verktyget för Vågformsmätning (Waveform Measurement Tool). Det här verktyget används för att mäta skillnaden mellan två amplituder i en vald vågform.

Tryck på knappen en gång för att aktivera verktyget och välj sedan en liten del av en spårning som du vill mäta. En popup-ruta visas med en förstoring av vågformen, plus starttid, total varaktighet, amplituder nummer 1 och 2 samt skillnaden och varaktigheten mellan dem, samt frekvensen. Det är möjligt att justera placeringen av de två amplituderna genom att dra i de blå prickarna.

Två knappar låter dig spara informationen som en ascii-fil och/eller infoga en kontexthändelse i undersökningen. Om du vill stänga mätverktyget så klickar du antingen på X i popup-fönstret eller på knappen i verktygsfältet igen för att avaktivera det.

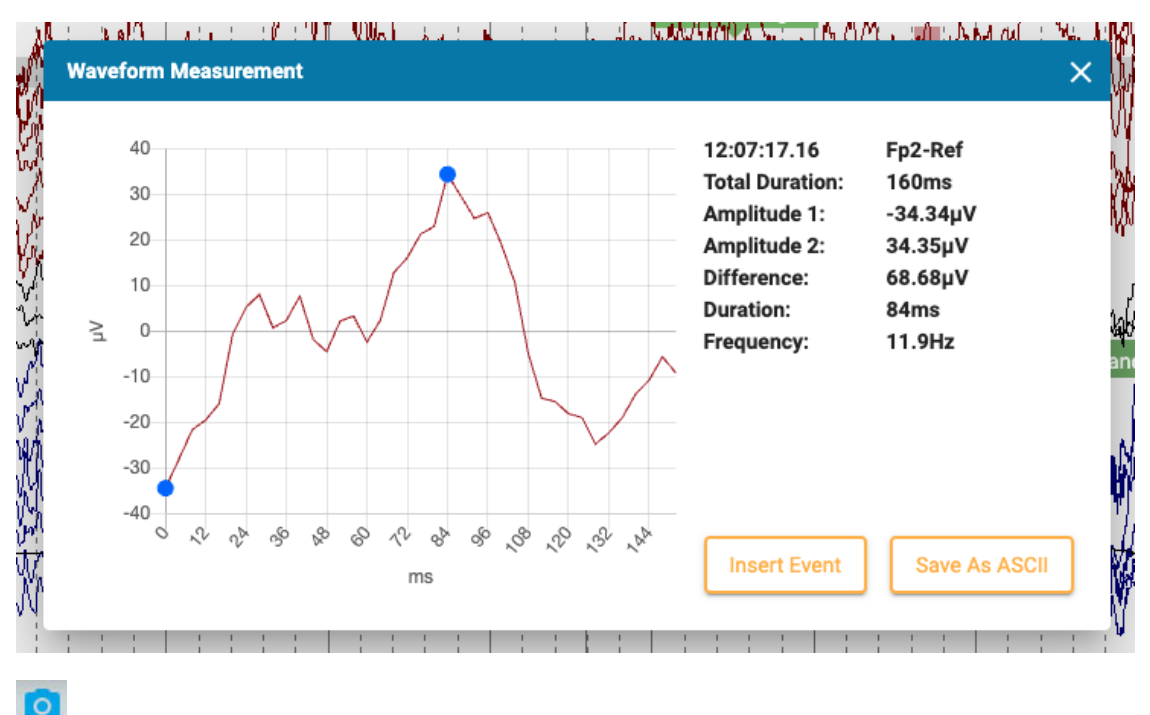

**EEG-klipp:** Tryck på den här knappen för att ta en skärmdump av det aktuella EEG:et. En popup-meny visas med tre alternativ.

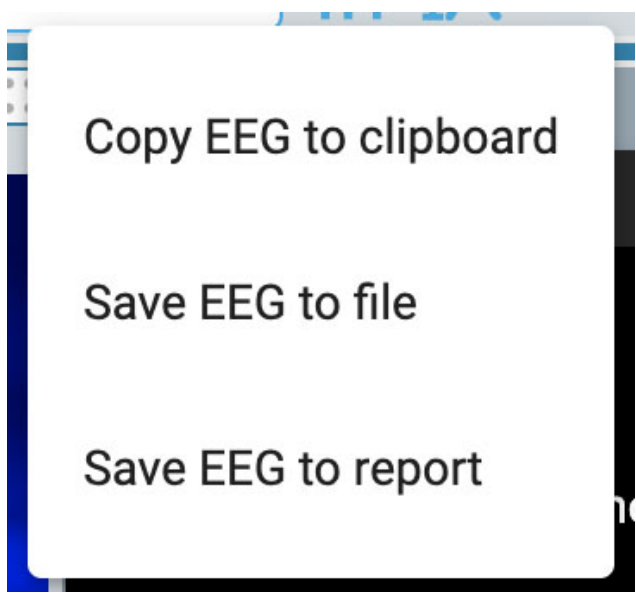

Det första alternativet kopierar EEG:et till klippbordet. Du kan sedan klistra in bilden i ett dokument eller e-postmeddelande. Det andra alternativet sparar EEG:et som en bildfil på din dator. Du kan välja var filen ska ligga. Det tredje alternativet sparar EEG-klippet i patientmappen där det kommer att inkluderas när en rapport skapas. Du har möjlighet att ta bort alla klipp innan du skaparen rapport på sidan EEG-klipp i patientmappen.

# $\alpha$

**Dominanta bakre rytmer:** Tryck på den här knappen för att lägga till en PDR-händelsemarkering i EEG:et. Placering av händelsen fungerar på samma sätt som för andra [tidshändelser](#page-80-0) — klicka på den plats där du vill att händelsen ska börja och klicka sedan igen på den plats där du vill att den ska sluta. När du har placerat händelsen visas ett popup-fönster:

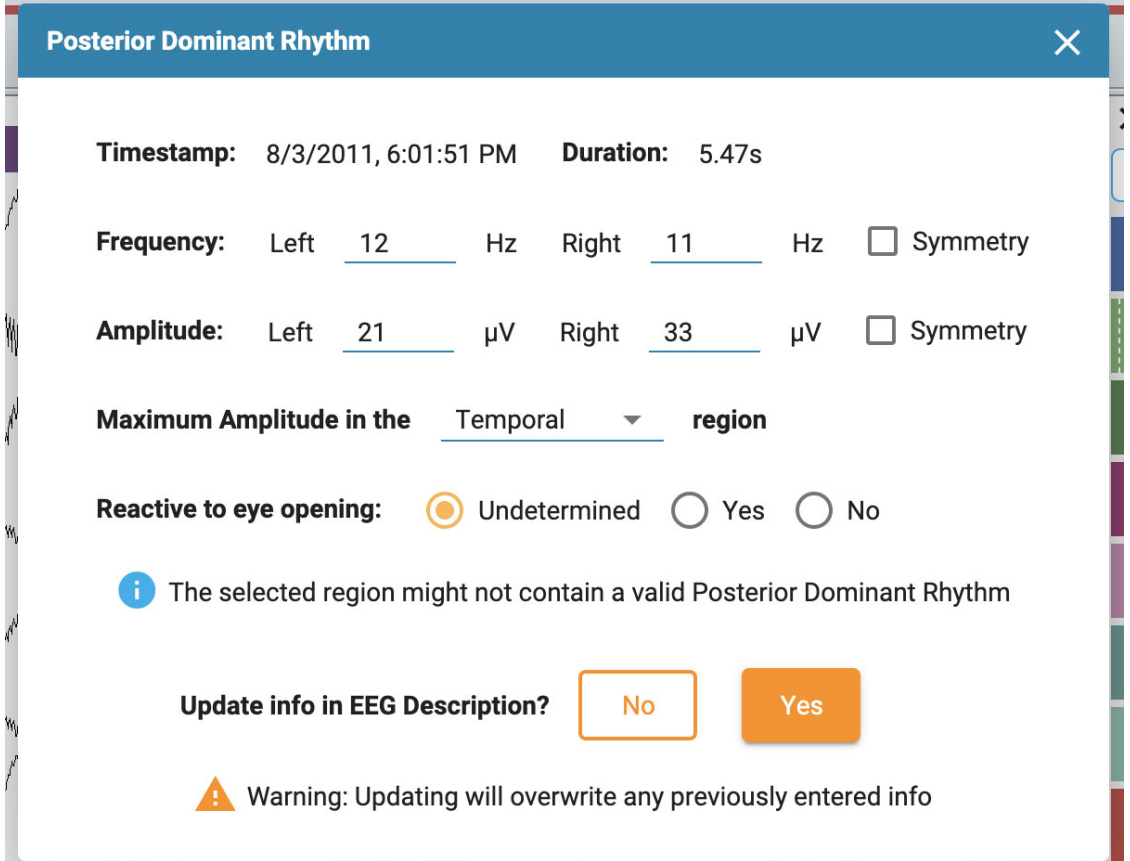

Tidsstämpel, varaktighet, frekvens och amplitud fylls i automatiskt, men frekvens och amplitud kan ändras. Välj en hjärnregion för maximal amplitud med hjälp av listrutan och välj "Reagerar på ögonöppning" (Reactive to eye opening). Standardvärdet är Obestämd.

#### 26/04/2023, 11:11 High - StratusEEG

Om den valda regionen troligen inte innehåller en giltig dominant bakre rytm så visas en varning.

Om du vill att informationen i PDR-händelsen ska visas i din EEG-beskrivning (EEG Description) så väljer du slutligen Yes. Detta kommer att skriva över all tidigare inmatad information. Annars klickar du på No.

**Dataklippnings-knapp:** Knappen Dataklippning (Prune) blir tillgänglig när [Dataklippnings-händelser](#page-81-0) har placerats. Tryck på klippnings-knappen för att klippa ner undersökningens data till de områden som har markerats med klippningshändelser.

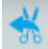

**Ångra dataklippning:** Efter dataklippning ändras knappen för klippning till Ångra dataklippning (Undo Prune). Tryck på denna knapp för att återställa undersökningen till sitt oklippta tillstånd.

#### <span id="page-70-0"></span>**Linjal**

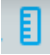

Dölj eller visa linjalen genom att växla på linjalknappen i verktygsfältet:

En genomskinlig vertikal linjal visas på kanaldiagrammets högra sida. Detta för att ge en visuell indikation av amplituden. Skärmen måste kalibreras varje gång en undersökning öppnas på en ny bildskärm för att linjalen ska visa ett exakt mått på 5 centimeter. Se avsnittet Skärmkalibrering [\(Screen Calibration\)](#page-64-0) för information om hur detta görs. När detta är gjort ändras linjalen så att den exakt återspeglar EEG:ets amplitud.

**Obs: Om linjalen inte visar precis 5 cm så är det ett tecken på att du behöver kalibrera skärmen.**

Linjal före skärmkalibrering:

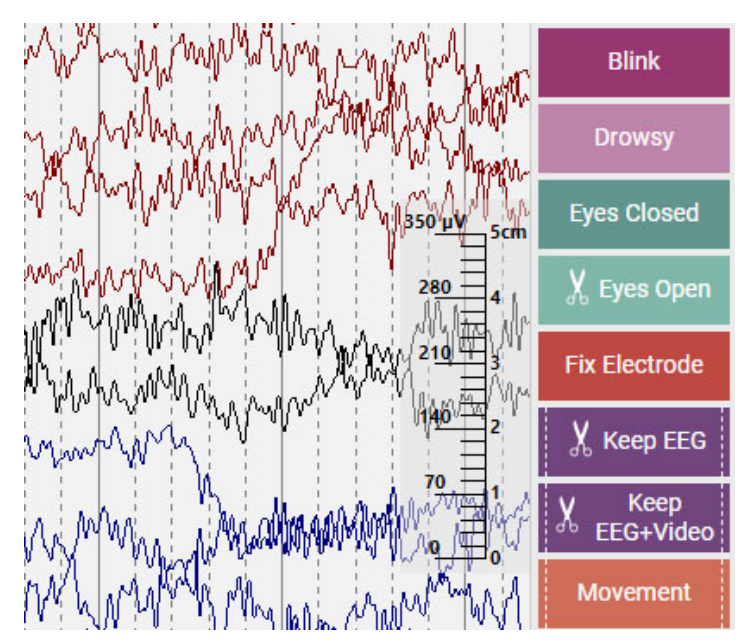

Linjal efter skärmkalibrering:

26/04/2023, 11:11 High - StratusEEG

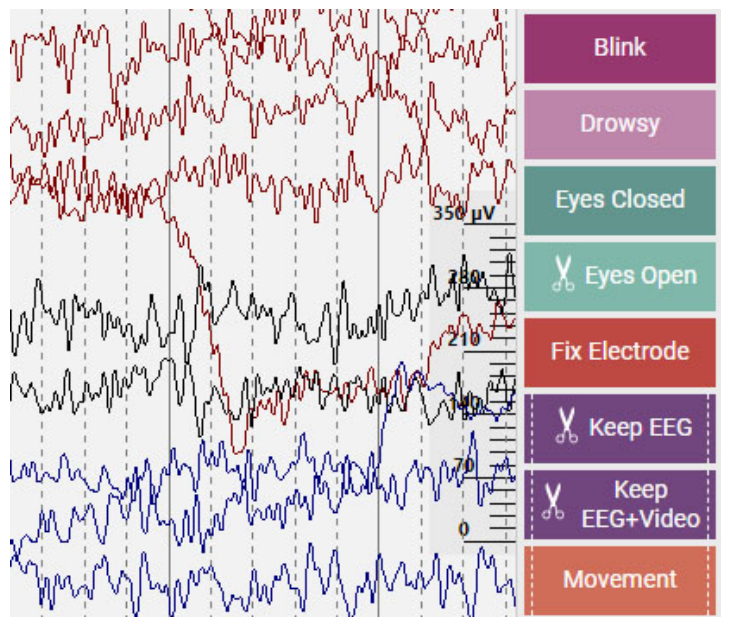

# 13:14:47.13

**Tidsmarkör:** Tidsmarkören är en vertikal [röd markör](#page-83-0) som rör sig över skärmen när video spelas, och den kan också dras till en specifik punkt. Tiden för markörens aktuella position visas på verktygsfältets högra sida.

# **Översikt över tidslinjen**

Översikt över tidslinjen (Timeline Overview) ligger ovanför kanaldiagrammet och ger en visuell representation av hela undersökningens längd eller bara en viss tidsperiod.

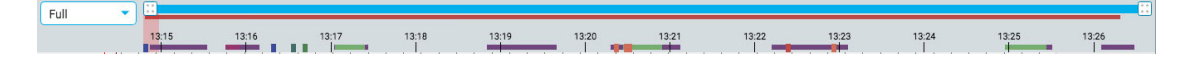

# **Varaktighet**

Du kan ställa in hur länge översikten ska vara för att visa hela undersökningen eller bara en del av den. Detta kan hjälpa vid långa inspelningar för att kunna se översikten tydligare. Detta görs antingen genom att välja en varaktighet från listrutan eller genom att använda zoomfältet (se nedan).

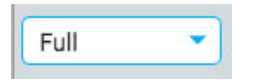

# **Zoomfält**

Zoomfältet är ett annat sätt att ändra tidslinjens längd. Den finns högst upp i översikten, precis under verktygsfältet. Dra i zoomfältets vänstra eller högra ände för att förkorta det. Zoomfältet fungerar då lite som ett rullfält. Du kan flytta zoomfältet till höger eller vänster för att visa senare eller tidigare delar av tidslinjen. När du har zoomat in med hjälp av zoomfältet så visar listrutan för varaktighet vädet "anpassad".

# **Tidslinje**

Tickmarkeringar på tidslinjen visar jämnt fördelade intervaller. Det faktiska intervallet beror på hur lång undersökningen är. Du kan klicka var som helst på tidslinjen. Kanaldiagrammet kommer då att visa den sidan i Granskningsrutan (Review).
En röd, genomskinlig markering visar var den aktuella sidan befinner sig på tidslinjen. Du kan dra markören till vilken plats som helst på tidslinjen för att visa den sidan. Markören blir bredare om du zoomar in på tidslinjen.

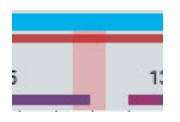

# **Översikt över händelser**

Händelser visas på tidslinjen som små rektanglar i samma färg som händelsemarkeringen. Händelser med varaktighet visas som horisontella fält över varaktighetens längd. Klicka på en händelse i översikten för att gå till den händelsens plats i kanaldiagrammet.

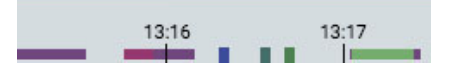

## **Videoöversikt**

Om det finns video i undersökningen så visas en mörkröd linje i översikten strax under zoomfältet. En andra video visas i mörkblått. Ett kontinuerligt fält visar att video finns under hela inspelningen. Avbrott i fälten indikerar avbrott i videon.

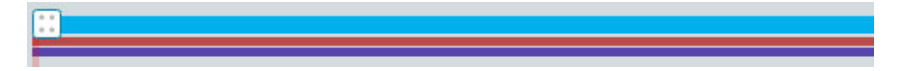

# <span id="page-72-0"></span>**Granska framsteg (Review Progress)**

När du granskar långa inspelningar kan det vara bra att hålla reda på vilken del av EEG:n och videon som redan har granskats. Granskade sektioner kommer att ha en grå bakgrund på tidslinjen och en separat grå bakgrund bakom videofältet, så här:

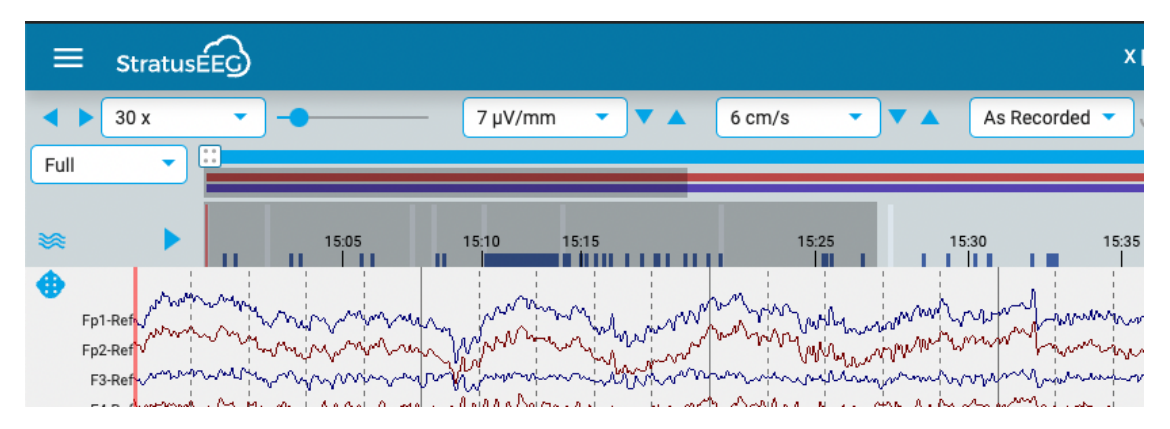

Tryck på pilknappen till vänster om översikten för att gå vidare till den del av undersökningen som inte har granskats än. Om du vill se vilka avsnitt som andra granskare har granskat väljer du Granska framsteg (Review Progress) på Granska-menyn (Review).

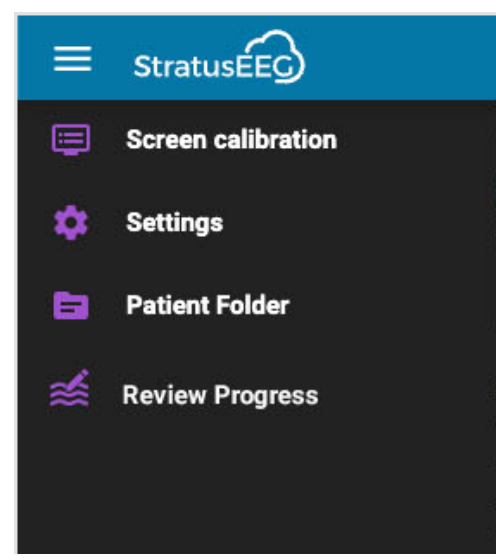

Detta öppnar ett popup-fönster där du kan välja de användare vars utveckling du vill se och trycka på Ladda (Load). Du kan också välja att rensa dina egna framsteg genom att trycka på den knappen.

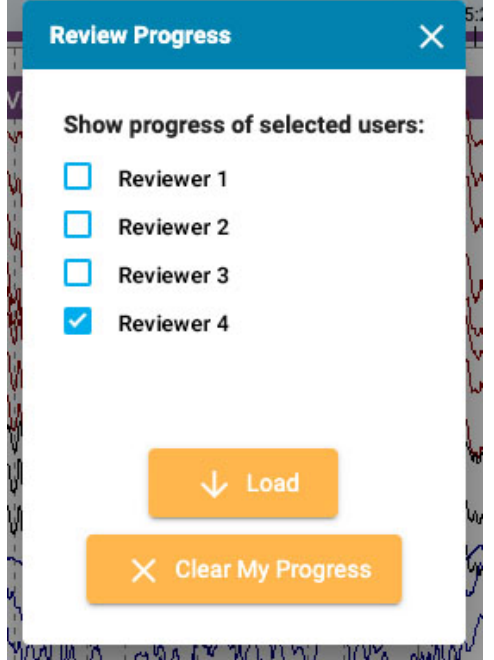

## **Segmentavbrott**

Om inspelningen avbryts visas det med en vit vertikal linje på översikten.

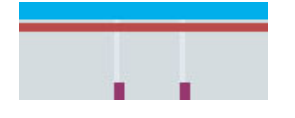

# **Trender**

Trendöversikten (Trend Overview) erbjuder ytterligare ett sätt att visa EEG-data i en undersökning. Trender kan redan läggas till när undersökningen tas fram, men de kan också läggas till eller redigeras under granskningen.

#### 26/04/2023, 11:11 Hjälp - StratusEEG

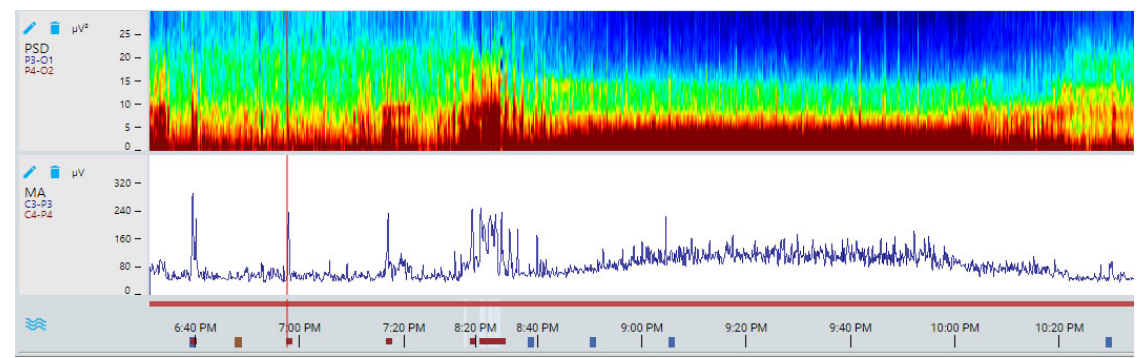

# **Trendknapp**

Tryck på Trend-knappen för att skapa en ny trend eller för att välja en trendmall, som är en grupp av trender som tidigare skapats i EEG-inställningarna (EEG Settings).

≋

Om du vill skapa en ny trend väljer du det alternativet i popup-rutan:

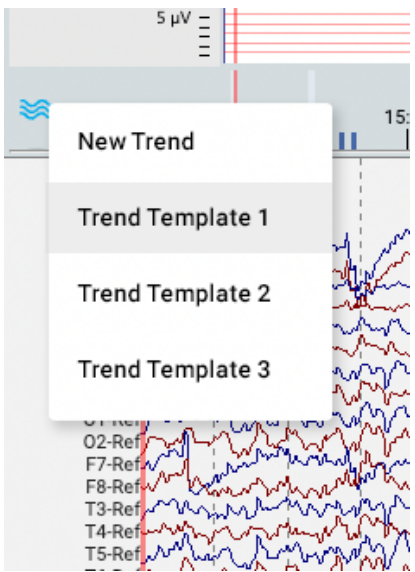

Följande dialogruta öppnas:

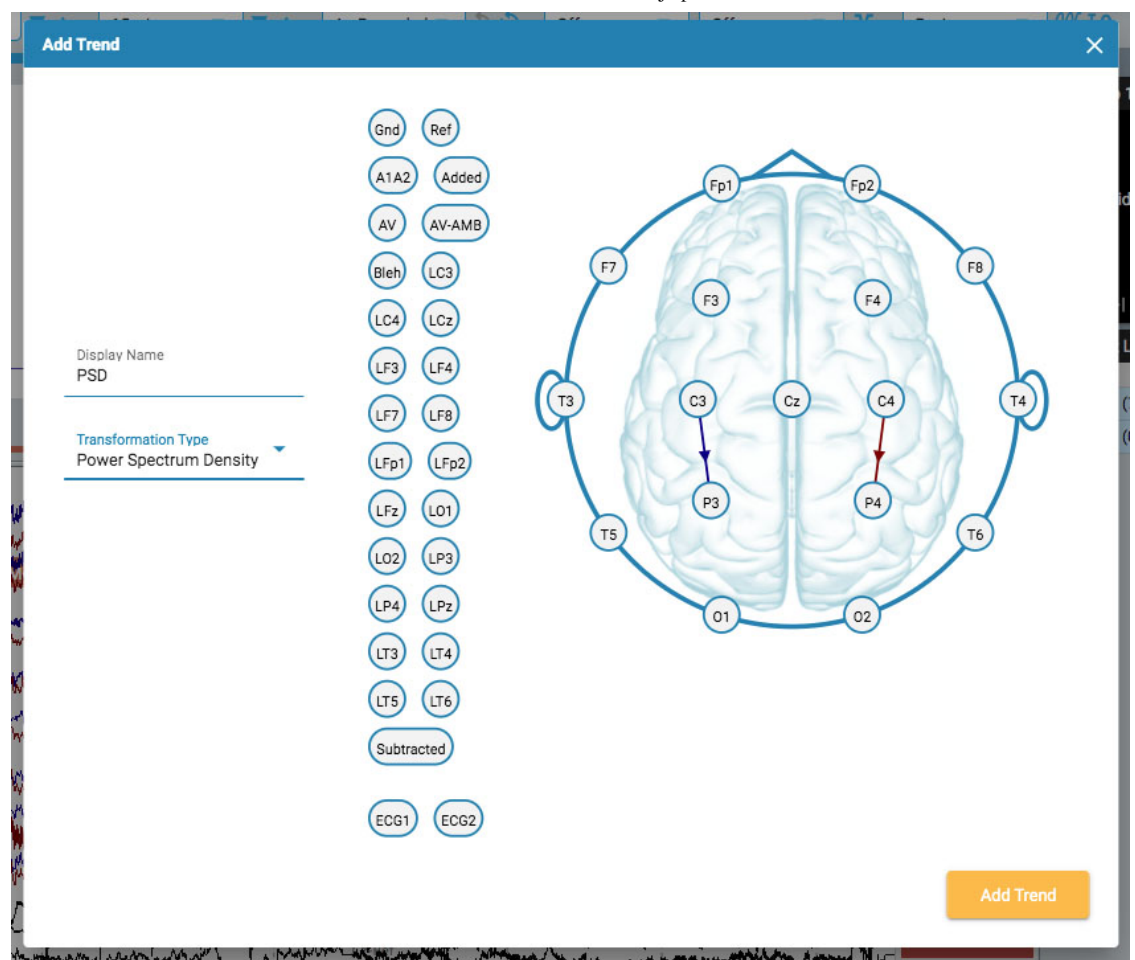

Välj en typ av omvandling från listrutan. Visningsnamn visar det korta namn som kommer att visas på trendöversiktens etikett.

Välj kanaler genom att klicka på den elektrod du vill ha som aktiv kanal och sedan på den elektrod du vill ha som referens. En linje dras på huvudet mellan de två med en pil som anger riktningen. Du kan också använda elektroderna som visas till vänster om huvudet. I det här fallet visas pilen inte som en länk mellan kanalerna, utan indikeras av en horisontell pekande pil på den aktiva elektroden.

Om du vill ta bort en kanal så för du muspekaren över en pil. Markören ändras då till en borttagningsikon. Klicka för att ta bort kanalen.

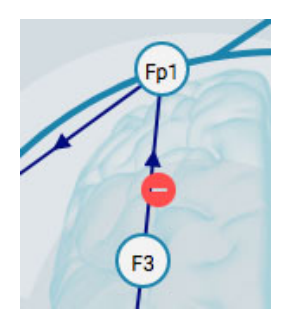

När du är klar trycker du på Lägg till trend (Add Trend).

Om du vill redigera en trend så trycker du på knappen Redigera (Edit) (pennikonen) på översiktsetiketten.

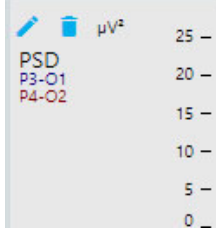

Dialogrutan Redigera trend (Edit Trend) visas:

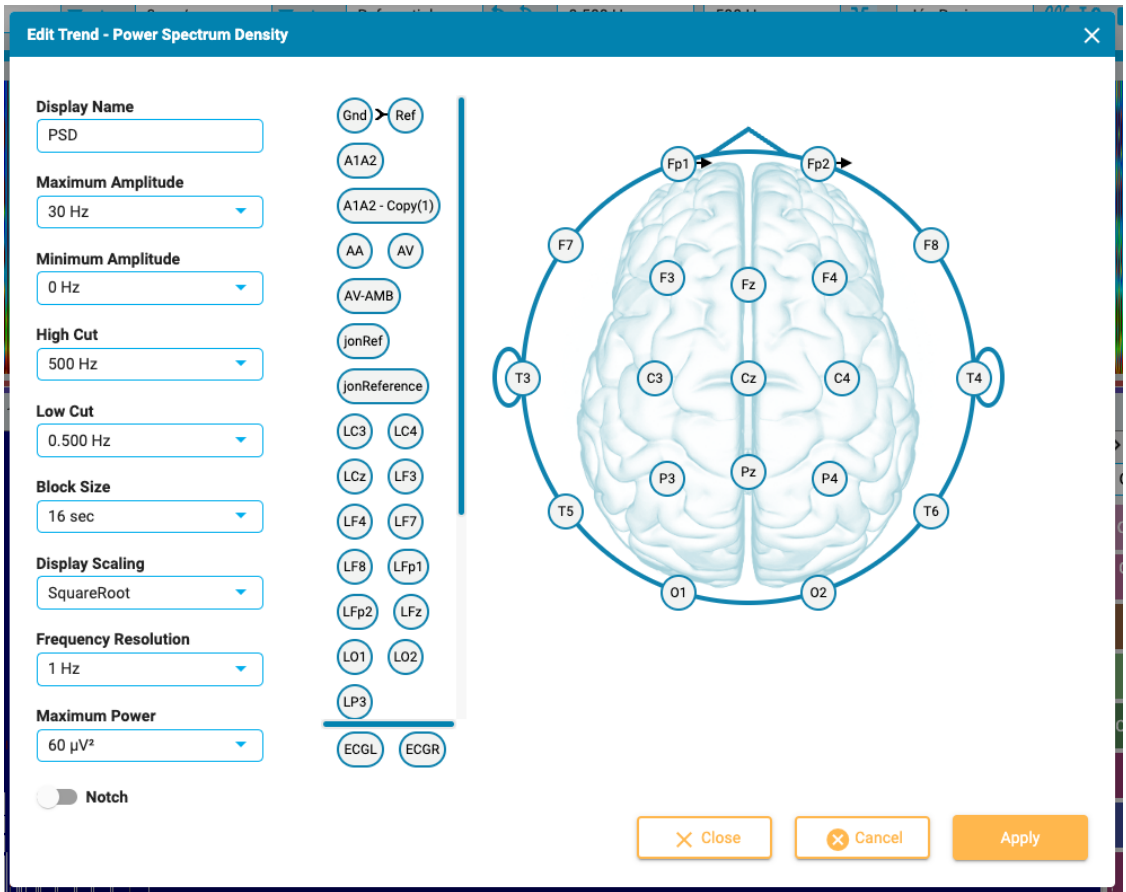

Dialogrutan Redigera trend (Edit Trend) fungerar på samma sätt som Lägg till trend (Add Trend) angående tillägg eller borttagning av kanaler. Skillnaden här är att du kan tillämpa eller ändra flera parametrar och filter. Tryck på knappen Verkställ (Apply) för att tillämpa ändringarna.

Om du vill ta bort en trend så trycker du på knappen Delete (papperskorgsikonen) på översiktsetiketten.

**Obs: Tillagda och redigerade trender sparas för närvarande inte i perspektivet.**

## **Öppna Trender (Trends) i nytt fönster**

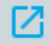

En liten popout-knapp visas i det övre högra hörnet av trendöversikten (till höger om zoomfältet). Tryck på den här knappen om du vill öppna trenderna i en annan webbläsarflik som kan dras till en andra bildskärm. Detta ger mer utrymme för EEG-spår på den ursprungliga fliken.

## **Kanaldiagram**

Huvudområdet i granskningsfönstret är kanaldiagrammet. Till vänster om diagrammet finns kanaletiketterna, till höger finns händelsemarkeringarna som du kan placera på diagrammet.

## **Redigera montage**

En huvudikon ovanför kanaletiketterna öppnar panelen Redigera montage (Edit Montage). Det aktuella montaget visas ovanpå ett huvuddiagram.

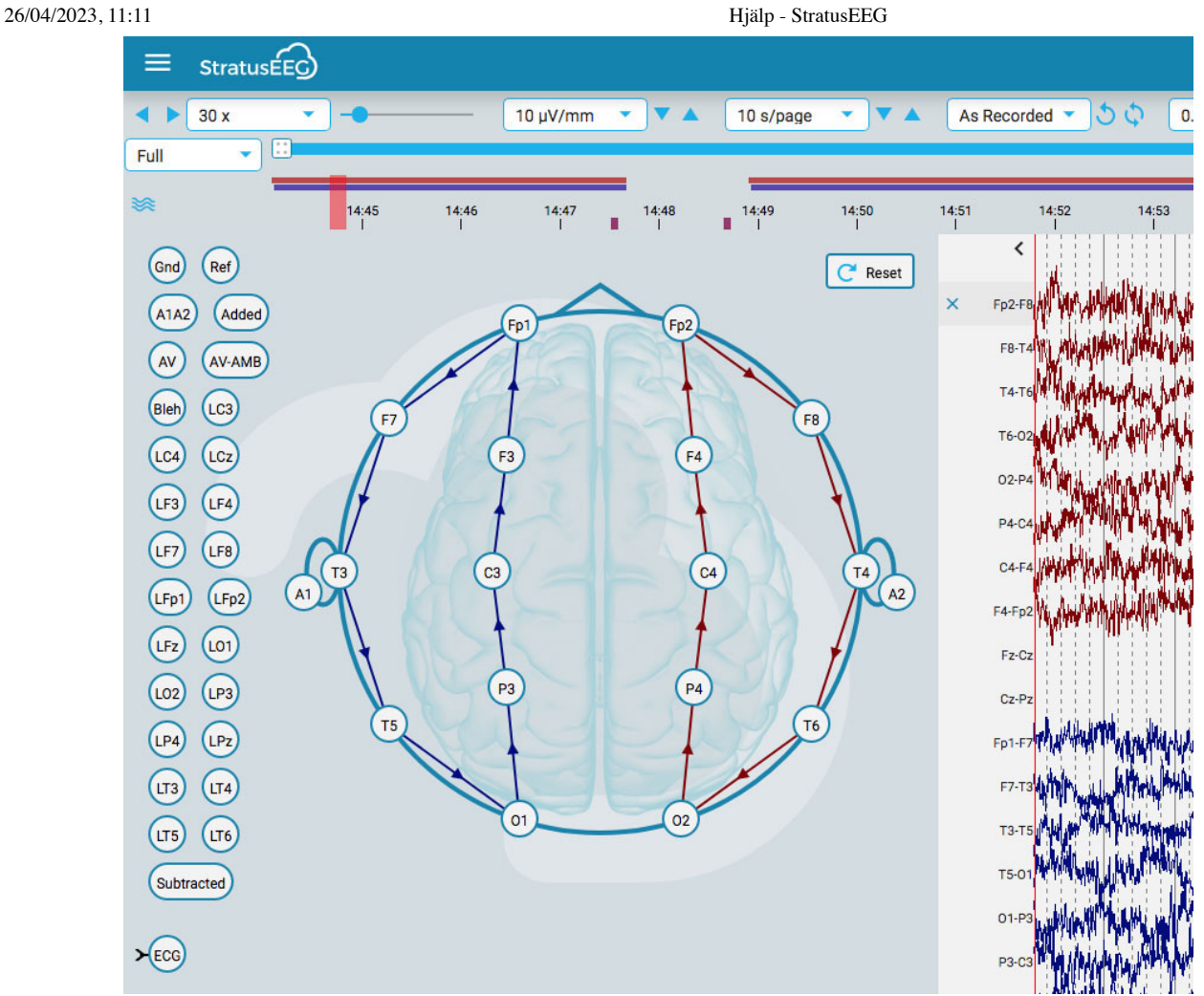

Om du håller muspekaren över en kanal på huvudet så ändras ikonen till en ikon för borttagning. Du kan sedan klicka på kanalen för att ta bort den. Alternativt kan du hålla muspekaren över en kanaletikett för att visa en X-ikon. Om du klickar på X tas kanalen också bort.

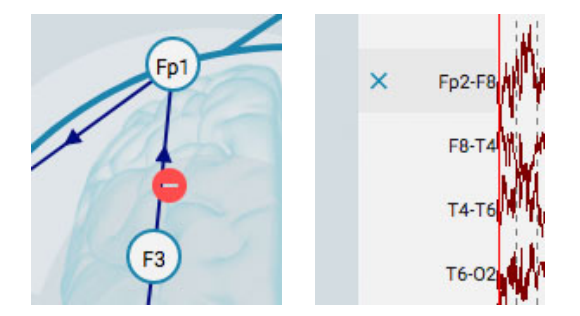

Om du vill skapa en ny kanal så klickar du på en cirkel för att göra den till den aktiva elektroden och sedan klickar du på den andra cirkeln som referens. Du kan också skapa kanaler med hjälp av referenselektroderna till vänster om huvudet.

Du kan ändra kanalernas position på kanaldiagrammet genom att hålla musknappen nedtryckt på en kanaletikett och dra den uppåt eller nedåt till en ny position. Stäng panelen genom att klicka på pilen Close (ovanför kanaletiketterna).

Tryck på knappen Återställ (Reset) för att återgå till det ursprungliga montaget.

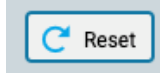

# **Kanalredigering**

Vissa kanaler, till exempel kanaler som inte är EEG-kanaler, behöver särskilda visningsinställningar för att kunna visas korrekt tillsammans med övriga kanaler. När särskilda inställningar har tillämpats på en kanal så visas en markering före kanaletiketten och kanalen är då inte längre föremål för de

allmänna ändringar som görs med hjälp av verktygsfältets kontroller. Om du avmarkerar markeringen så tas de särskilda inställningarna bort från den kanalen.

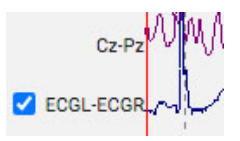

Öppna Kanalredigering (Channel Editor) genom att högerklicka på en kanaletikett.

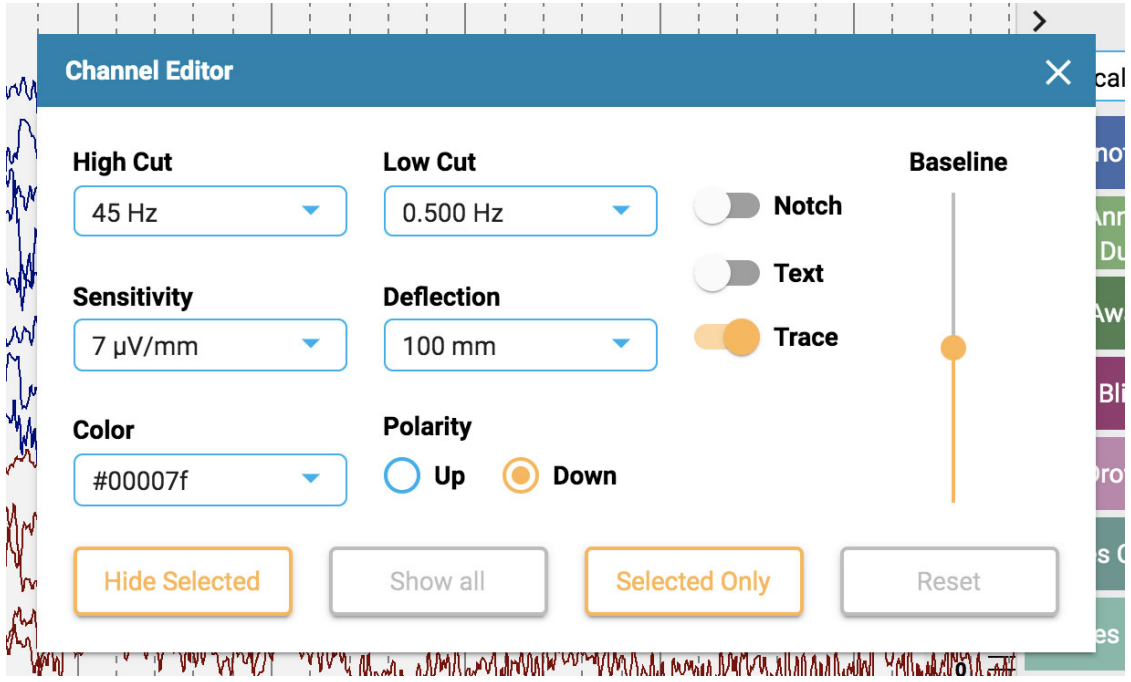

Du kan sedan ändra filter, känslighet, avböjning, visningstyp, färg, polaritet och baslinjeposition för den kanalen med hjälp av de motsvarande kontrollerna. Du kan också välja att dölja valda kanaler eller visa endast de valda kanalerna. Klicka på Återställ (Reset) för att ta bort alla särskilda kanalinställningar från de valda etiketterna.

Du kan också ändra mer än en kanal åt gången genom att klicka en gång på kanaler för att välja dem och sedan högerklicka på en av dem för att öppna Kanalredigering (Channel Editor). Valda kanaler visas med en skuggad rektangel runt etiketten:

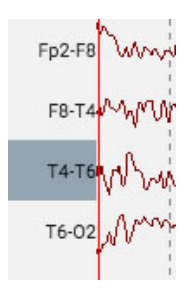

Längst ner i etikettfältet finns en dubbelmarkering och en X-ikon för att välja eller avmarkera alla kanaler.

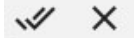

# **Händelser**

Händelsepaletten innehåller en anpassningsbar uppsättning händelsemarkeringar som kan placeras antingen direkt på en kanal eller överst på kanaldiagrammet vid händelsens tidpunkt.

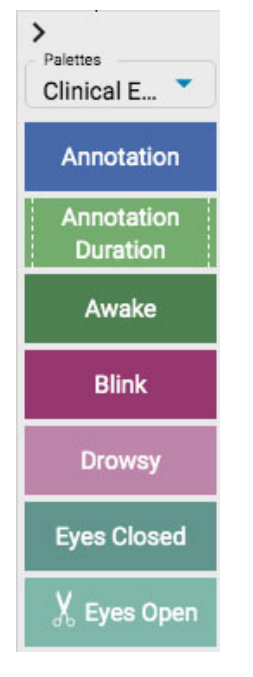

Använd menylistan för att snabbt växla mellan olika palettuppsättningar. Du kan dölja/visa händelsepaletten med hjälp av pilen högst upp i paletten.

# **Placering av händelser**

Om du vill placera en händelse så klickar du på händelsen i händelsepaletten (den markeras med en gul kontur) och klickar sedan på kanaldiagrammet där du vill att händelsemarkeringen ska visas. En vertikal positioneringslinje visas för att hjälpa dig med positioneringen.

Alternativt kan du dra och släppa en händelse på skärmen.

**Obs: Om montaget ändras så att den kanal där händelsen placerades inte längre visas, så kommer händelsemarkeringen att visas vid den punkt där den aktiva elektroden syns igen, eller högst upp i kanaldiagrammet om den aktiva elektroden inte visas.**

## **Placera flera händelser**

Om du vill placera flera instanser av samma händelse så dubbelklickar du först på händelsemarkeringen. Sedan kan du infoga en händelsemarkering i kanaldiagrammet med varje efterföljande klick, utan att behöva gå tillbaka till händelsepaletten. Högerklicka på kanaldiagrammet för att stoppa denna åtgärd.

När händelsen är placerad så visas den bakom spåren. Om du håller muspekaren över händelsen så kommer den i förgrunden för att göra det lättare att läsa etiketten. En stängningsruta visas ovanför händelsen om du vill ta bort händelsen.

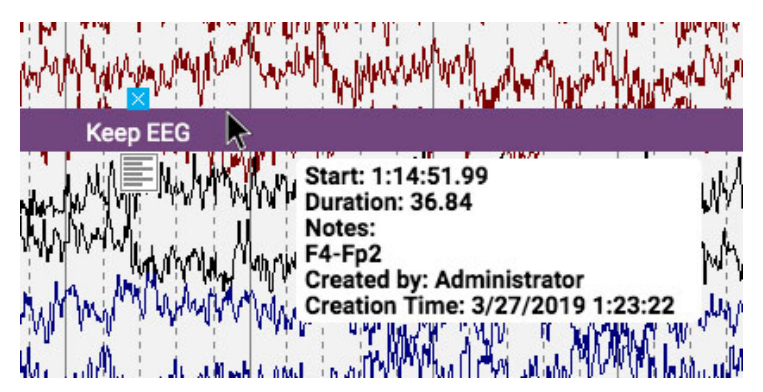

## **Redigera händelsanteckningar**

Medan du håller muspekaren över den placerade händelsen klickar du på ikonen för anteckningar som visas nedan. Du kan sedan lägga till anteckningar till händelsen.

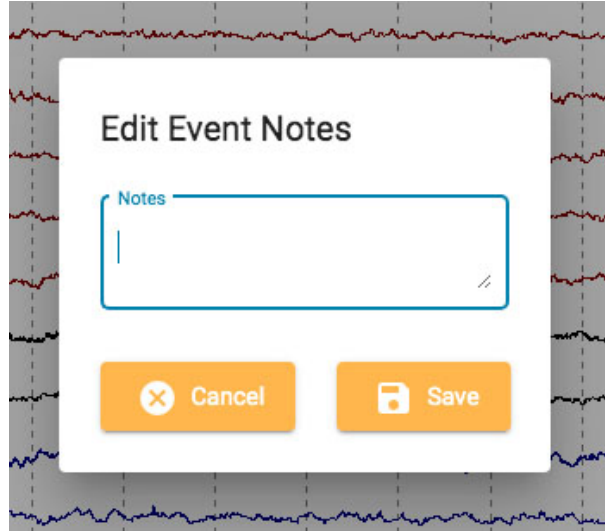

Om händelsen är en Rapporthändelse (Report Event)så finns det fler alternativ i popup-rutan:

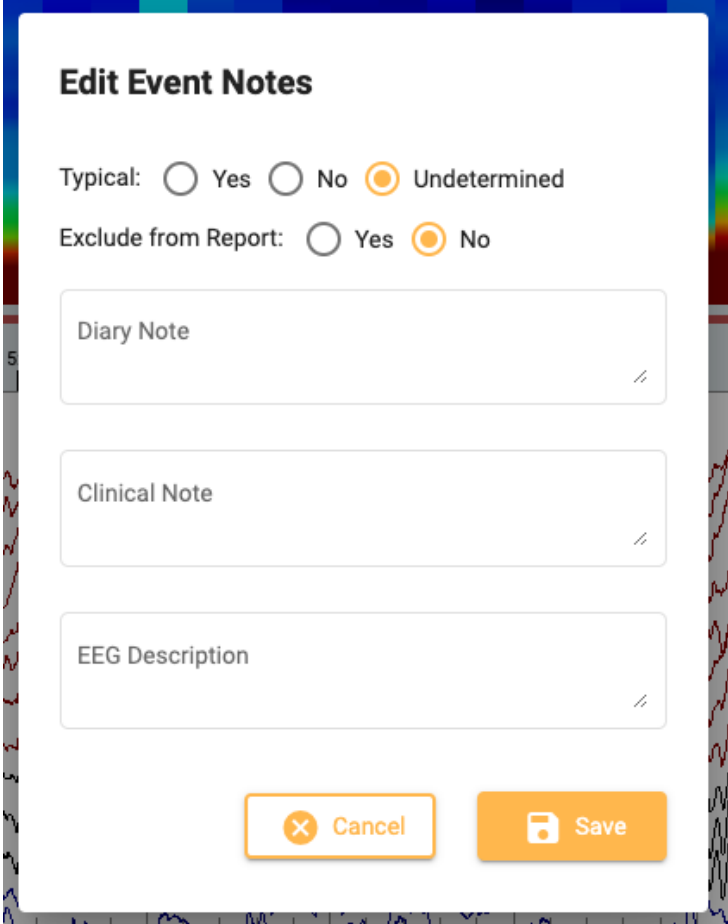

Här kan du lägga till anteckningar som fylls i fälten på fliken Rapporteringshändelser (Report Events) i patientmappen. Du kan också välja att utesluta den här händelsen från rapporten.

#### **Genvägstangenter för händelser**

Istället för att klicka på händelsemarkeringarna kan du också använda F-tangenterna F1-F10, vilka motsvarar de 10 första händelsemarkeringarna på händelsepaletten. Tryck på F-tangenten och klicka sedan på kanaldiagrammet för att placera händelsen.

## **Placera händelsen vid videomarkören**

Under videouppspelning klickar du bara på en händelse eller dess genvägstangent för att automatiskt placera händelsen vid videomarkörens punkt. Händelsemarkeringen visas högst upp i kanaldiagrammet.

#### **Tidslängdshändelser**

Tidslängdshändelser är händelser som tar plats under en viss tidsperiod. Dessa händelsemarkeringar är tydliga eftersom de är markerade med en vertikal streckad linje i varje ände.

Annotation Duration

Placera händelsens varaktighet och klicka sedan på pilen i endera änden för att förlänga varaktigheten. Klicka igen för att ställa in den nya varaktigheten. Om du behöver bläddra framåt eller bakåt samtidigt som du förlänger tiden så använder du piltangenterna till höger eller vänster på tangentbordet.

#### **Klippningshändelser**

Klippningshändelser används för att markera områden i kanaldiagrammet som du vill behålla efter att du har klippt undersökningens data. Du kan identifiera klippta händelser med saxikonen de bär.

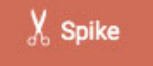

**Observera att händelser kan ha både varaktighet och dataklippning.**

#### **Dataklippning per sida**

Du kan snabbt lägga till dataklippningshändelser medan du bläddrar genom att trycka på Alt+Sida ner-tangenten (Alternativ+Sida ner på Mac). Detta kommer att placera en händelse över hela den sida som du vill behålla.

#### **Klippning av Undersökningsdata**

När du har placerat dataklippningshändelser så blir knappen Dataklippning tillgänglig i verktygsfältet.

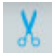

Tryck på klippnings-knappen för att klippa ner undersökningens data till de områden som har markerats med klippningshändelser. Efter dataklippning ändras knappen för klippning till Ångra dataklippning (Undo Prune). Tryck på denna knapp för att återställa undersökningen till sitt oklippta tillstånd.

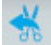

#### **Impedanshändelser**

Håll muspekaren över en impedanshändelse för att visa impedansknappen (omega-symbol).

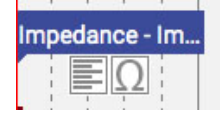

Tryck på den här knappen för att visa impedans-popupen:

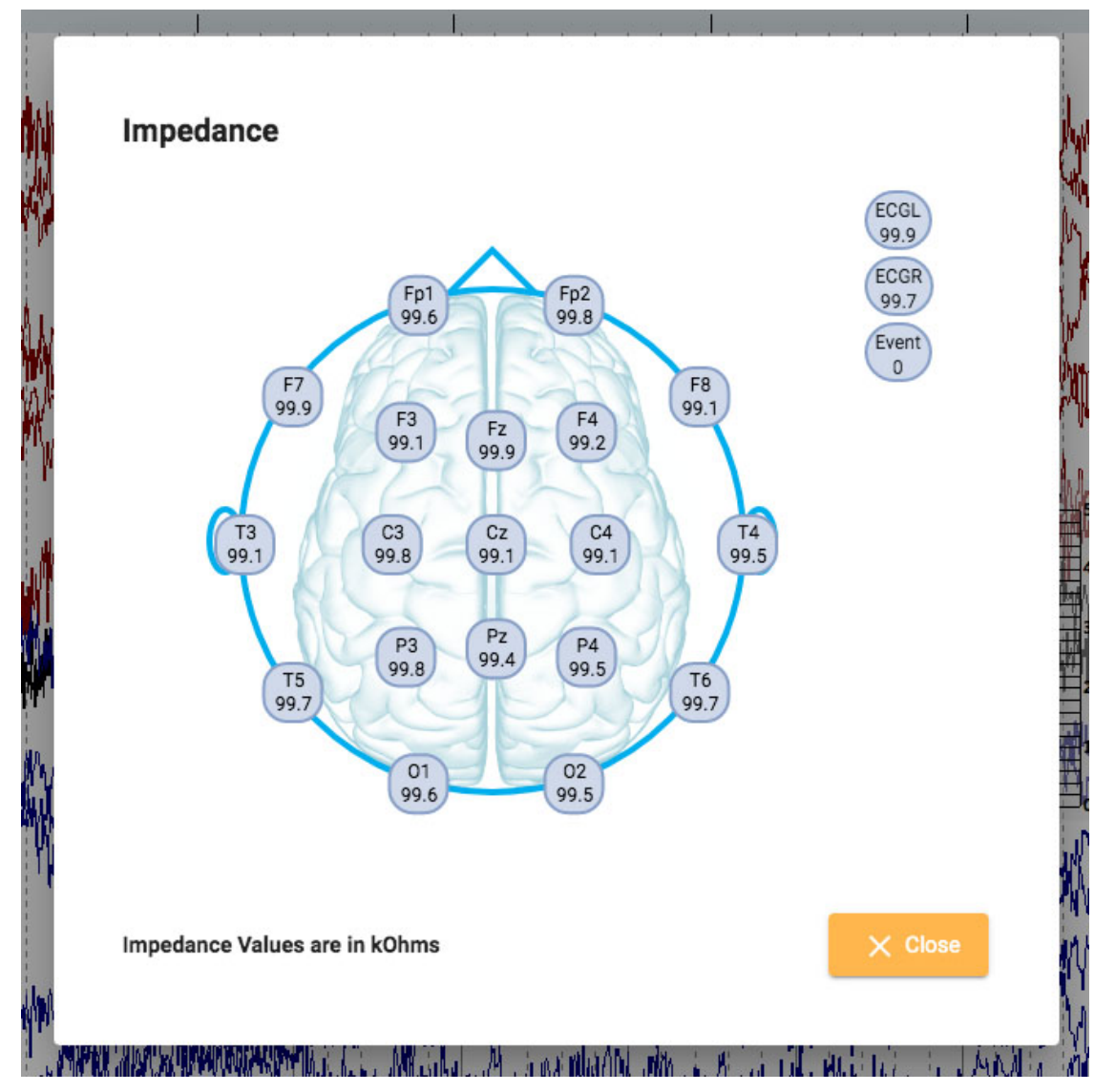

Impedansvärdena visas i kOhm på ett huvuddiagram.

#### **Kontexthändelser**

Kontexthändelser lagrar information om inställningarna för kanaldiagrammet vid placeringens tidpunkt. Håll muspekaren över händelsen för att visa kontextknappen. Tryck på knappen för att aktivera kontextinställningarna. När sammanhanget är aktiverat så markeras knappen i blått. Tryck på den igen för att stänga av kontextinställningarna.

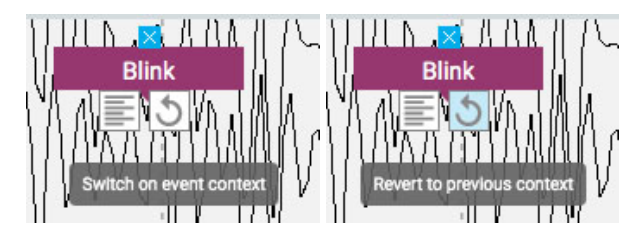

## **Panel**

Panelen finns till höger om kanaldiagrammet och innehåller ytterligare verktyg för att navigera och analysera undersökningen. Du kan dölja/visa panelen med hjälp av den lilla pilknappen som finns högst upp i panelen.

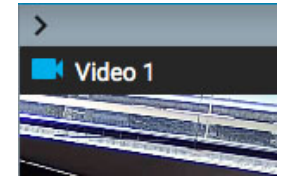

## **Video**

Om videoklipp ingår i undersökningens data så visas det i panelen och kan spelas upp synkroniserat med undersökningsdata.

#### **Verktygsfält för video**

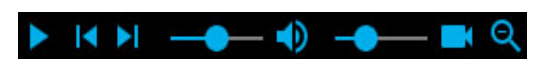

#### **Spela**

Klicka på uppspelningsknappen för att starta videouppspelningen. Uppspelningsknappen ändras till en pausknapp medan videon spelas upp, så att du kan trycka på den igen för att pausa videon. Om du vill spela upp videon framåt eller bakåt i långsammare hastighet, se avsnittet Stegknappar (Step Buttons) nedan.

#### **Tidsmarkör**

En röd, vertikal tidsmarkör rör sig över kanaldiagrammet för att visa videons position i EEG:ets data. Kanaldiagrammet byter sidor automatiskt i samma takt som videouppspelningen. Du kan också dra tidsmarkören till en punkt i EEG:et för att starta [videon vid den punkten.](#page-71-0) Tiden för markörens aktuella position visas på verktygsfältets högra sida.

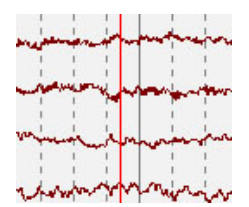

#### **Stegknappar**

Bredvid uppspelningsknappen finns knappar för att gå framåt eller bakåt i små steg. Tryck och håll in stegknapparna för att spela upp videon i en långsammare hastighet än Play-knappen. Alternativt kan du hålla in Alt-knappen (Option på Mac) och använda antingen höger och vänster piltangenter eller mushjulet för att utföra samma funktion.

#### **Volymkontroll**

Använd volymreglaget för att justera volymen. Klicka på högtalarikonen för att stänga av ljudet fullständigt.

#### **Kontroll av videohastighet**

Reglaget för videohastighet kontrollerar hastigheten för videouppspelning. Justera detta om du vill snabba upp eller sakta ner uppspelningen.

### **Zoom**

Du kan zooma in i videon genom att klicka på zoomknappen och sedan dra muspekaren över ett område i videon. Zoomknappen ändras då till en utzoomningsknapp. Tryck på knappen för att zooma ut. En snabbare metod för att zooma in och ut är att ignorera zoomknappen: dra musen över ett område för att zooma in och högerklicka för att zooma ut!

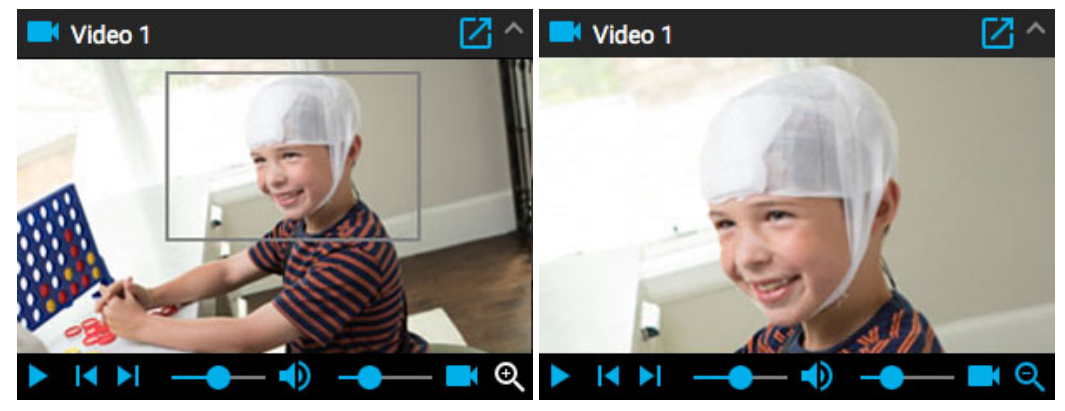

## **Öppna i nytt fönster**

Med en liten knapp längst upp i videopanelen öppnas videon i ett nytt fönster som kan ändras i storlek eller flyttas till en annan skärm.

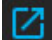

## **Andra videoformat**

Vissa filformat som stöds kan innehålla video som måste konverteras innan du kan visa dem. När så är fallet visas följande meddelande och knappar:

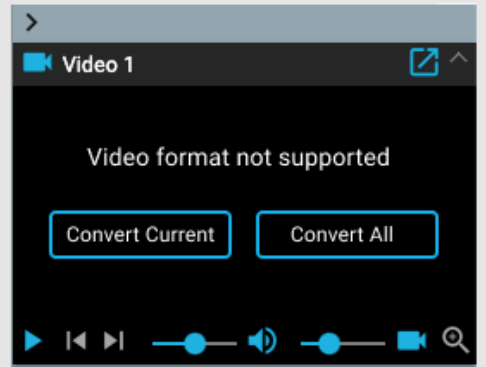

Tryck på Konvertera video (Convert Video) för att konvertera hela videon. Eftersom detta kan ta tid, särskilt vid långa undersökningar, kan du också Konvertera aktuellt (Convert Current), vilket konverterar det aktuella videosegmentet. Konverteringens framsteg visas längst ner i videopanelen och även på sidan Uppgifter (Tasks).

## **Händelselista**

Händelselistan visar en lista över alla placerade händelser i undersökningen, med tid och varaktighet i tillämpliga fall. Listan kan sorteras genom att klicka på rubrikerna högst upp i listan. Klicka en andra gång för att vända om sorteringen.

Välj en händelse i listan för att hitta den i kanaldiagrammet. Du kan också bläddra genom händelserna i händelselistan med hjälp av uppåt/nedåt-pilarna på tangentbordet. Händelser på sidan markeras i händelselistan.

Händelselistan kan öppnas och flyttas till ett annat fönster genom att klicka på den här knappen uppe till höger:

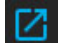

Knapparna längst ner i händelselistan har de funktioner som beskrivs nedan.

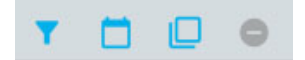

#### **Redigera händelsefilter**

i.

Den här knappen öppnar ett popup-fönster där du kan tillämpa filter för att visa endast valda händelser. Avmarkera händelser som du inte vill ska visas i händelselistan, spårningsskärmen eller översikten.

Du kan också justera konfidensgränsen för systemets upptäckta spikar med hjälp av reglaget.

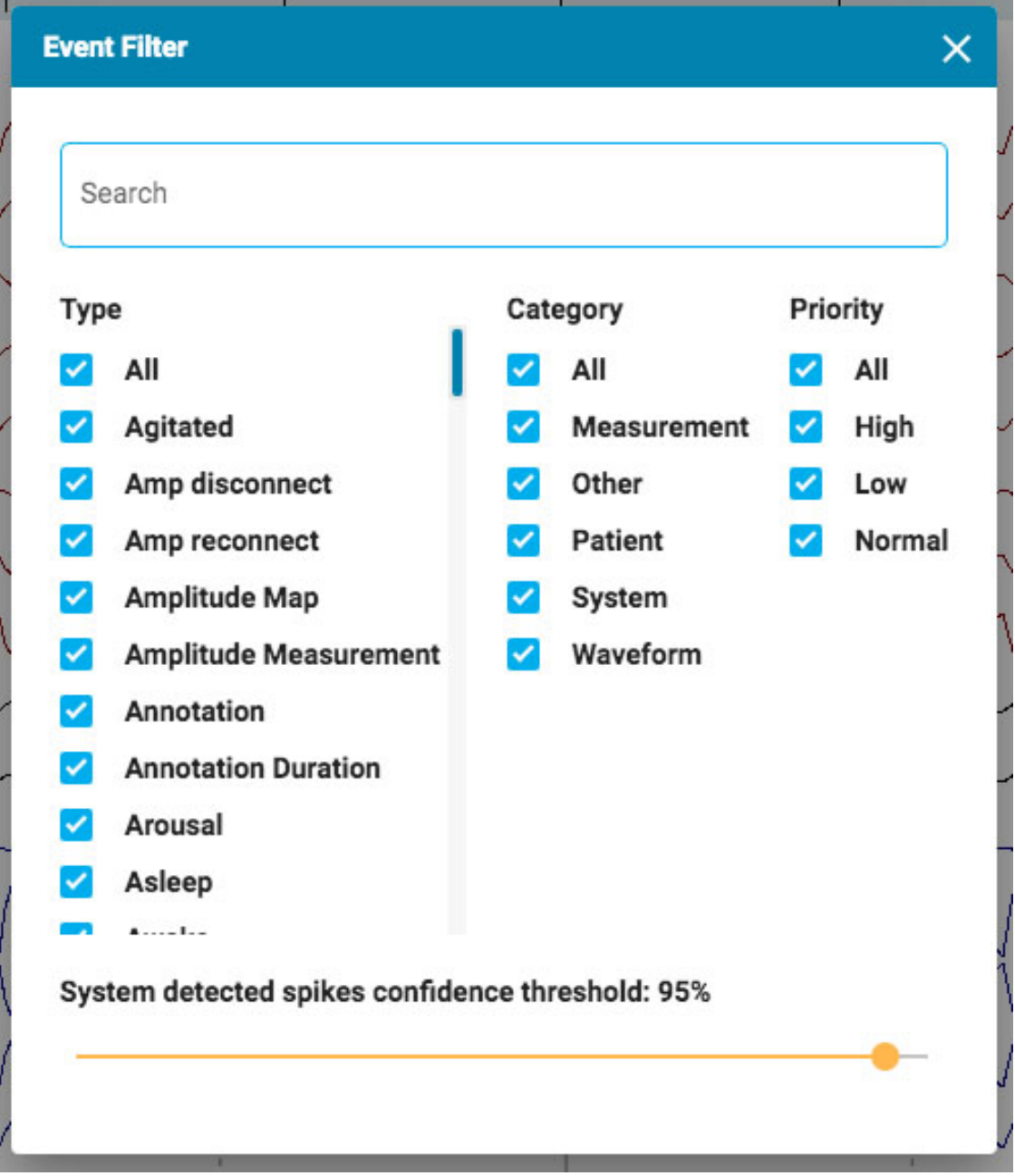

### **Visa datum**

Visa händelsens datum och tid.

## **Kopiera till Klippbordet (Clipboard)**

Kopiera alla händelser i listan till klippbordet. Du kan sedan klistra in listan i ett dokument, t.ex. ett Word-dokument.

## **Ta bort**

Ta bort de valda händelserna från undersökningen. Markera flera händelser med hjälp av Ctrl- eller Shift-tangenterna (Cmd eller Shift på Mac).

## **Amplitudkarta**

Panelen Amplitudkarta (Amplitude Map) visar amplituden för EEG:et vid den röda vertikala markören på kanaldiagrammet. Använd Play/Pause-knappen eller knapparna Stega till vänster/Stega till höger (Step Left/Step Right) för att flytta markören på skärmen. Den röda markören kan också dras manuellt till en specifik punkt.

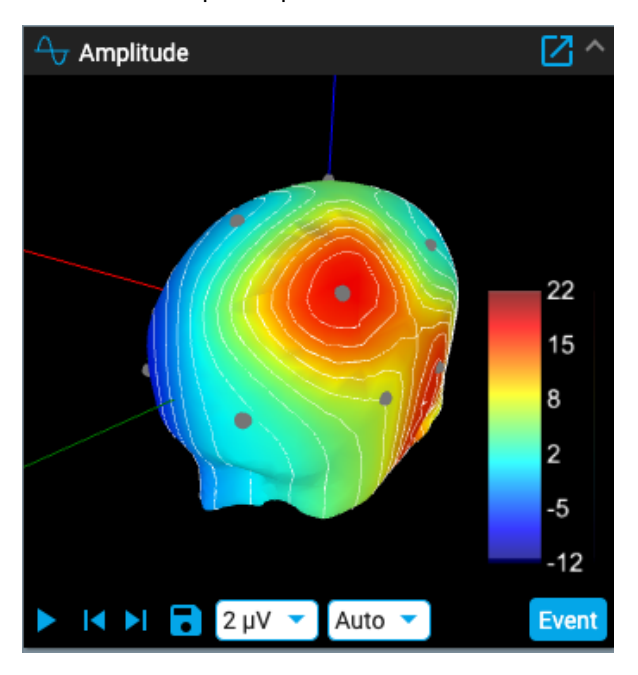

Tryck på Spara (Save) för att spara en skärmdump av den aktuella positionen.

Knappen Händelse (Event) placerar en annotationshändelse på den aktuella punkten.

Den första menylistan ändrar utseendet på Isoelektriska linjer (ISO Electric Lines) eller stänger av dem. Den andra menylistan ändrar Högsta amplitud (Max Amplitude). Om du klickar eller drar på panelen så ändras rubrikens position.

Klicka på "popout"-ikonen längst upp till vänster i panelen för att öppna den i ett fönster som kan ändras i storlek. Om du använder en andra bildskärm så klickar du på samma ikon en gång till för att få fram panelen i ett nytt fönster som du sedan kan dra över till den andra skärmen.

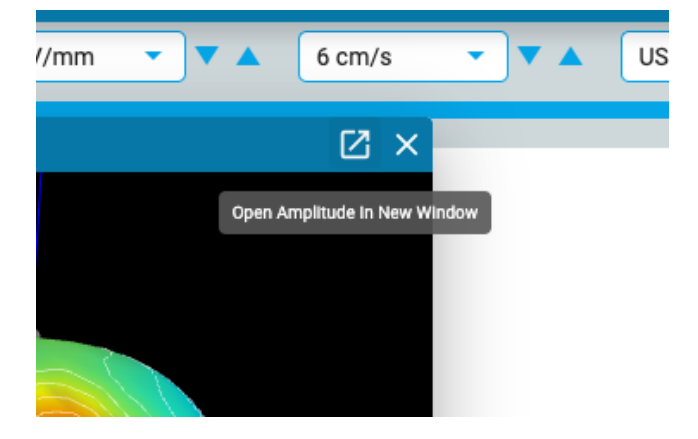

**Granskningsmenyn (Review)**

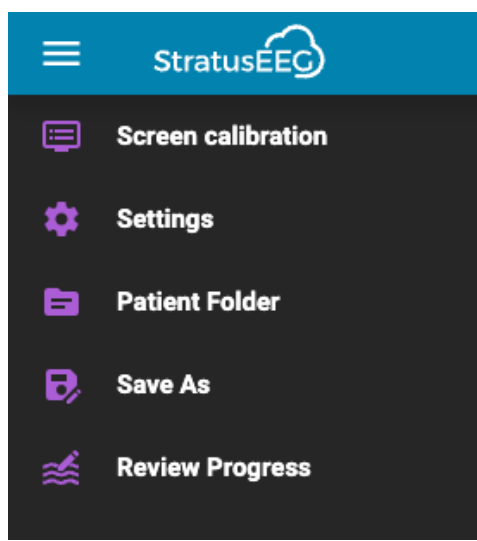

Tryck på hamburgar-ikonen (3 horisontella streck) längst upp till vänster på skärmen Granska (Review) för att visa granskningsmenyn. Tryck en andra gång, eller klicka någon annanstans på skärmen för att stänga. Läs vidare för att få en beskrivning av alternativen på denna meny.

# **Skärmkalibrering**

Se avsnittet om [skärmkalibrering](#page-64-0) för en förklaring av detta verktyg. Det är viktigt att kalibrera varje ny bildskärm innan du använder Stratus EEG Review.

## **Inställningar**

Välj det här menyvalet för att öppna popup-fönstret med inställningar.

Inställningsverktyget kan användas för att ändra flera diagramparametrar.

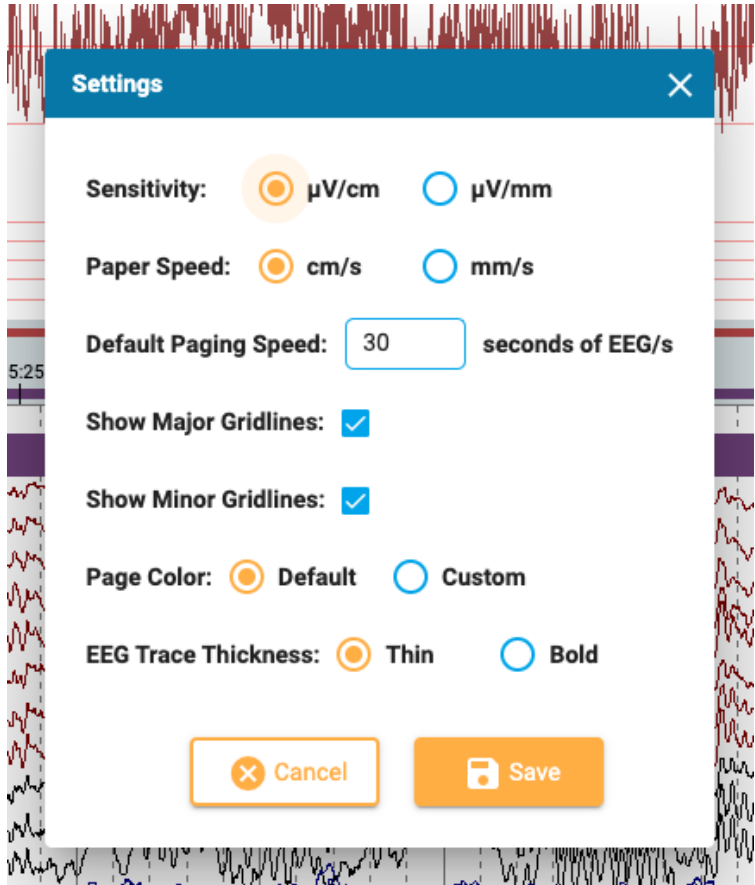

Här kan du ställa in standardenheterna för känslighet och pappershastighet, och ändra standardhastigheten för bläddring. Du kan visa eller dölja de större och mindre rasterlinjerna, ändra tjockleken på EEG-linjerna, och till och med ändra kanaldiagrammets bakgrundsfärg. Tryck på Anpassad (Custom) för att öppna färgväljaren. Standardalternativet återställer färgen till ljusgrått.

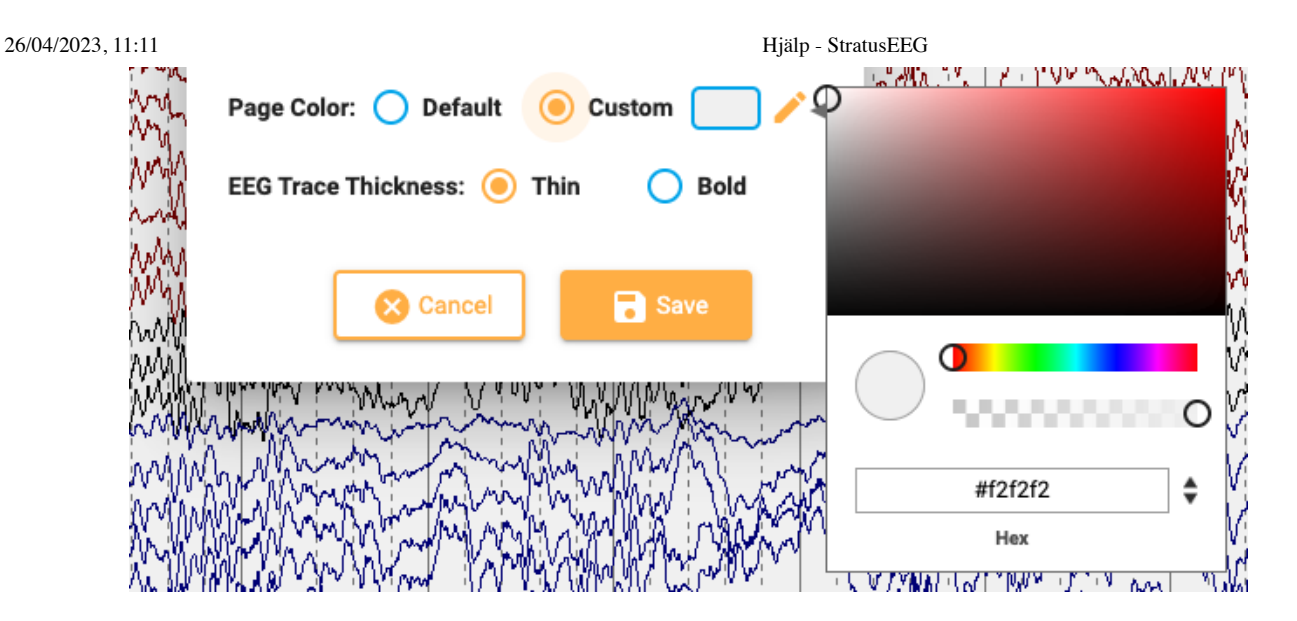

# **Patientmapp**

En förkortad version av Patientmappen (Patient Folder) som endast visar den aktuella undersökningen kan öppnas i en ny flik. Detta kan vara ett praktiskt sätt att fylla i ett Intryck (Impression) medan undersökningen fortfarande är öppen. Om du har 2 skärmar så kan du dra patientmappen till en skärm medan undersökningen är öppen på den andra.

Förutom att fylla i intrycket kan du också se och redigera information om patienten och undersökningen precis som i den centrala patientmappen. Allt som skrivs in eller redigeras i denna förkortade vy av patientmappen kommer att registreras i den huvudsakliga patientmappen och vara tillgängligt när du skapar rapporter. Mer information om hur du visar och redigerar den här informationen finns i avsnittet om [fliken Egenskaper](#page-17-0) i patientmappen.

# **Spara som**

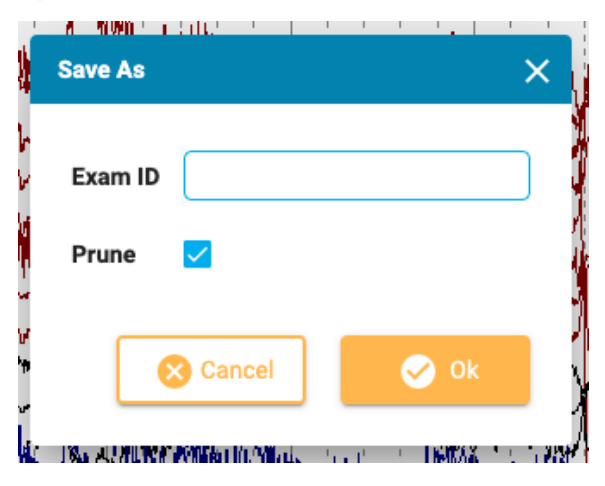

Välj Spara som (Save As) på menyn Granskning (Review) för att spara en kopia av undersökningen i patientmappen. En popup-ruta visas där du kan ge kopian ett nytt Undersöknings-ID (Exam ID). Markera rutan Klippning (Prune) för att klippa bort den kopierade undersökningen. Följ hur kopieringsprocessen fortskrider på sidan Uppgifter (Tasks).

# **Granska framsteg (Review Progress)**

Välj användare i denna popupruta för att granska deras granskningsframsteg i översikten. Du kan också välja att rensa dina egna framsteg. Mer information om den här funktionen finns i avsnittet om Granskning av framsteg (Review [Progress\)](#page-72-0) ovan.

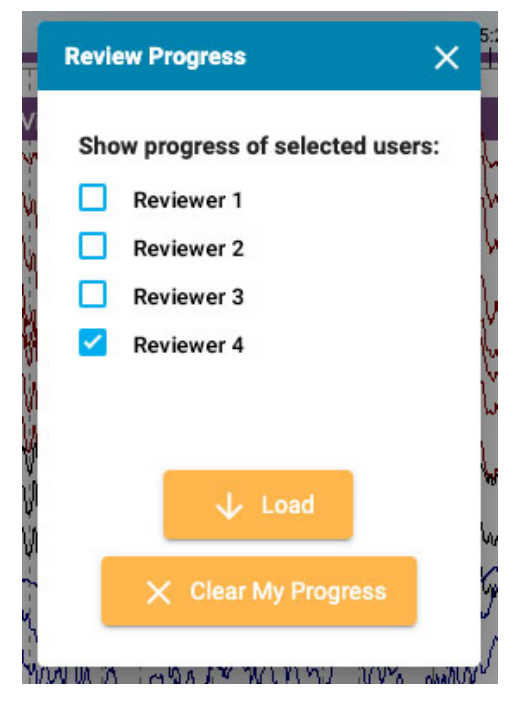